# Acrylic WiFi Free Manual de usuario v1.0

26/03/2014 Tarlogic Security SL www.acrylicwifi.com

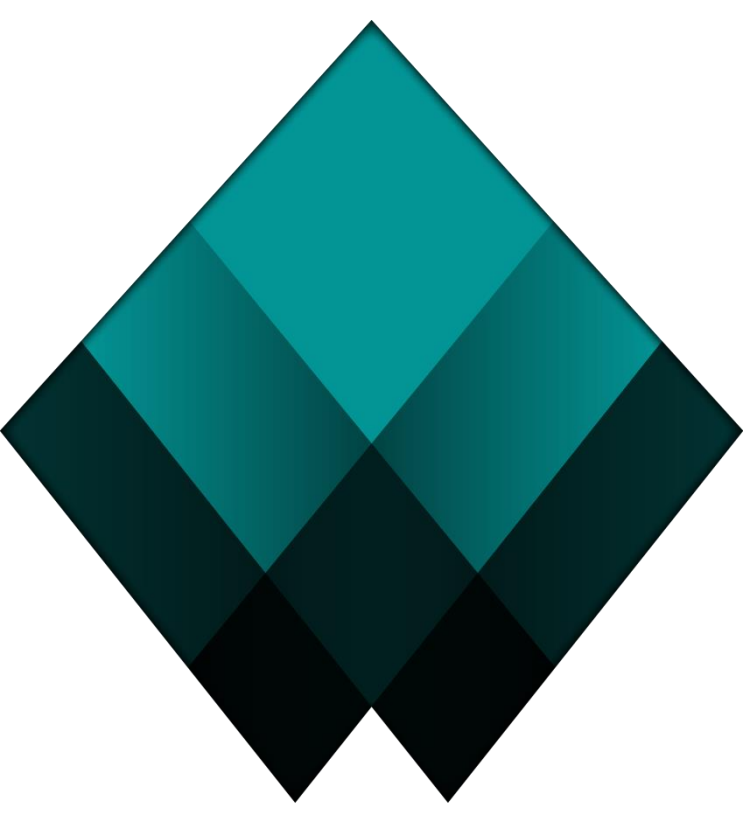

# ACRYLIC WiFi

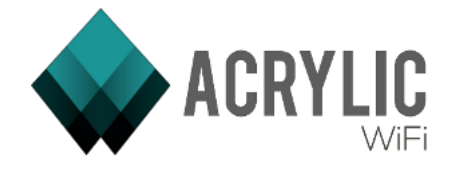

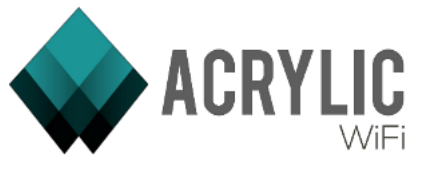

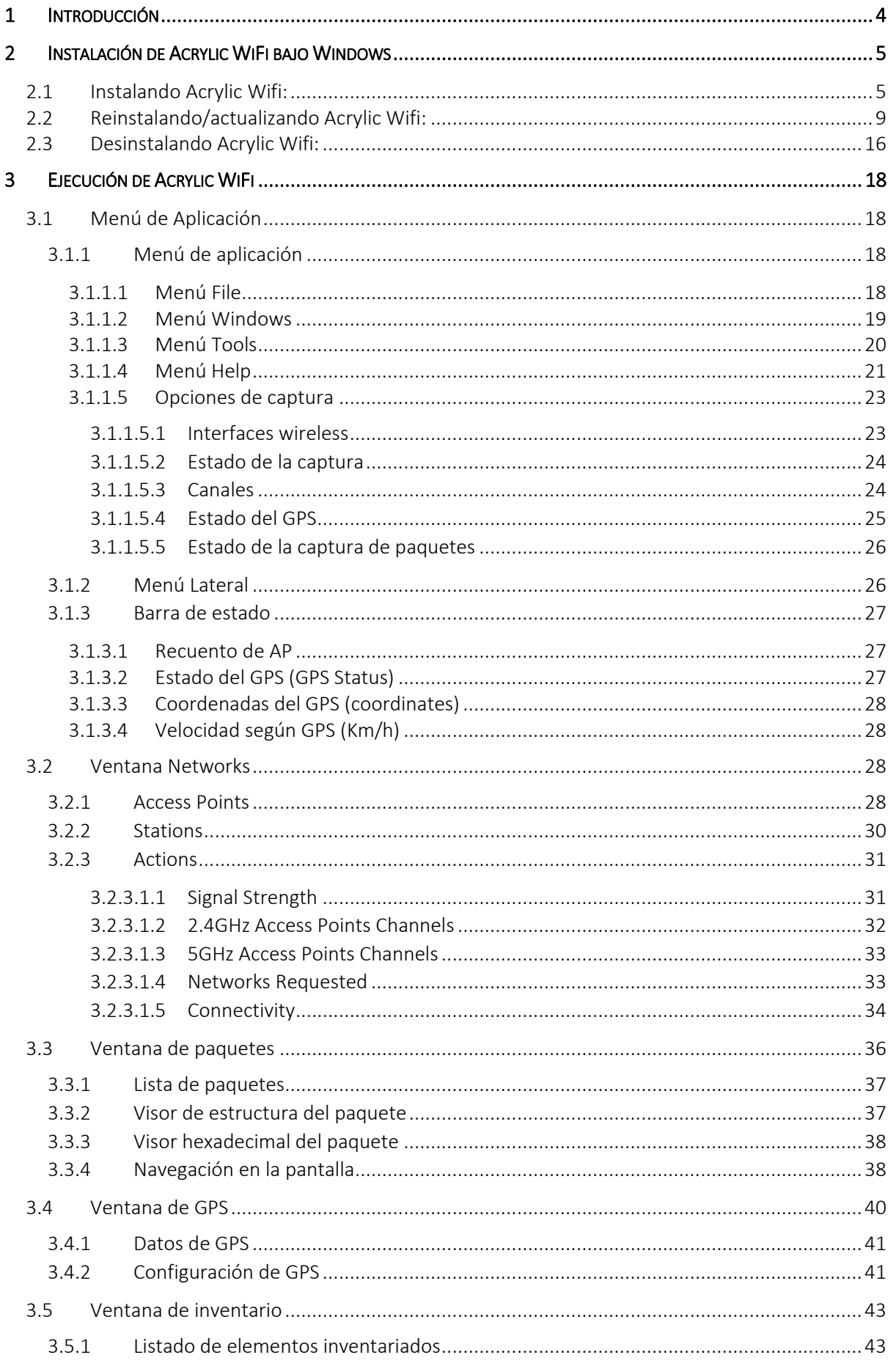

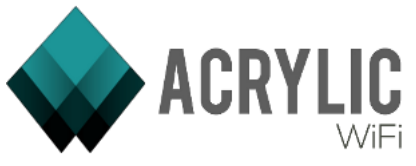

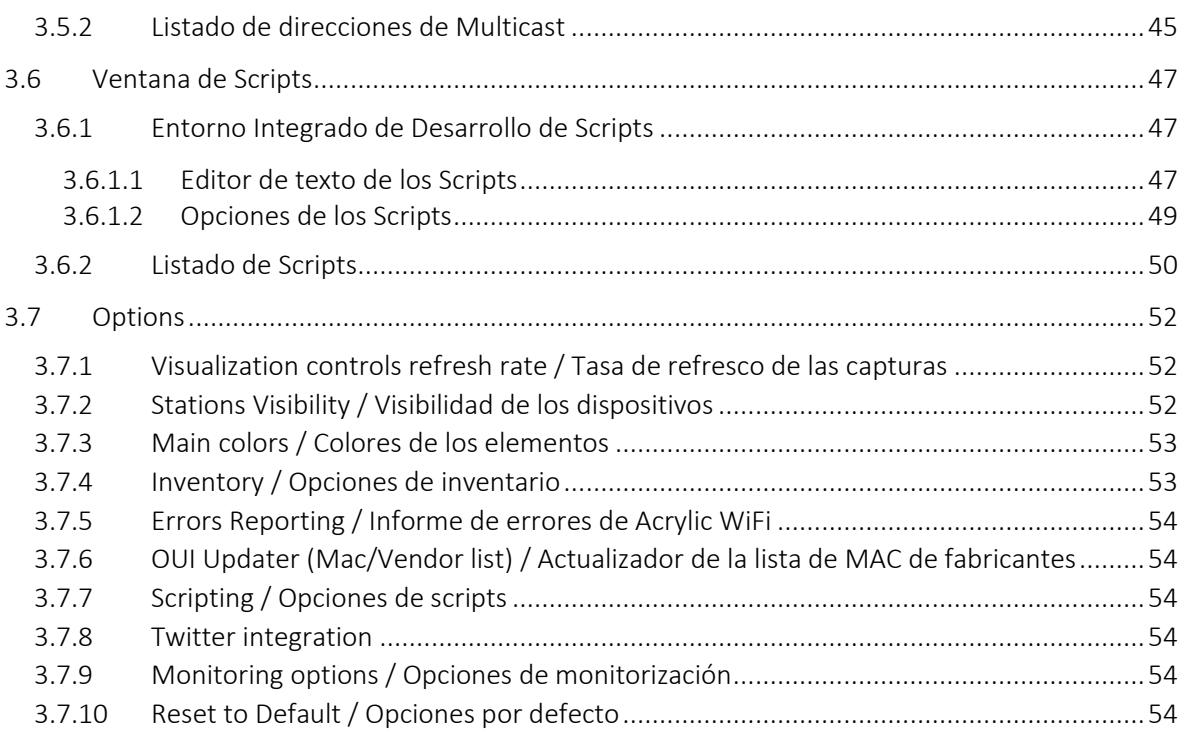

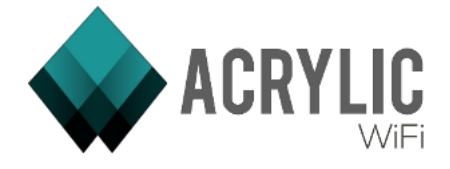

# 1 INTRODUCCIÓN

Acrylic WiFi Free es un software de monitorización de redes WiFi para sistemas Windows. Una de las principales novedades del software es que permite realizar capturas en "modo monitor" en Windows sin necesidad de contar con hardware especial, con la mayoría de las tarjetas WiFi del mercado.

El *modo monitor* es la capacidad de poder capturar todo el tráfico de red WiFi que pasa por el aire, aunque nuestra tarjeta no sea la destinataria del mismo, y esta capacidad estaba reservada sólo para otros sistemas operativos o el uso de hardware específico y bastante caro.

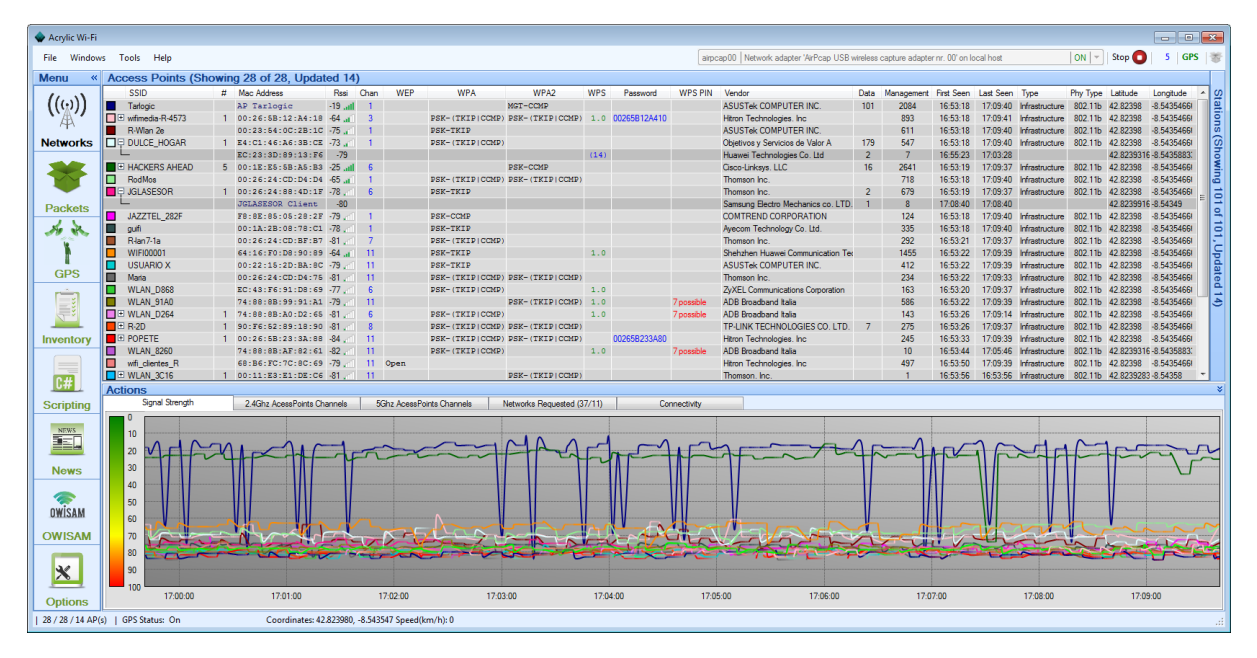

Imagen: Acrylic WiFi Free

En este manual se analizarán cómo se usa Acrylic y cuáles son sus funcionalidades. Esperamos vuestros comentarios.

[https://www.acrylicWiFi.com](https://www.acrylicwifi.com/)

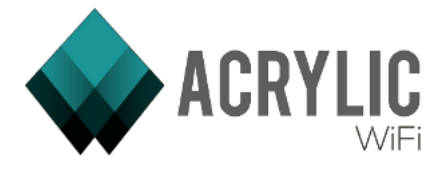

# 2 INSTALACIÓN DE ACRYLIC WIFI BAJO WINDOWS

Esta sección tratará la instalación de Acrylic WiFi bajo Windows a partir del fichero ejecutable que puede ser descargado desde la página oficial [https://www.acrylicwifi.com.](https://www.acrylicwifi.com/)

# 2.1 Instalando Acrylic Wifi:

El fichero de instalación tendrá un nombre similar a: Acrylic\_WiFi\_*Version*\_(x*XX*)\_v1.*XX…*-Setup.exe

Haga doble click sobre el fichero de instalación:

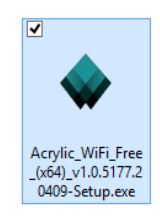

La instalación de Acrylic WiFi debe realizarse con permisos de Administrador para permitir la instalación del driver NDIS. Por esta razón, el sistema operativo le pedirá permiso para realizar cambios en el equipo antes de comenzar. Pulse Si para comenzar el proceso de instalación:

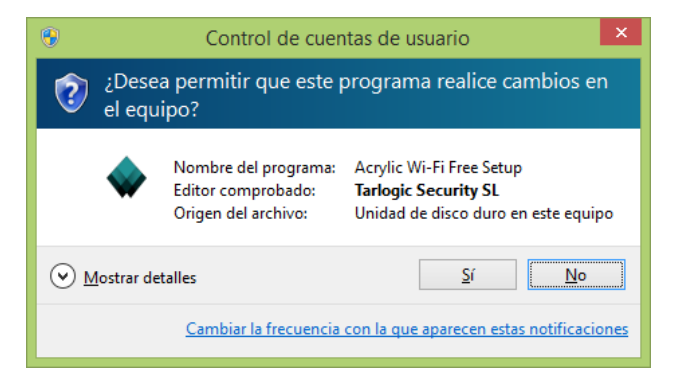

Haga click en el botón Next para comenzar la instalación de Acrylic WiFi:

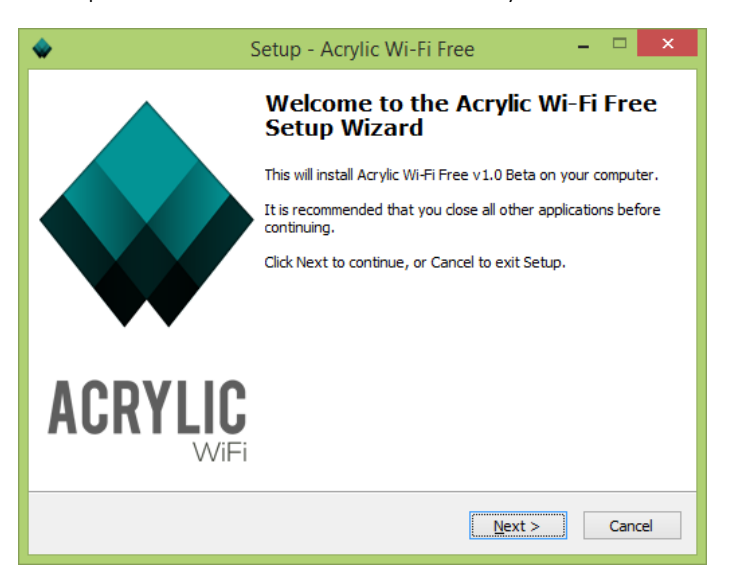

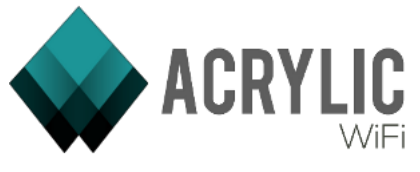

El proceso de instalación requiere que usted acepte el Acuerdo de Licencia de Usuario Final (EULA). Pulse Next para continuar:

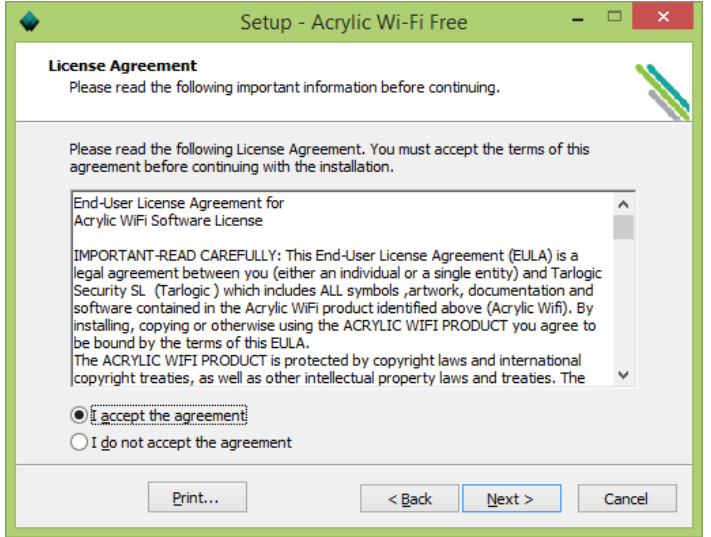

El proceso de instalación le proporciona un directorio por defecto donde Acrylic WiFi se instalará. Usted puede escoger uno de su elección haciendo click en el botón Browse. Pulse Next para continuar con la instalación:

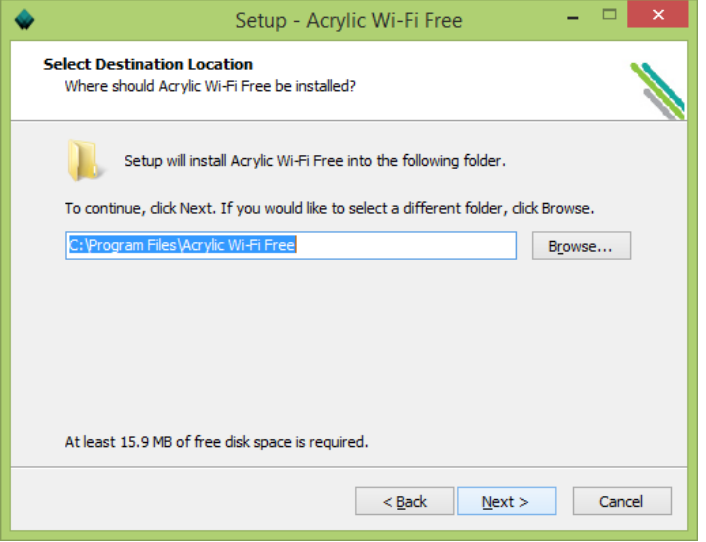

En este paso de la instalación Acrylic WiFi le informa de que el driver NDIS será instalado en cualquier caso. Pulse Next para continuar:

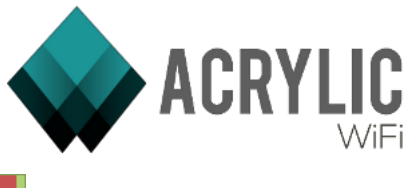

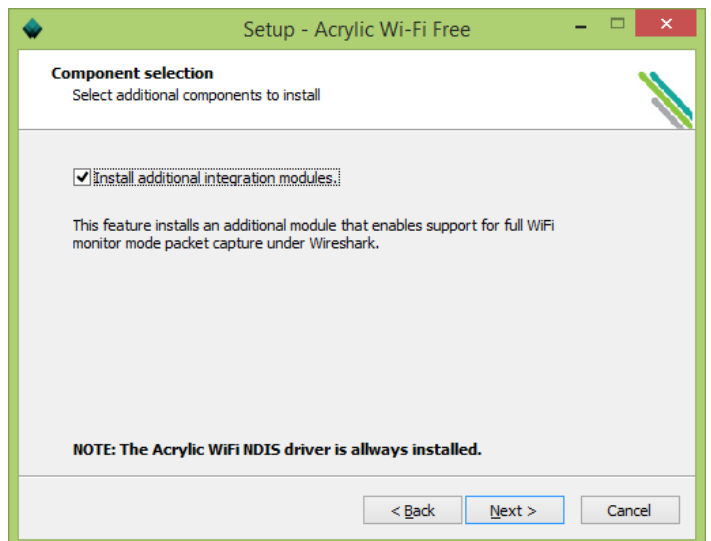

Debe seleccionar el nombre de la referencia a Acrylic WiFi en el Menú Inicio. Pulse Next para continuar:

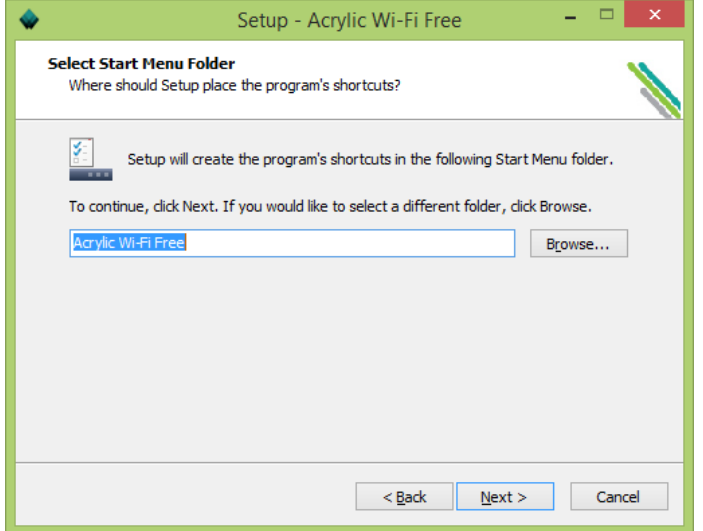

El proceso de instalación le da la opción de crear un icono en el escritorio. Pulse Next para continuar:

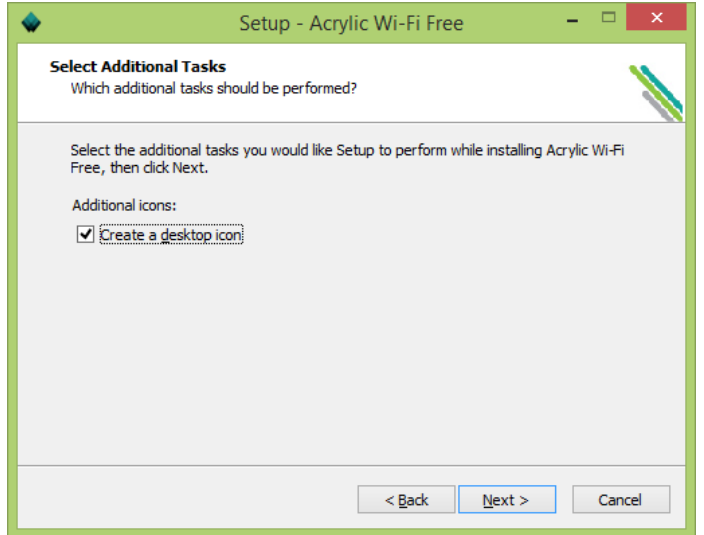

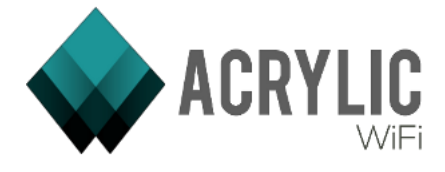

Por último, el proceso de instalación le muestra las opciones escogidas. Pulse Install para instalar Acrylic WiFi:

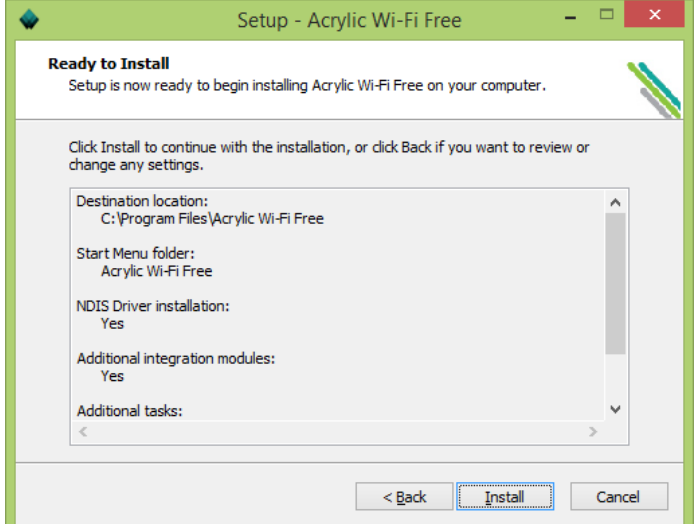

Acrylic WiFi se está instalando en su equipo:

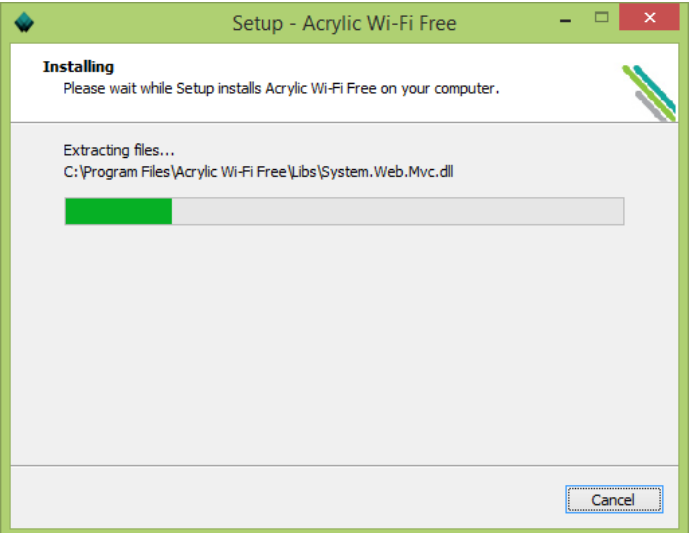

El driver NDIS que le permitirá utilizar la tarjeta de red en modo Monitor está siendo instalado en su equipo:

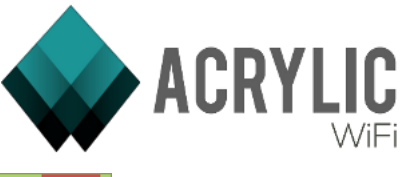

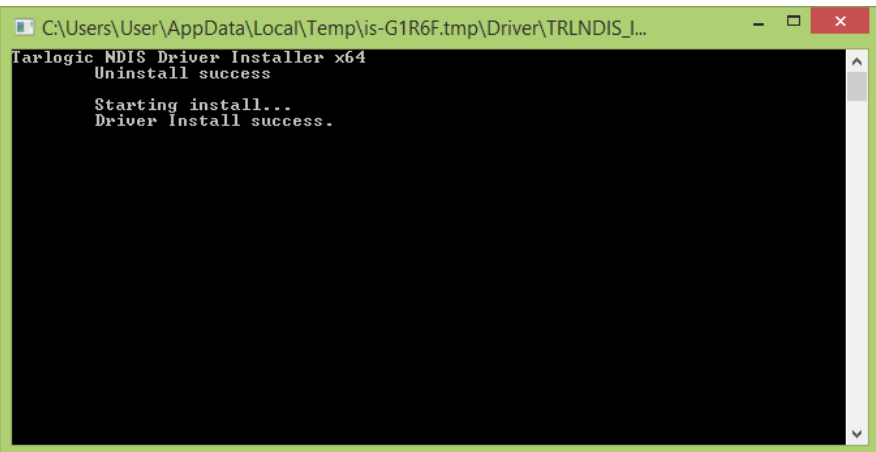

Puede surgir el siguiente error en el caso de que algún programa, como por ejemplo Wireshark, esté haciendo uso de la biblioteca de Airpcap. Este error se soluciona cerrando los programas que puedan tener abierto el archivo y reiniciando el proceso de instalación:

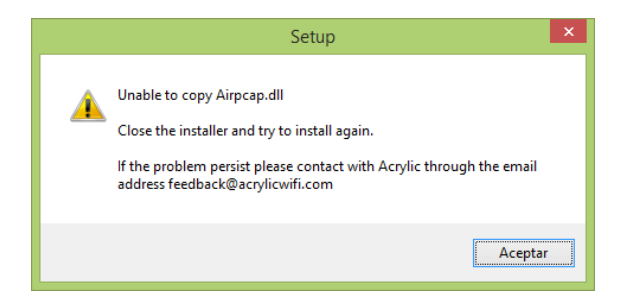

Seleccione si desea que Acrylic WiFi se abra al terminar, y pulse Finish para completar la instalación:

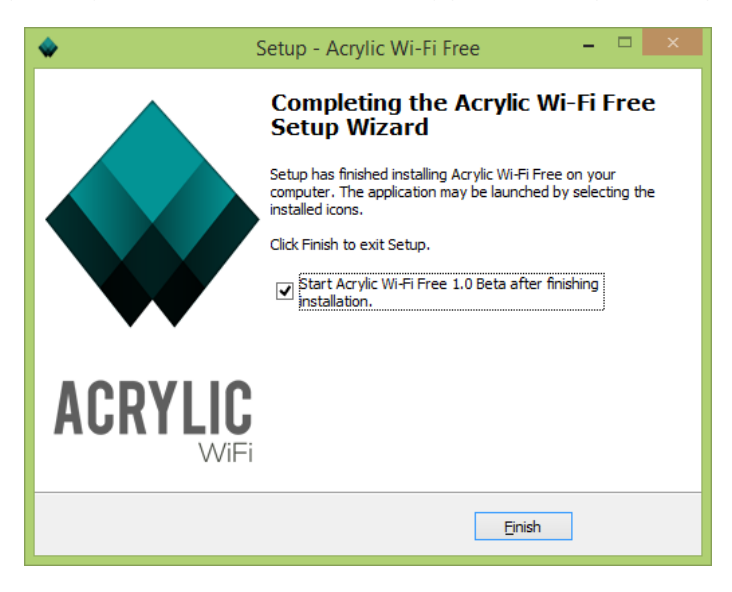

# 2.2 Reinstalando/actualizando Acrylic Wifi:

Si usted ya tiene instalado Acrylic WiFi en su equipo, en cualquiera de sus versiones, podrá seguir los pasos que se exponen a continuación para reinstalar o actualizar el software:

El fichero de instalación tendrá un nombre similar a Acrylic\_WiFi\_*Version*\_(x*XX*)\_v1.*XX…*-Setup.exe y será descargado de forma automática por el software cuando salga una nueva actualización.

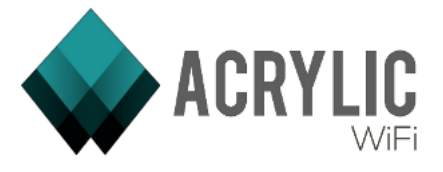

Haga doble click sobre el fichero de instalación:

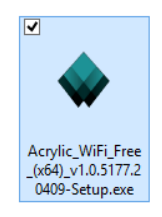

La instalación de Acrylic WiFi debe realizarse con permisos de Administrador para permitir la instalación del driver NDIS. Por esta razón, el sistema operativo le pedirá permiso para realizar cambios en el equipo antes de comenzar. Pulse Si para comenzar el proceso de instalación:

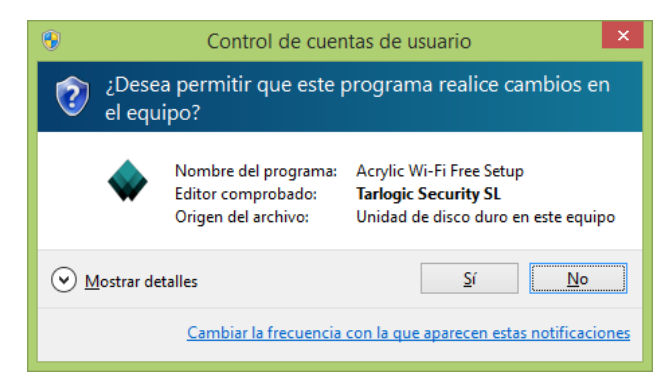

Antes de instalar la nueva versión de Acrylic WiFi es necesario desinstalar la que reside en su equipo. Pulse Aceptar para continuar con la desinstalación:

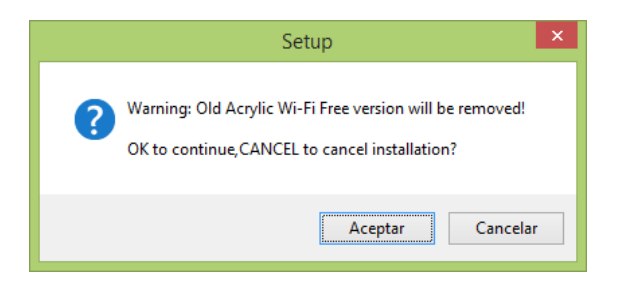

Acrylic WiFi está siendo desinstalado de su equipo:

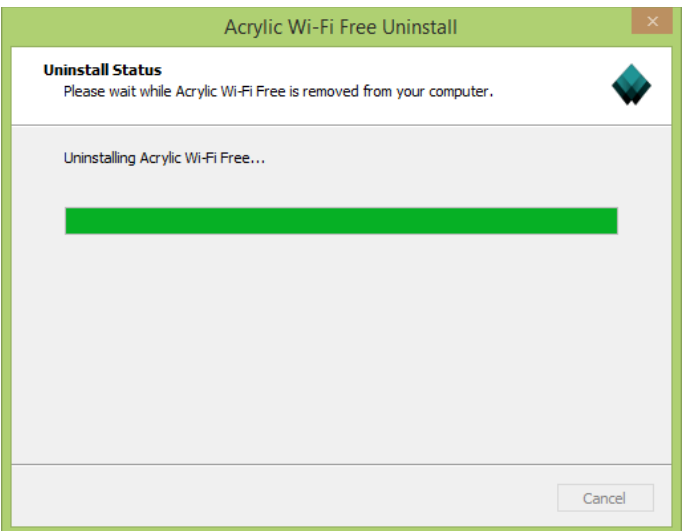

Haga click en el botón Next para comenzar la instalación de Acrylic WiFi:

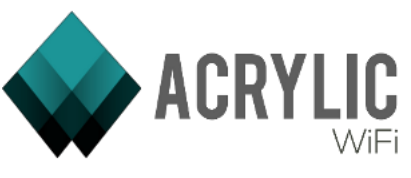

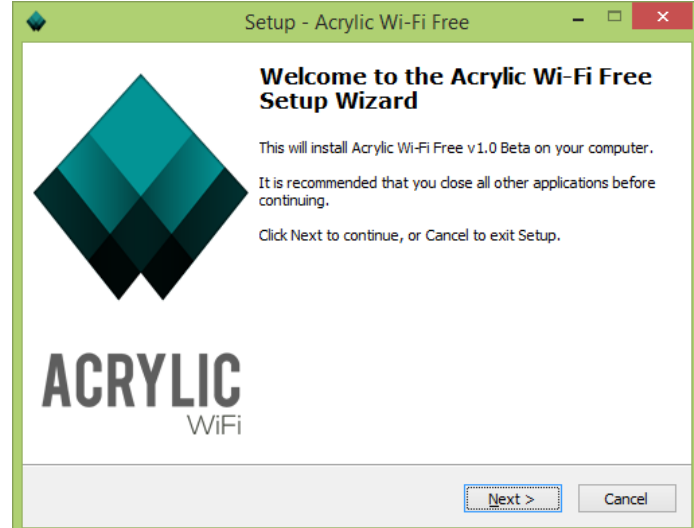

El proceso de instalación requiere que usted acepte el Acuerdo de Licencia de Usuario Final (EULA). Pulse Next para continuar:

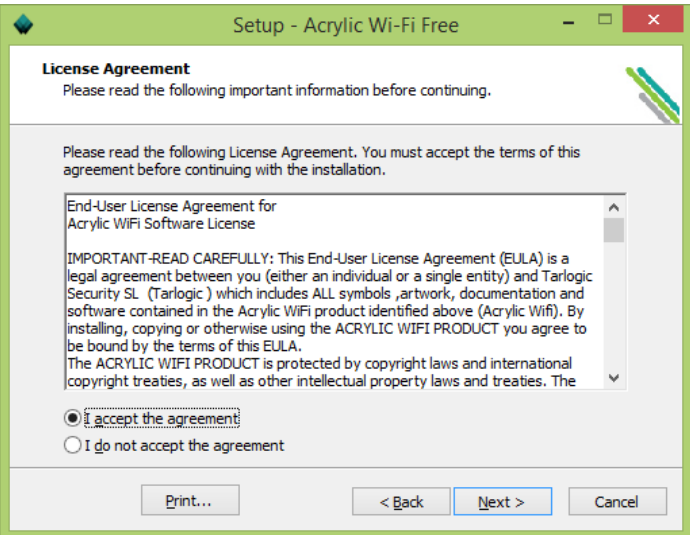

El proceso de instalación le proporciona un directorio por defecto donde Acrylic WiFi se instalará. Usted puede escoger uno de su elección haciendo click en el botón Browse. Pulse Next para continuar con la instalación:

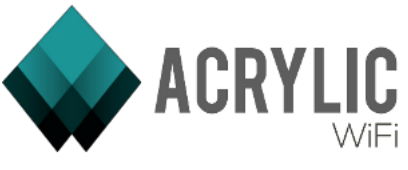

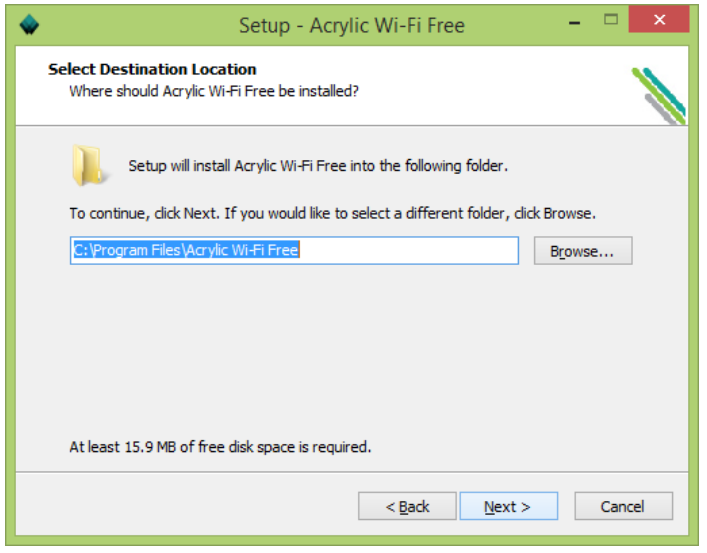

En este paso de la instalación Acrylic WiFi le informa de que el driver NDIS será instalado en cualquier caso. Pulse Next para continuar:

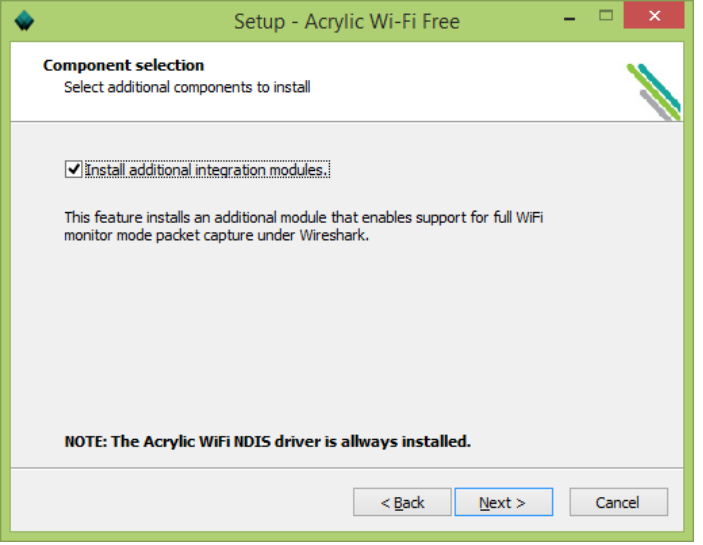

Debe seleccionar el nombre de la referencia a Acrylic WiFi en el Menú Inicio. Pulse Next para continuar:

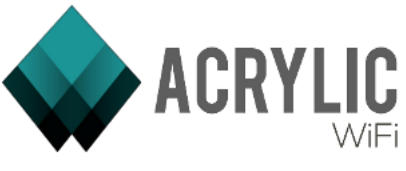

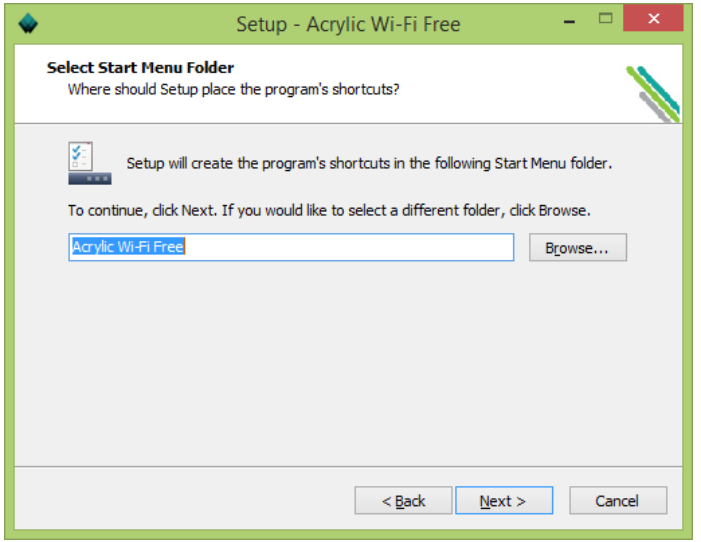

El proceso de instalación le da la opción de crear un icono en el escritorio. Pulse Next para continuar:

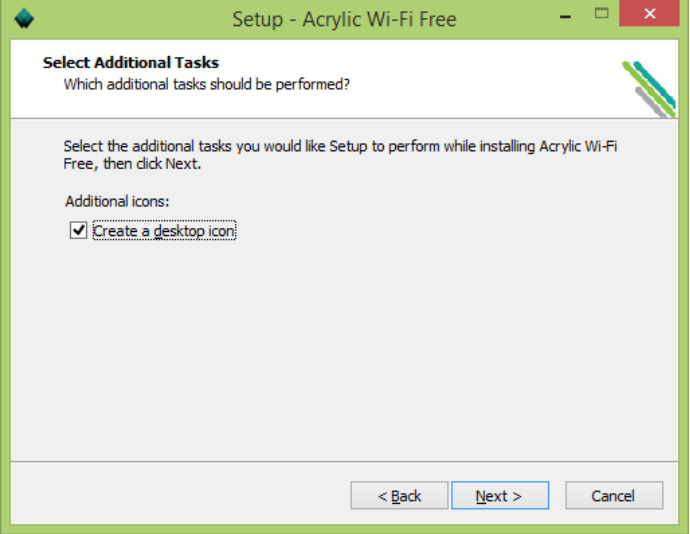

Si le versión actualmente instalada en su equipo está en ejecución en el momento de la reinstalación/actualización, el proceso de instalación le da la opción de cerrar la aplicación de manera automática:

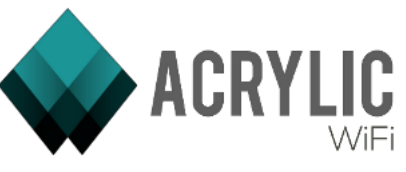

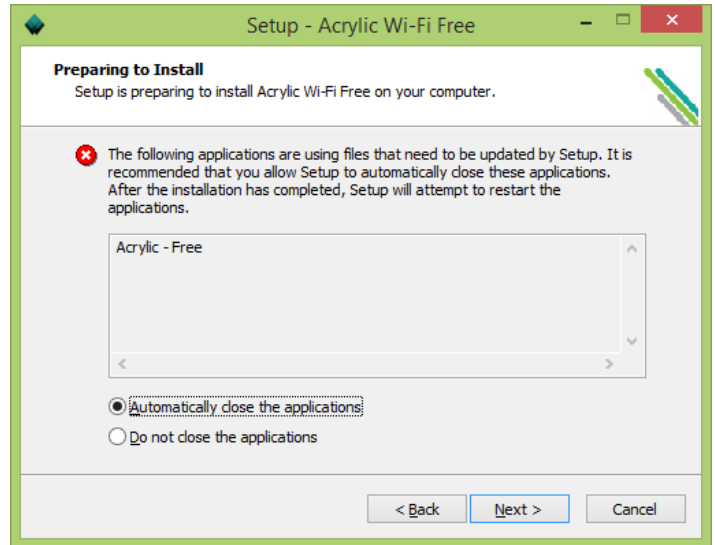

Por último, el proceso de instalación le muestra las opciones escogidas. Pulse Install para instalar Acrylic WiFi:

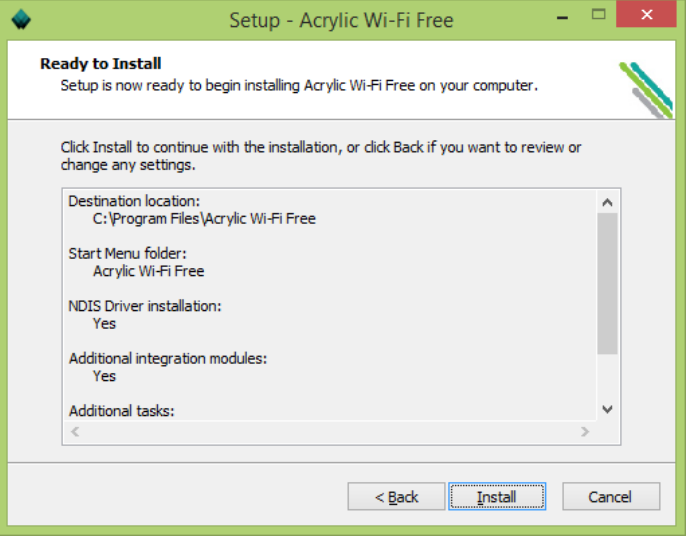

Acrylic WiFi se está instalando en su equipo:

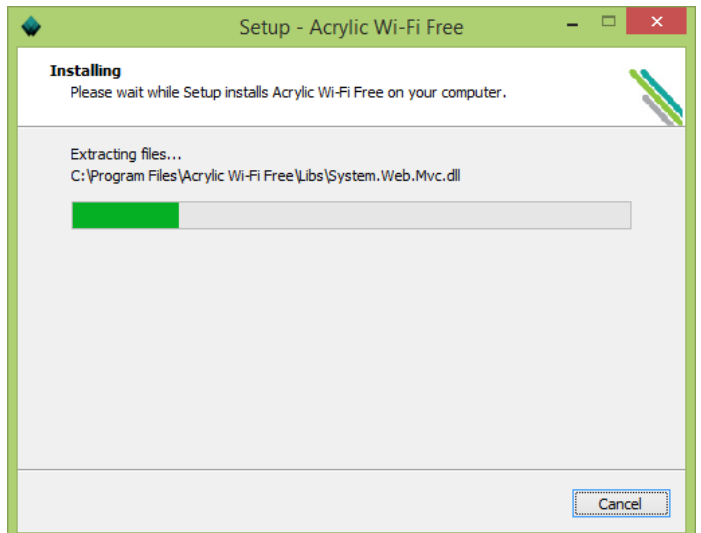

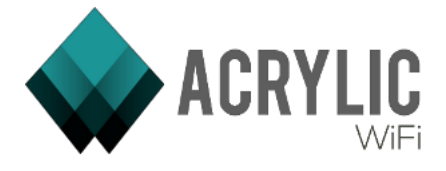

El driver NDIS que le permitirá utilizar la tarjeta de red WiFi en modo Monitor en Windows está siendo instalado en su equipo:

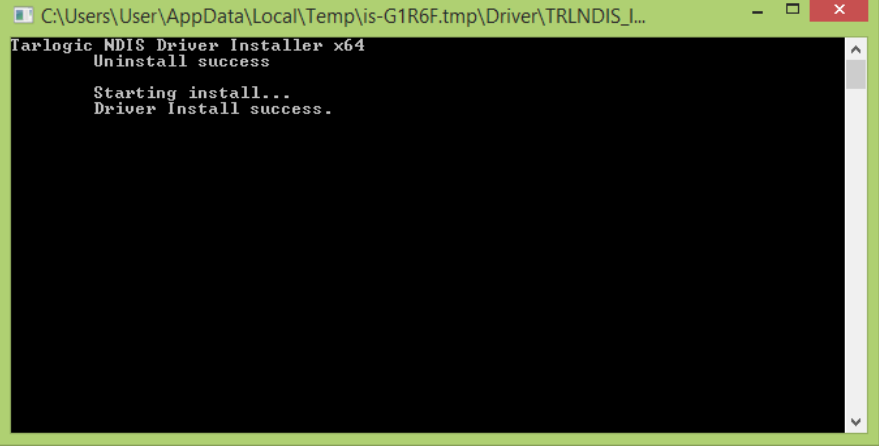

Puede surgir el siguiente error en el caso de que algún programa, como por ejemplo Wireshark, esté haciendo uso de la biblioteca de Airpcap. Este error se soluciona cerrando los programas que puedan tener abierto el archivo:

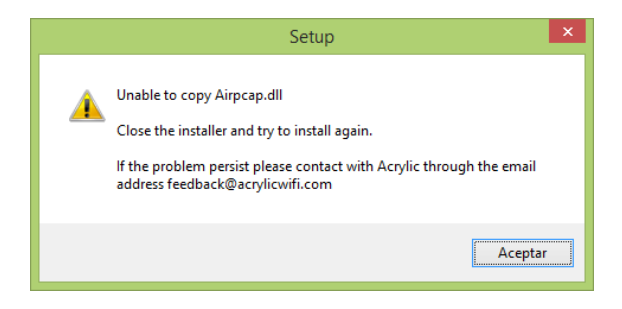

Seleccione si desea que Acrylic WiFi se abra al terminar, y pulse Finish para completar la instalación:

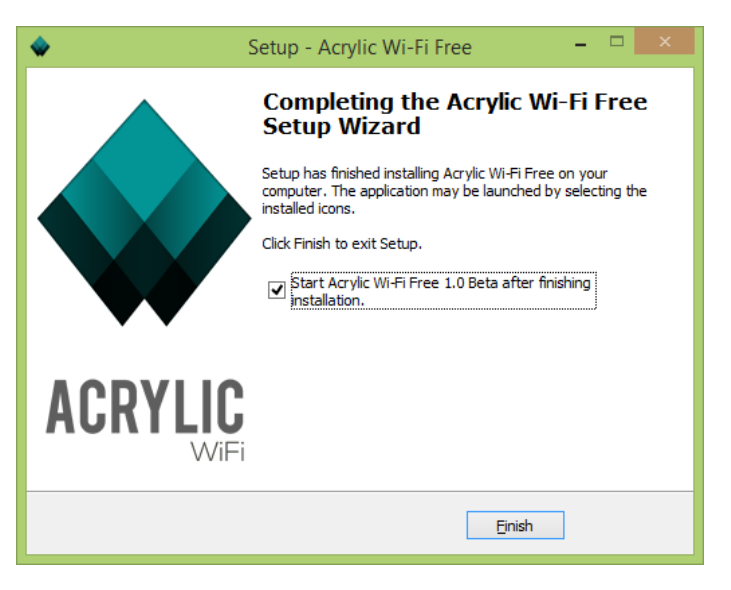

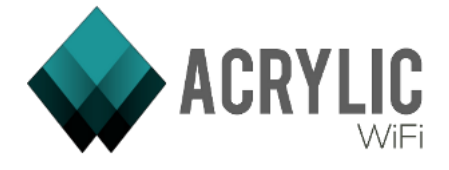

# 2.3 Desinstalando Acrylic Wifi:

Si usted desea desinstalar Acrylic WiFi de su equipo siga los pasos que se exponen a continuación.

Para comenzar el proceso de desinstalación vaya a Panel de Control – Programas – Programas y Características.

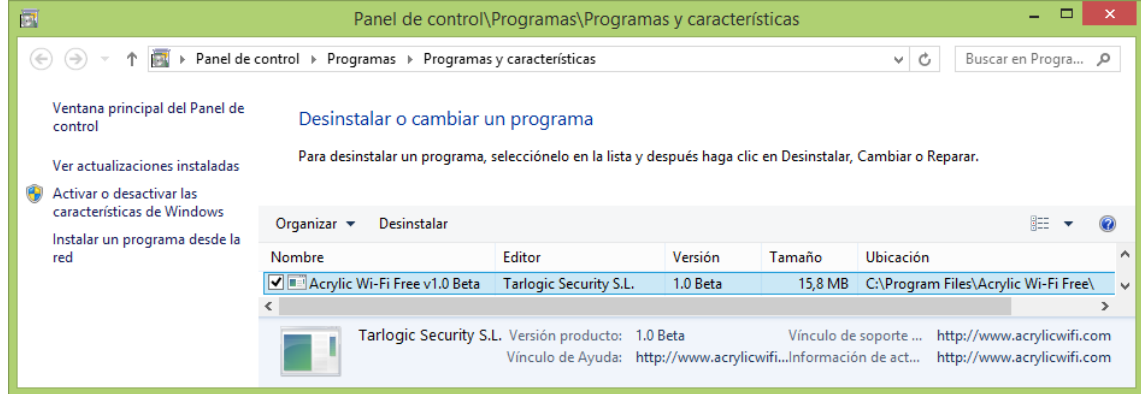

Pulse con el botón derecho sobre Acrylic WiFi y pulse Desinstalar:

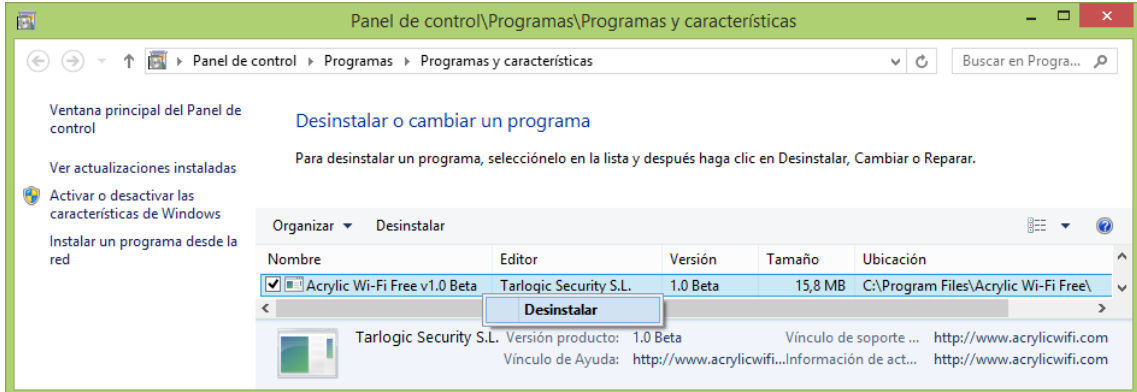

El sistema le pedirá confirmación de la desinstalación de Acrylic WiFi. Pulse Si para continuar:

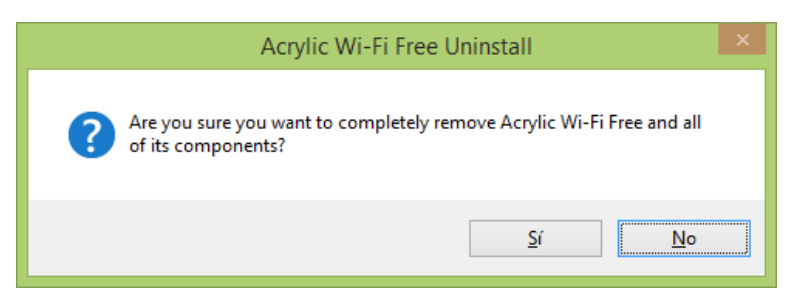

Acrylic WiFi está siendo desinstalado de su equipo:

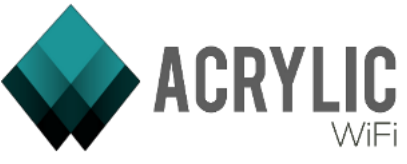

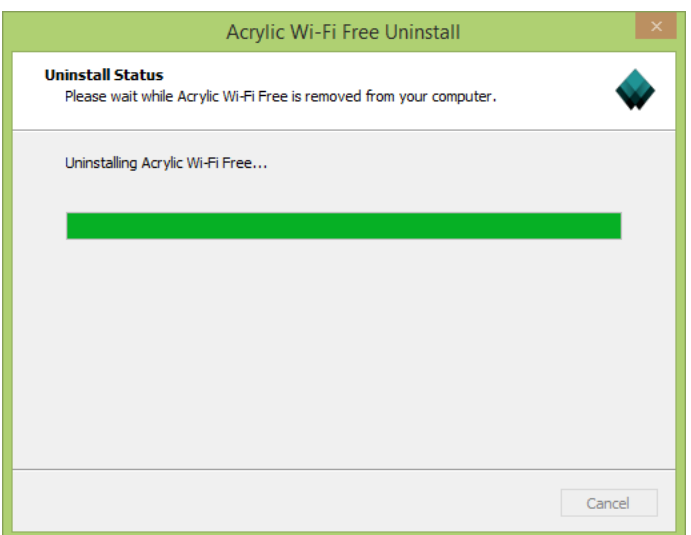

El proceso de instalación se ha completado. Pulse Aceptar para finalizar:

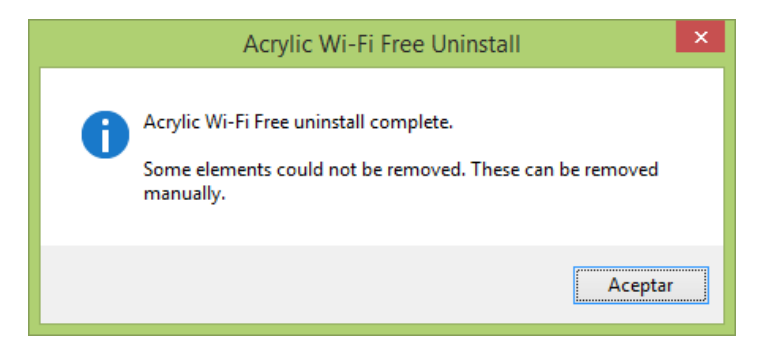

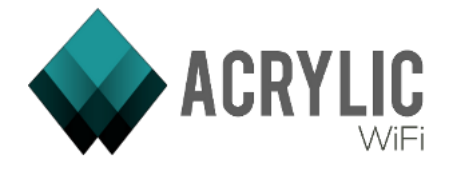

# 3 EJECUCIÓN DE ACRYLIC WIFI

Acrylic WiFi requiere de permisos de administrador para su ejecución. Los siguientes apartados describen las ventanas y funcionalidades del software:

# 3.1 Menú de Aplicación

Aquí veremos una descripción detallada de los elementos de Acrylic que están presentes durante todo el flujo de trabajo de Acrylic WiFi.

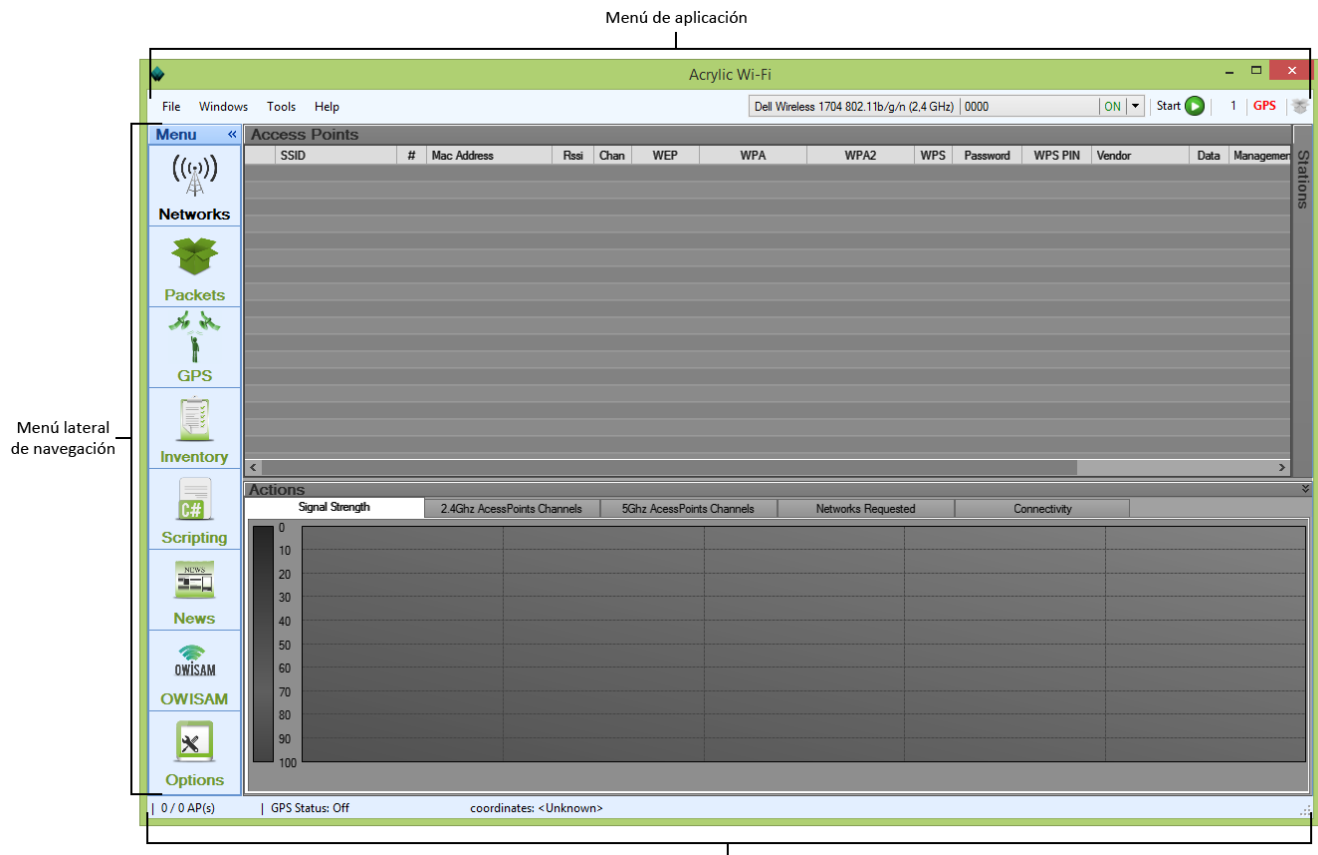

Barra de Estado

*Áreas a tratar en este apartado*

# 3.1.1 Menú de aplicación

En el menú de la aplicación tenemos los siguientes elementos:

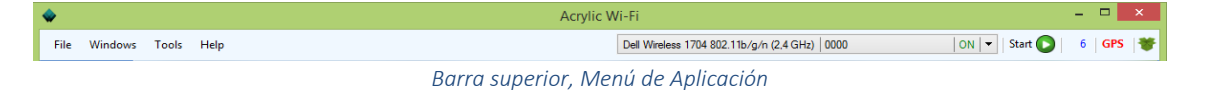

# *3.1.1.1 Menú File*

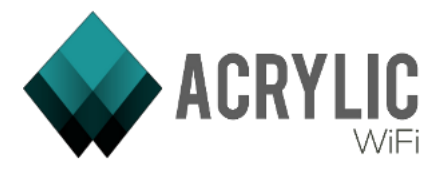

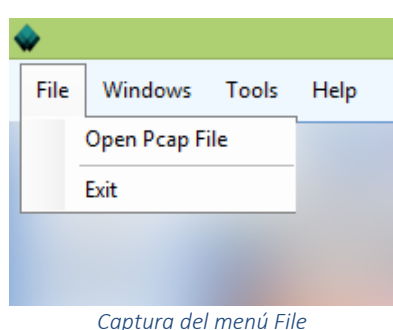

*Open Pcap File:* 

Un fichero pcap es un fichero que almacena paquetes de red capturados por un sniffer WiFi. En el menú File, habitualmente se ubican las acciones que involucran ficheros, de esta forma se dispone de la opción *Open Pcap File* que nos permite elegir un archivo pcap de captura, que se cargará en Acrylic WiFi, mostrando los datos de la misma forma que lo haría haciendo la captura.

*Exit:* 

Cierra Acrylic WiFi

# *3.1.1.2 Menú Windows*

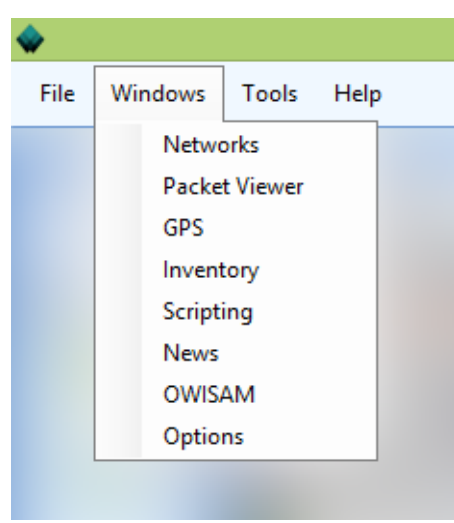

*Captura del menú Windows*

El menú Windows es una forma alternativa de movernos por Acrylic WiFi sin usar el menú lateral, así que tendrá una lista de las ventanas por las que se puede navegar.

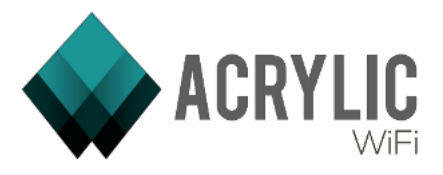

# *3.1.1.3 Menú Tools*

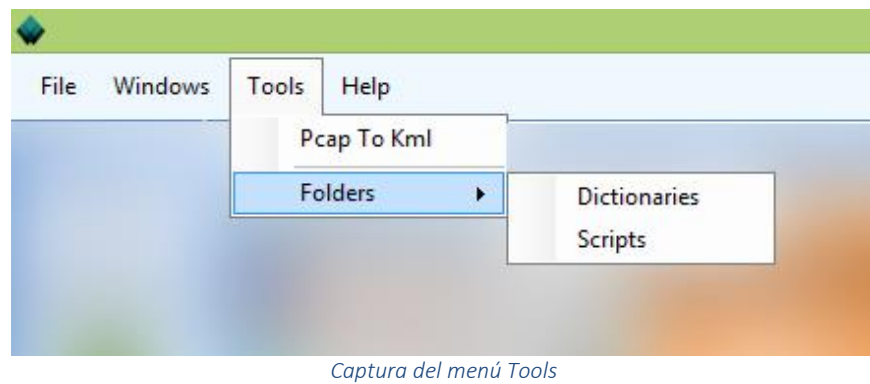

En el menú Tools se dispone de:

*Pcap To Kml:*

Se permite elegir un archivo .pcap para cargarlo y generar un archivo kml con los datos de la captura. Un archivo Kml es un formato que nos permite guardar la información georeferenciada de forma que pueda ser abierta con ciertos GIS (Sistema de Información Geográfica) como Google Earth. Más información sobre los kml en<http://es.wikipedia.org/wiki/KML>

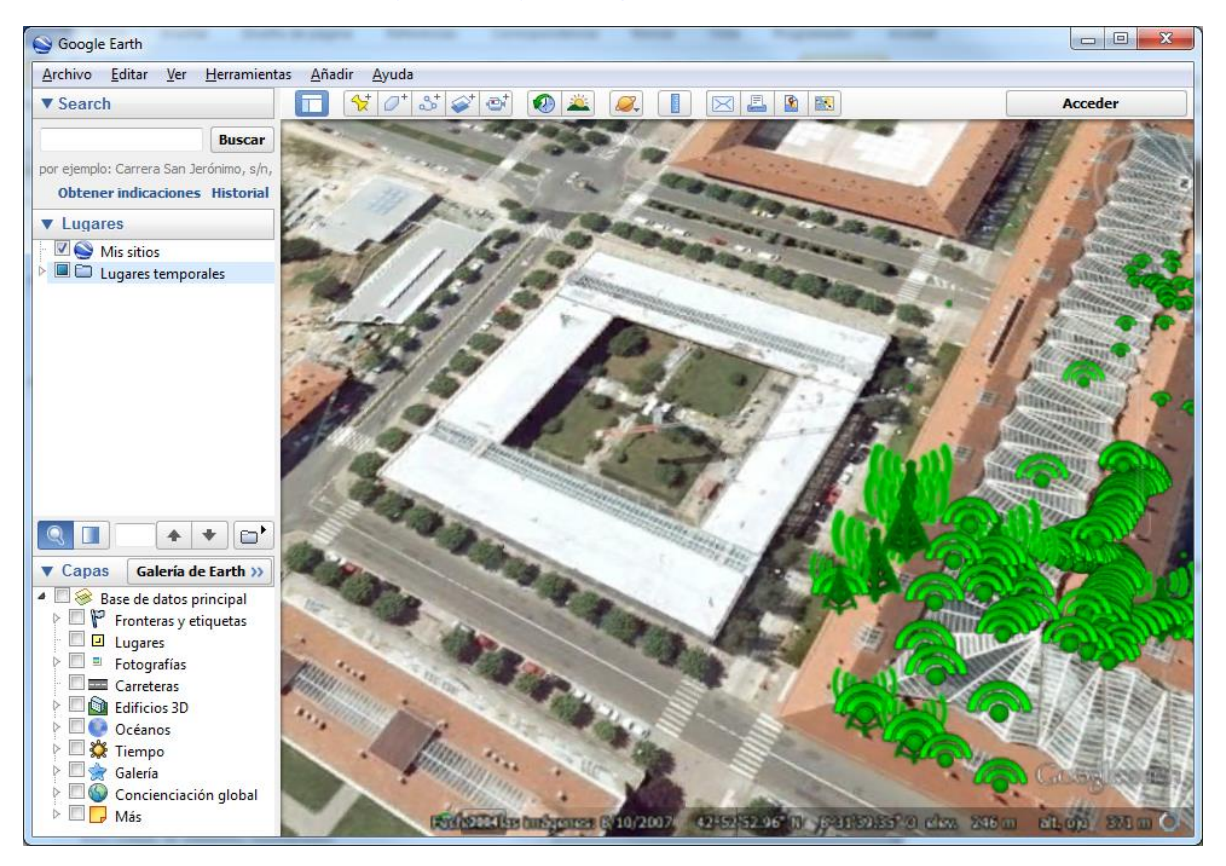

*Representación de mediciones en formato KML*

# *Folders:*

Esta opción abrirá en el equipo un navegador de archivos con la carpeta en la que se están guardando los elementos que le indiquemos, ya sean los diccionarios de palabras para realizar ataques por fuerza bruta en los AP (se intentan usar como contraseña todas las palabras de un diccionario) o los scripts que se usarán en su sección correspondiente para hallar la contraseña por defecto de un AP.

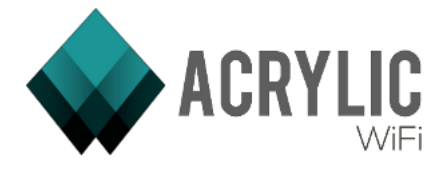

# *3.1.1.4 Menú Help*

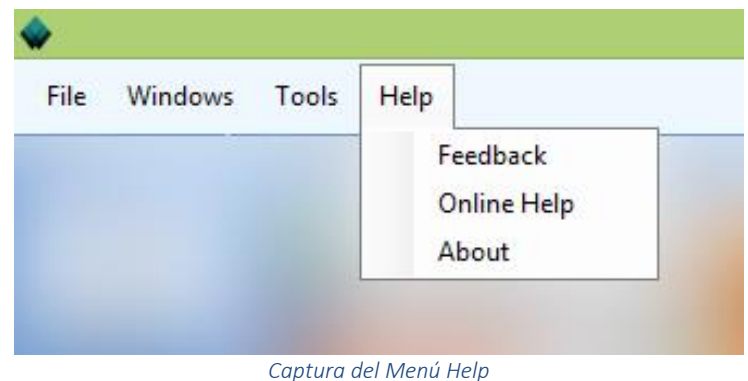

En el Menú Help se dispondrá toda la ayuda que se necesita para trabajar con Acrylic WiFi y aprovechar todas sus funcionalidades. Estructurados de la siguiente forma:

Feedback:

Esta opción muestra una ventana de contacto directo con el equipo de desarrollo y soporte de Acrylic en la que se pedirá el nombre e e-mail, para que podamos responder. Esta ventana dispone de un menú desplegable en el que se dará a elegir a qué se refiere la consulta, a saber:

- Un Bug (error del programa o funcionamiento incorrecto)
- Un Bug de la interfaz gráfica (Un error o funcionamiento de la interfaz de Acrylic WiFi o en la representación de información)
- Una petición o sugerencia de mejora (Feature Request), ¿Crees que puedes ayudar a mejorar Acrylic Wifi? ¿Tienes alguna idea o crees que le falta algo? Háznoslo saber
- Otros, Haznos llegar cualquier duda o problema que te haya surgido con Acrylic WiFi

El Botón Clear borrará los campos que hayas escrito en esta ventana. El Botón Cancel cerrará la ventana sin enviar el feedback al equipo de Acrylic WiFi. El Botón Send nos hará llegar tu consulta.

Para este proceso será necesaria una conexión a Internet, de otra forma no podrá hacernos llegar esta información.

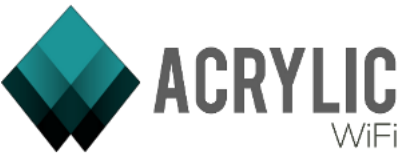

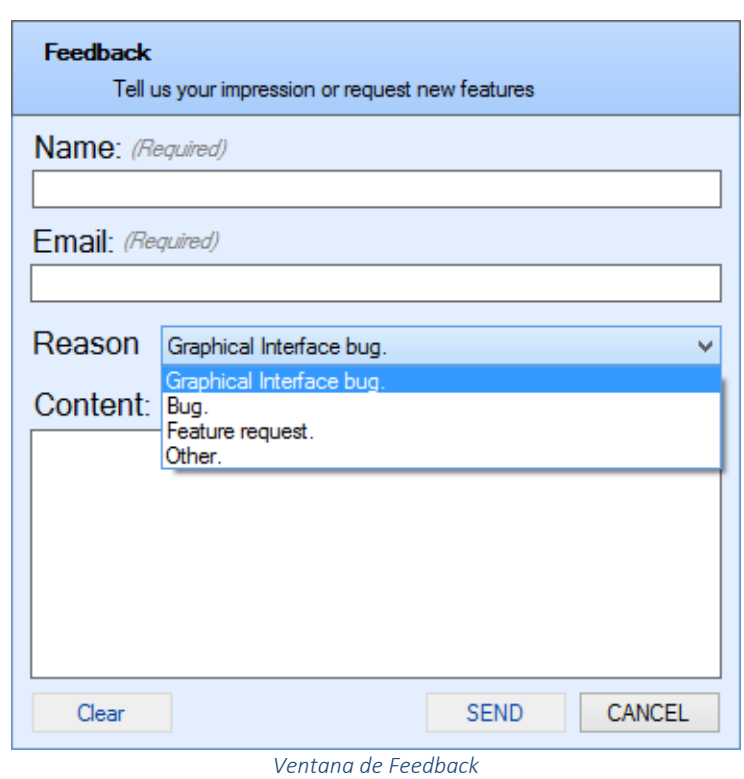

*Online Help:*

Esta opción abrirá un navegador con la página web de ayuda de Acrylic WiFi, donde se podrá consultar la documentación, FAQ, videotutoriales y toda la información necesaria para un correcto funcionamiento de Acrylic WiFi.

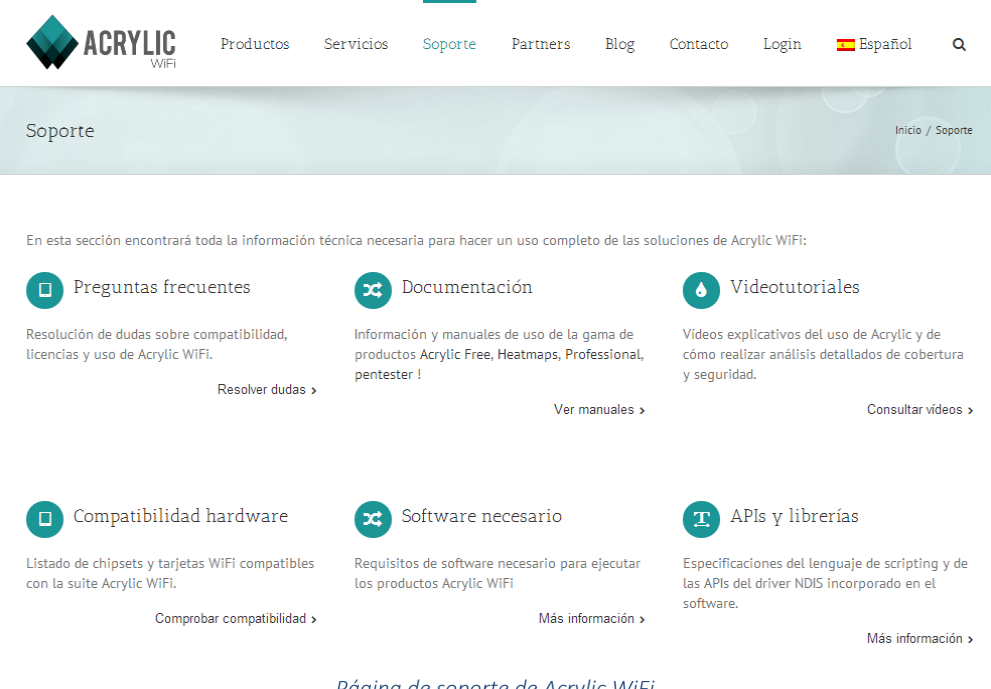

*Página de soporte de Acrylic WiFi*

*About:*

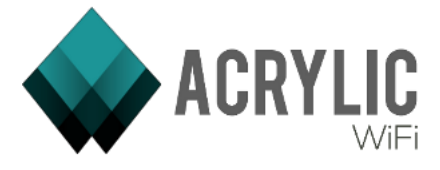

Esta opción mostrará información de Acrylic WiFi como la versión, la licencia si la hubiera y otra información de interés.

# *3.1.1.5 Opciones de captura*

Entramos en la parte de la barra superior dedicada a las opciones de la captura de tráfico Wireless, que se encuentran a la derecha. Haremos un repaso de lo que son, lo que significan sus elementos y como trabajar con esta.

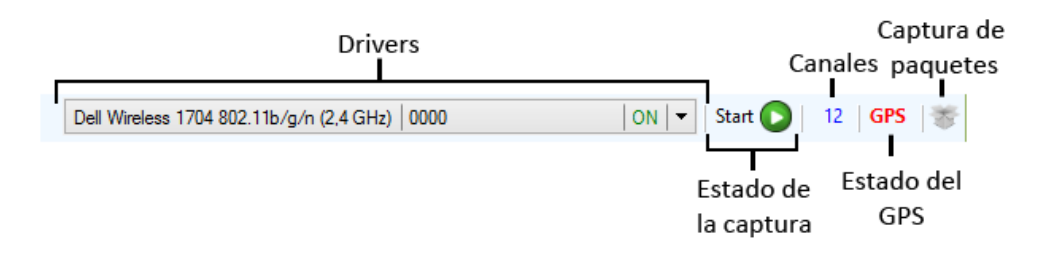

### *Interfaces*

# 3.1.1.5.1 Interfaces wireless

En primer lugar se encuentra un desplegable con un nombre de un hardware o tarjeta de red. Si se hace click en él, se abre una ventana donde se encuentra un listado de los drivers de estas interfaces. El selector que vemos en la parte izquierda indica cuál de ellas está seleccionada, que será la usada para capturar tráfico. Seguidamente, el tipo de driver que indica si es de tipo *NDIS Driver (*cualquier tarjeta WiFi que soporta modo monitor), *Airpcap* (Tarjeta de red WiFi de la marca Airpcap y diseñada de forma nativa para la captura de tráfico) o *Wireless* (para aquellas tarjetas que no soportan modo monitor y que se hace uso de las funcionalidades que soporta Windows para la captura limitada de información).

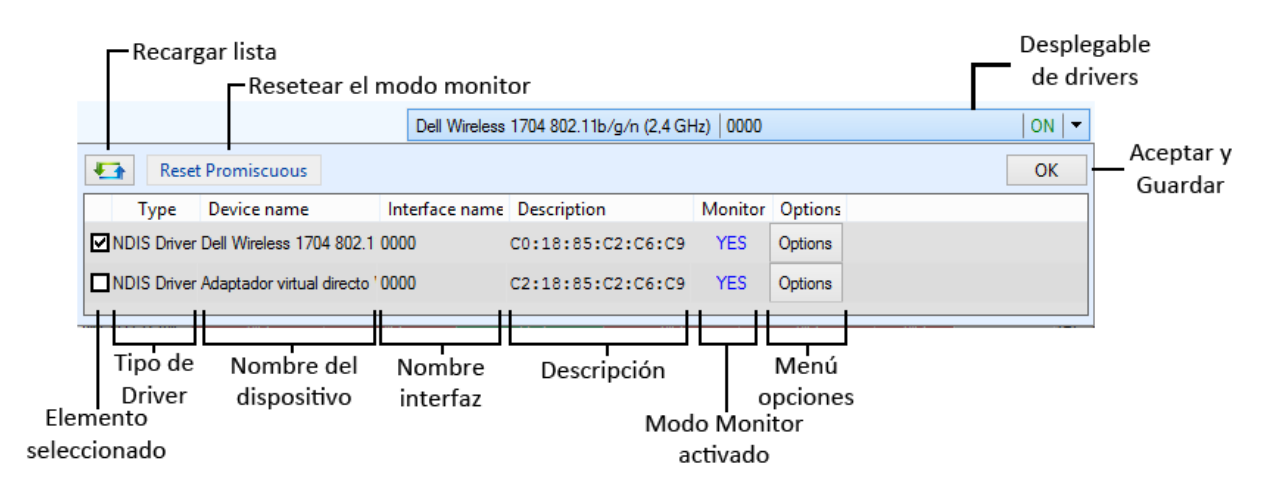

### *Desplegable de Drivers Wireless*

La tercera columna corresponde al nombre del dispositivo, que servirá para identificar correctamente los nombres de los drivers de nuestro equipo.

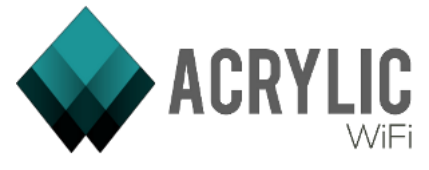

En la cuarta vemos el nombre de la interfaz de red y en la quinta tenemos la dirección MAC del dispositivo.

Las dos últimas columnas van íntimamente relacionadas, Monitor indica si está configurada en modo monitor con YES (Si) o NO (No). Esto puede configurarse pulsando en el botón Options.

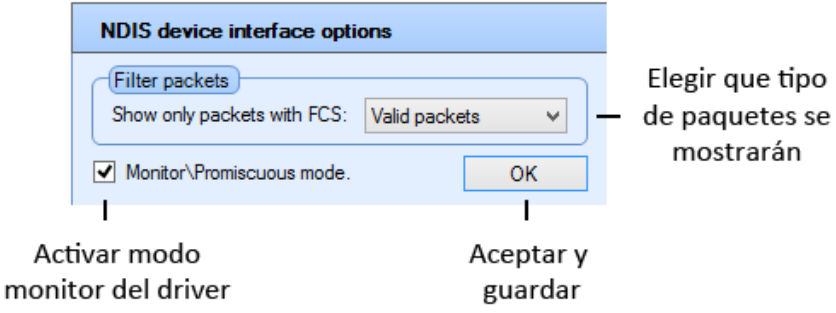

*Ventana de opciones de un Driver*

Al pulsar la opción se abre una ventana, donde podemos elegir el FCS (*Frame Check Secuency*) de los paquetes que se van a mostrar, es decir, si se van a mostrar sólo los paquetes válidos (*Valid Packets*), sólo los inválidos (*Invalid Packets*) o todos (*All Packets*). Y a continuación se puede cambiar el estado del *monitor mode* que se indica con el check (*Monitor/Promiscuous mode*) a activo o inactivo.

Si una tarjeta no es capaz de capturar en modo monitor con los últimos drivers del fabricante instalado, será necesario desmarcar la opción mostrada como "Activar modo monitor del driver".

El botón OK cierra la ventana y guarda los cambios en el driver.

# 3.1.1.5.2 Estado de la captura

Se puede ver uno de estos dos botones a continuación:

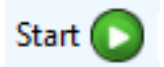

Si se muestra el botón Start en la pantalla quiere decir que actualmente la captura esta parada, al pulsarlo Acrylic WiFi comenzaría a capturar.

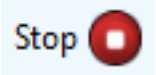

Si se encuentra activo el botón Stop quiere decir que actualmente Acrylic WiFi se encuentra capturando, al pulsarlo pararemos la captura.

# 3.1.1.5.3 Canales

También existe un número en azul. Este número indica el canal en el que se encuentra capturando o en el que empezará a capturar cuando pulsemos Start.

Al pulsar sobre este número se abrirá la siguiente ventana:

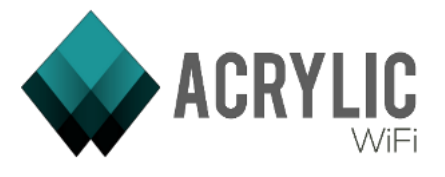

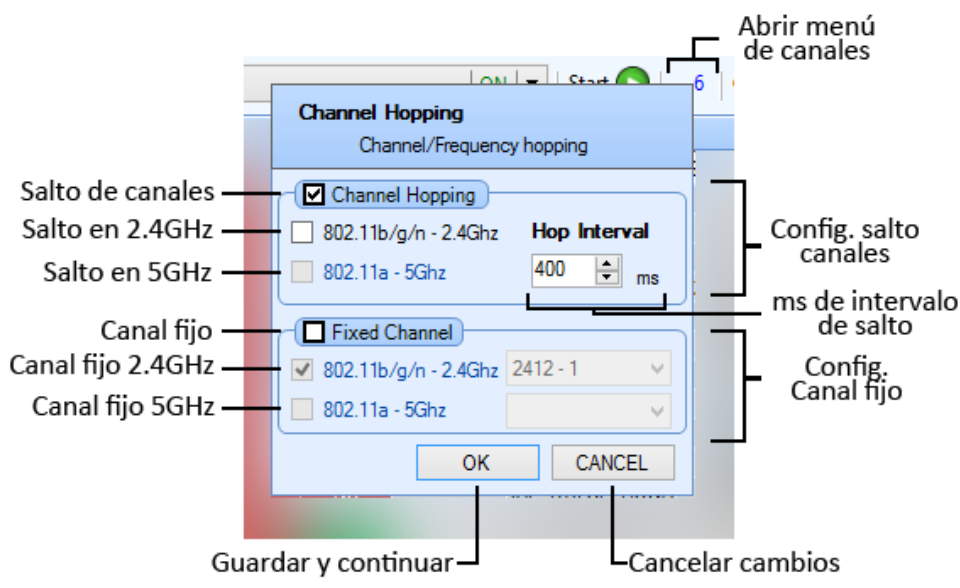

*Ventana de selección de canales*

Aquí podemos seleccionar:

Fixed Channel:

Se capturará el tráfico de red WiFi sobre un solo canal de forma continua. Y es posible seleccionar en la franja de 2.4GHz o de 5GHz y elegir el canal de entre los disponibles.

• Channel Hopping:

Se capturará saltando entre todos los canales, permaneciendo en cada uno de ellos el número de milisegundos que indiquemos en *Hop Interval*. Es posible elegir si salta entre los canales de 2.4GHz, en los de 5GHz o en ambos.

Algunas tarjetas funcionan solo en 2.4GHz, por lo que no permitirá capturar en 5GHz y estas opciones se mostrarán deshabilitadas.

# 3.1.1.5.4 Estado del GPS

Seguidamente en la barra, se pueden ver también las iniciales GPS (Sistema de Posicionamiento Global), que nos indica, según el color de estas, si se encuentra habilitado (verde) o deshabilitado (rojo). Si se pulsa sobre él, cambiará el estado del GPS, de habilitado a deshabilitado y viceversa. Todo la configuración del GPS se encuentra en la ventana correspondiente a la que se puede acceder desde el menú lateral o desde el menú de aplicación *Windows > GPS.* Si el equipo no dispone de GPS o no se ha configurado, no podrá activarse.

### **GPS GPS**

El uso de GPS es necesario cuando el objetivo es poder visualizar las mediciones en un fichero KML, a través de la funcionalidad "*Pcap to kml*"

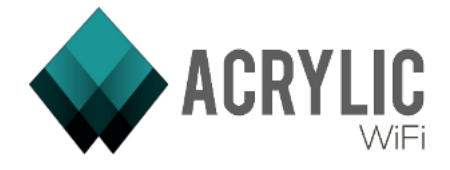

# 3.1.1.5.5 Estado de la captura de paquetes

Este icono, el último de esta parte, puede aparecer en gris o verde. El color gris indica que la captura y representación de paquetes se ha deshabilitado, el color verde indica que la captura de paquetes está habilitada.

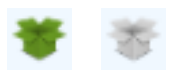

La configuración y los paquetes capturados se puede encontrar en la barra lateral pulsando en *Packets* o en el menú de aplicación *Windows > Packets*

Al activar esta opción cada paquete o *Frame* WiFi capturado se mostrará en la ventana Packets. Es necesario destacar que la visualización y procesamiento de todos los paquetes WiFi en tiempo real es una tarea costosa en recursos (memoria y CPU) por lo que no se recomienda dejar activada esta opción si el objetivo es realizar una captura de tráfico durante un período de tiempo muy elevado.

# 3.1.2 Menú Lateral

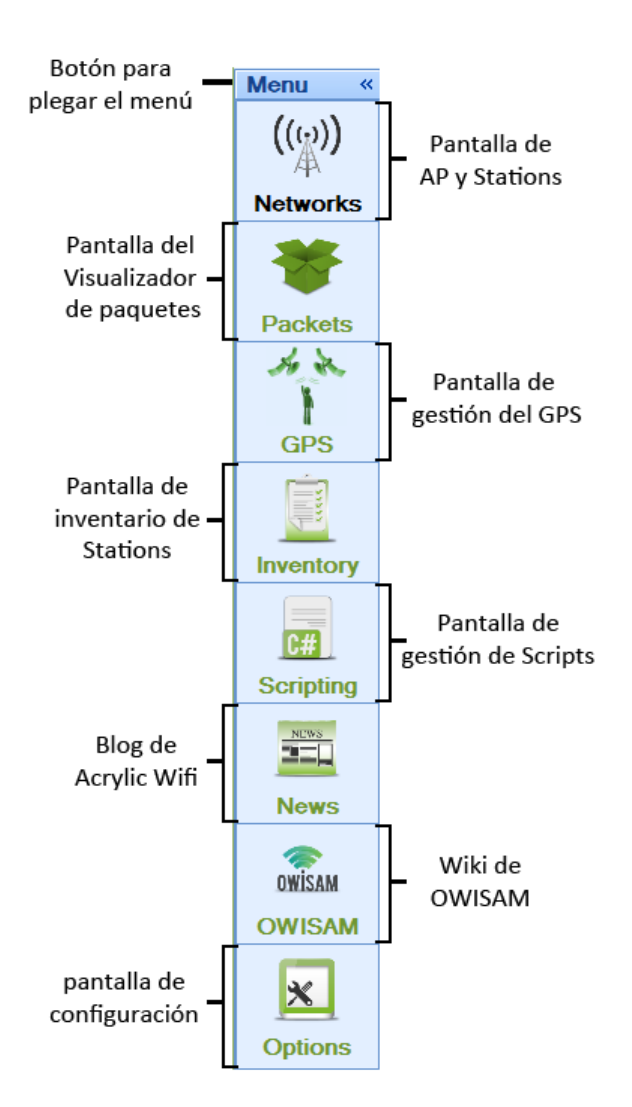

*Barra lateral de navegación*

El menú lateral es la principal forma de navegar por la interfaz de Acrylic WiFi, desde ella, se puede acceder a las diferentes pantallas de la aplicación haciendo click en el botón de cada opción.

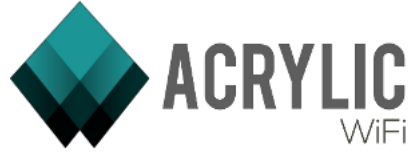

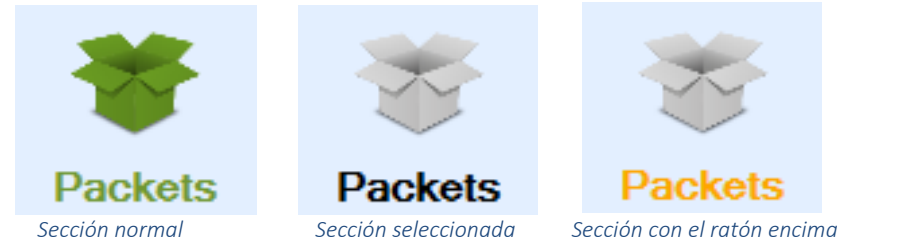

Se pueden ver las diferencias de los iconos, facilitando saber que estamos en la sección coloreada en gris y con la letra en negro. El resto de opciones aparecerán con el icono y la letra en verde. Si se pasa el ratón por encima, estas aparecerán en gris con la letra en naranja.

Las diferentes secciones del menú son:

- *Networks*: Se accederá a la pantalla de AP's y Stations.
- *GPS*: Se accederá a la pantalla de gestión del GPS.
- *Packets*: Se accederá al visualizador de paquetes.
- *Inventory*: Se accederá al inventario de Stations.
- *Scripting*: Se accederá a la pantalla de gestión de Scripts.
- *News*: Se accederá a la web de Acrylic Wifi, donde podremos seguir las últimas noticias del Software.
- *OWISAM*: Se accederá a la wiki de OWISAM (Open Wireless Security Assessment Methodology), la metodología abierta de evaluación de seguridad wireless.
- *Options*: Se accederá a la pantalla de configuración de Acrylic WiFi.

# 3.1.3 Barra de estado

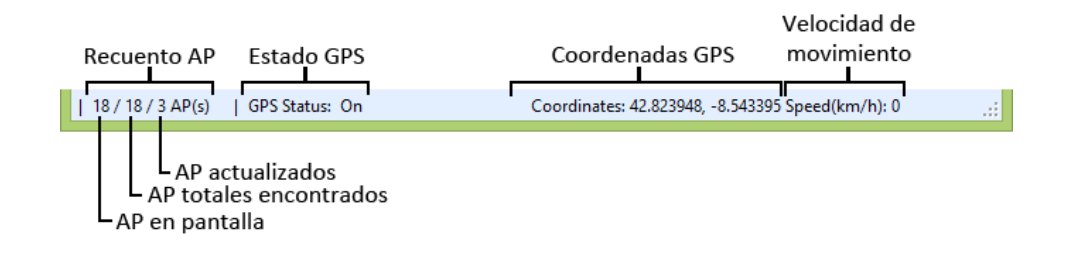

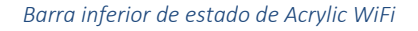

En la barra de estado existen tres elementos.

# *3.1.3.1 Recuento de AP*

Se pueden ver tres números separados por "/" que terminan en AP(s) Esto indica el número de puntos de acceso WiFi (Access Points) que se han encontrado en la captura de tráfico. El primer número es el número que se muestran, el segundo es el número que se han encontrado y el tercero el número de ellos que se han actualizado en la última pasada.

# *3.1.3.2 Estado del GPS (GPS Status)*

Similar a lo visto en el estado del GPS de las opciones de captura de la barra superior, informa de que el GPS está activado (on) o desactivado (off).

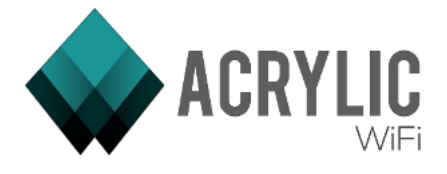

# *3.1.3.3 Coordenadas del GPS (coordinates)*

Da las coordenadas actuales en las que nos encontramos, solo en el caso de que el GPS esté activo. Si no se nos mostrará <Unknown>.

# *3.1.3.4 Velocidad según GPS (Km/h)*

Indica la velocidad a la que se está desplazando el GPS.

# 3.2 Ventana Networks

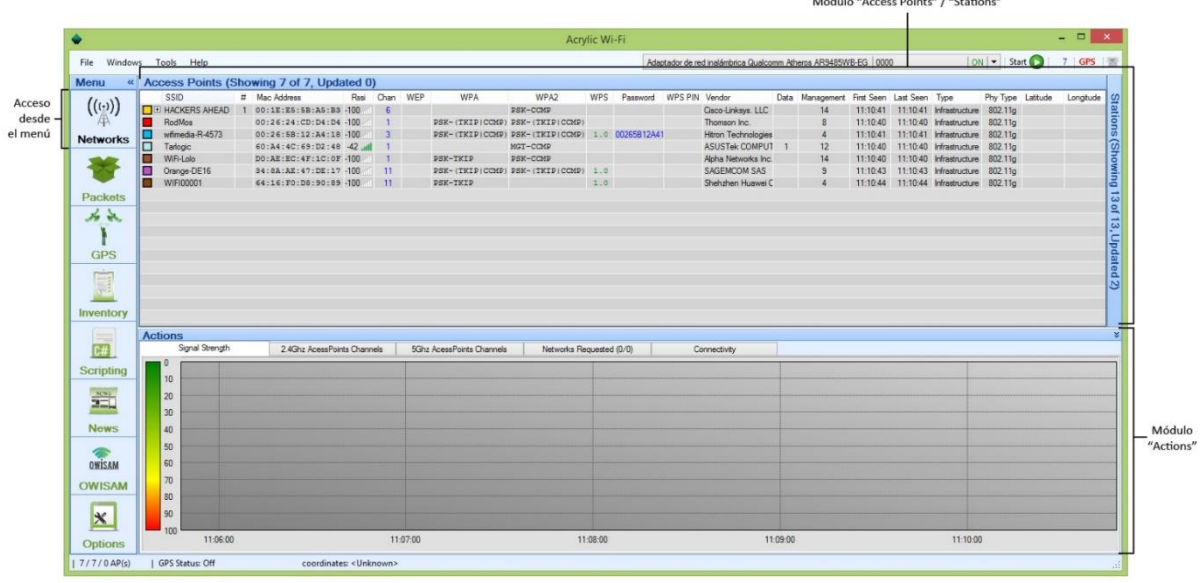

*Módulo "Networks"*

En esta pantalla, a la que se accede desde el menú lateral pulsando Networks o en el menú de la aplicación *Windows > Networks*, es posible realizar capturas de tráfico WiFi y visualizar los resultados.

Desde la ventana Networks es posible realizar y visualizar capturas de tráfico de redes wifi. Acrylic WiFi le irá mostrando durante la captura, en tiempo real, tanto los puntos de acceso como los dispositivos detectados. Desde esta ventana, también es posible visualizar las curvas de intensidad de señal a lo largo del tiempo, tanto de puntos de acceso como de dispositivos, permitiendo identificar los canales óptimos para evitar interferencias de red, y detectando puntos de acceso cercanos.

También le permitirá realizar ataques de fuerza bruta basados en diccionario sobre las redes detectadas.

# 3.2.1 Access Points

El módulo "Access Points" muestra los puntos de acceso que fueron detectados por Acrylic WiFi durante el proceso de captura y los clientes conectados a estas redes:

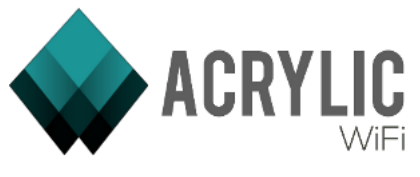

|                          |                        | Pestaña "Access Points"                   |               |                          |                                                 |          |     |                         |                     |                                           |  |                                             |                   | Click en la pestaña para<br>mostrar el módulo de Stations <sup>1</sup> |
|--------------------------|------------------------|-------------------------------------------|---------------|--------------------------|-------------------------------------------------|----------|-----|-------------------------|---------------------|-------------------------------------------|--|---------------------------------------------|-------------------|------------------------------------------------------------------------|
|                          |                        | Access Points (Showing 7 of 7, Updated 0) |               |                          |                                                 |          |     |                         |                     |                                           |  |                                             |                   |                                                                        |
|                          | SSID                   | # Mac Address                             | Rssi Chan WEP |                          | <b>WPA</b>                                      | WPA2     | WPS | Password WPS PIN Vendor |                     | Data Management First Seen Last Seen Type |  |                                             | Phy Type Latitude | Longitude   CO                                                         |
|                          | <b>E HACKERS AHEAD</b> | 00:1E:E5:5B:A5:B3 -100                    |               | $\overline{\phantom{a}}$ |                                                 | PSK-CCMP |     |                         | Cisco-Linkeys. LLC  | 14                                        |  | 11:10:41 11:10:41 Infrastructure 802.11g    |                   |                                                                        |
| Información sobre puntos | RodMos                 | 00:26:24:CD:D4:D4 -100                    |               |                          | PSK-(TKIP)CCMP) PSK-(TKIP)CCMP)                 |          |     |                         | Thomson Inc.        |                                           |  | 11:10:40  11:10:40  Infrastructure  802.11g |                   | ations (Showing                                                        |
| de acceso detectados -   | wfimedia-R-4573        | $00:26:5B:12:A4:18-100$ 3                 |               |                          | PSK-(TKIPICCMP) PSK-(TKIPICCMP) 1.0 00265B12A41 |          |     |                         | Hitron Technologies |                                           |  | 11:10:41 11:10:41 Infrastructure 802.11g    |                   |                                                                        |
| durante la captura       | Tarlogic               | 60:A4:4C:69:D2:48 42 Jul                  |               |                          |                                                 | MGT-CCMP |     |                         | ASUSTek COMPUT 1    | 12                                        |  | 11:10:40  11:10:40  Infrastructure  802.11g |                   |                                                                        |
|                          | WiFi-Lolo              | DO:AE:EC:4F:1C:0F-100                     |               | $\mathbf{1}$             | PSK-TKIP                                        | PSK-CCMP |     |                         | Alpha Networks Inc. |                                           |  | 11:10:40  11:10:40  Infrastructure  802.11g |                   |                                                                        |
|                          | Orange-DE16            | 34: BA: AE: 47: DE: 17 -100               |               | $1 - 11$                 | PSK-(TKIP(CCMP) PSK-(TKIP(CCMP) 1.0             |          |     |                         | SAGEMCOM SAS        |                                           |  | 11:10:43  11:10:43  Infrastructure  802.11g |                   |                                                                        |
|                          | WIFI00001              | 64:16:F0:DB:90:89 -100 11                 |               |                          | <b>PSK-TKIP</b>                                 |          | 1.0 |                         | Shehzhen Huawei C   |                                           |  | 11:10:44 11:10:44 Infrastructure 802.11g    |                   |                                                                        |
|                          |                        |                                           |               |                          |                                                 |          |     |                         |                     |                                           |  |                                             |                   |                                                                        |
|                          |                        |                                           |               |                          |                                                 |          |     |                         |                     |                                           |  |                                             |                   |                                                                        |
|                          |                        |                                           |               |                          |                                                 |          |     |                         |                     |                                           |  |                                             |                   | 13, Updated                                                            |
|                          |                        |                                           |               |                          |                                                 |          |     |                         |                     |                                           |  |                                             |                   |                                                                        |
|                          |                        |                                           |               |                          |                                                 |          |     |                         |                     |                                           |  |                                             |                   |                                                                        |
|                          |                        |                                           |               |                          |                                                 |          |     |                         |                     |                                           |  |                                             |                   |                                                                        |
|                          |                        |                                           |               |                          |                                                 |          |     |                         |                     |                                           |  |                                             |                   |                                                                        |
|                          |                        |                                           |               |                          |                                                 |          |     |                         |                     |                                           |  |                                             |                   |                                                                        |
|                          |                        |                                           |               |                          |                                                 |          |     |                         |                     |                                           |  |                                             |                   |                                                                        |
|                          |                        |                                           |               |                          |                                                 |          |     |                         |                     |                                           |  |                                             |                   |                                                                        |
|                          |                        |                                           |               |                          |                                                 |          |     |                         |                     |                                           |  |                                             |                   |                                                                        |

*Módulo "Access Points"*

En la pestaña de la parte superior del módulo se muestra información sobre el número de puntos de acceso detectados en total, aquellos que se muestran actualmente en el módulo y aquellos que fueron detectados en los últimos 3 segundos. El valor de tiempo del rango de detección se puede modificar en las opciones de Acrylic WiFi:

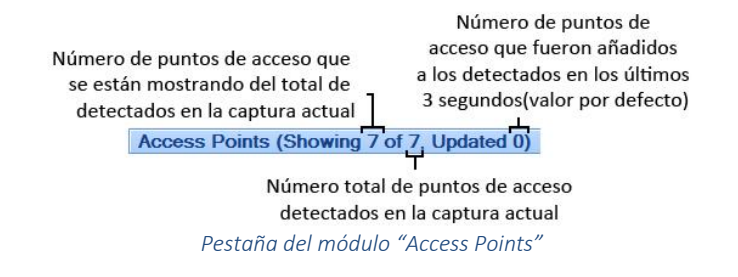

Las diferentes columnas muestran información sobre los puntos de acceso detectados por Acrylic WiFi:

| Selección de<br>puntos de acceso |                            |  | Número de<br>dispositivos<br>asociados al<br>punto de acceso | Intensidad<br>de señal |              |     | Tipo de<br>cifrado WEP          | Tipo de<br>cifrado WPA2 |                   | Posibles<br>contraseñas |                           | Fabricante<br>del dispositivo         |           | Número de paquetes Hora de la<br>Management<br>recibidos |                                    | última<br>detección |                                 | Modo de<br>operación |                                             | Longitud de la<br>localización<br>geográfica |
|----------------------------------|----------------------------|--|--------------------------------------------------------------|------------------------|--------------|-----|---------------------------------|-------------------------|-------------------|-------------------------|---------------------------|---------------------------------------|-----------|----------------------------------------------------------|------------------------------------|---------------------|---------------------------------|----------------------|---------------------------------------------|----------------------------------------------|
|                                  | SSID                       |  | # Mac Address                                                | Rssi                   | Chan         | WEP | <b>WPA</b>                      | WPA2                    | <b>WPS</b>        | Password                | WPS PIN                   | Vendor                                | Data      | Management                                               | First Seen                         | Last Seen Type      |                                 | Phy Type Latitude    |                                             | Longitude                                    |
|                                  | <b>E HACKERS AHEAD</b>     |  | 00:1E:E5:5B:A5:B3 -100                                       |                        | $\epsilon$   |     |                                 | PSK-CCMP                |                   |                         |                           | Cisco-Linksys, LLC                    |           | 14                                                       | 11:10:41                           | 11:10:41            | Infrastructure                  | 802.11g              |                                             |                                              |
|                                  | RodMos                     |  | 00:26:24:CD:D4:D4 -100                                       |                        |              |     | PSK-(TKIP CCMP) PSK-(TKIP CCMP) |                         |                   |                         |                           | Thomson Inc.                          |           | 8                                                        | 11:10:40                           |                     | 11:10:40 Infrastructure         | 802.11g              |                                             |                                              |
|                                  | wifimedia-R-4573           |  | 00:26:5B:12:A4:18 -100                                       |                        | $\mathbf{3}$ |     | PSK-(TKIP(CCMP) PSK-(TKIP(CCMP) |                         |                   | 00265B12A41             |                           | Hitron Technologies                   |           |                                                          | 11:10:41                           | 11:10:41            | Infrastructure                  | 802.11 <sub>a</sub>  |                                             |                                              |
|                                  | Tarlogic                   |  | 60:A4:4C:69:D2:48 -42 JIL                                    |                        |              |     |                                 | MGT-CCMP                |                   |                         |                           | ASUSTek COMPUT                        |           | 12                                                       | 11:10:40                           |                     | 11:10:40 Infrastructure 802.11q |                      |                                             |                                              |
|                                  | WiFi-Lolo                  |  | DO:AE:EC:4F:1C:0F-100                                        |                        |              |     | <b>PSK-TKIP</b>                 | PSK-CCMP                |                   |                         |                           | Alpha Networks Inc.                   |           | 14                                                       | 11:10:40                           |                     | 11:10:40 Infrastructure 802.11g |                      |                                             |                                              |
|                                  | Orange-DE16                |  | 34:8A:AE:47:DE:17-100                                        |                        | 11           |     | PSK-(TKIPICCMP) PSK-(TKIPICCMP) |                         | 1.0               |                         |                           | SAGEMCOM SAS                          |           |                                                          | 11:10:43                           |                     | 11:10:43 Infrastructure 802.11g |                      |                                             |                                              |
|                                  | WIFI00001                  |  | 64:16:F0:D8:90:89 -100                                       |                        | 11           |     | PSK-TKIP                        |                         | 1.0               |                         |                           | Shehzhen Huawei C                     |           |                                                          | 11:10:44                           |                     | 11:10:44 Infrastructure 802.11g |                      |                                             |                                              |
|                                  | Identificador<br>de la red |  | Dirección<br>MAC                                             |                        | Canal        |     | Tipo de<br>cifrado WPA          |                         | Versión<br>de WPS |                         | Posible<br><b>PIN WPS</b> | Número de paquetes<br>Data enviados o | recibidos |                                                          | Hora de la<br>primera<br>detección |                     | Estructura<br>de la red         |                      | Latitud de la<br>localización<br>geográfica |                                              |

*Información sobre puntos de acceso detectados*

Al hacer click con el botón derecho sobre el módulo "Access Points" se accede a un menú contextual que permite realizar diferentes acciones, sobre el punto de acceso si el click es sobre uno de los presentes en el módulo o, generales, si el click es en cualquier otro lugar del módulo.

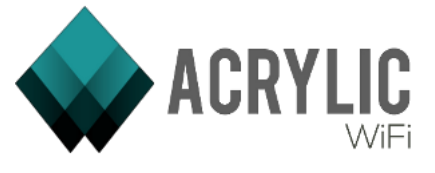

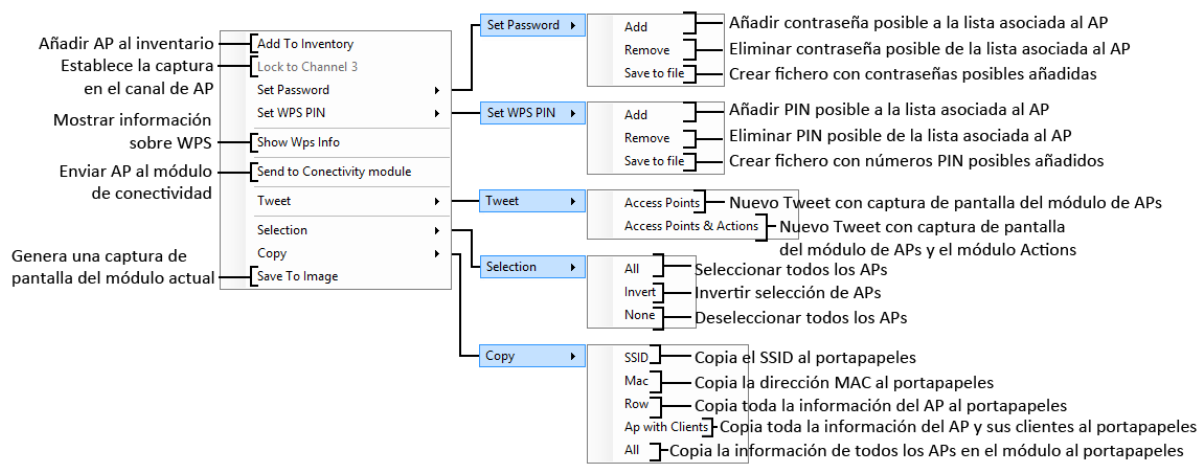

*Menú contextual del botón derecho en el módulo "Access Points"*

# 3.2.2 Stations

El módulo "Stations" muestra todos los dispositivos con capacidad de conexión WiFi que fueron detectados por Acrylic WiFi durante el proceso de captura:

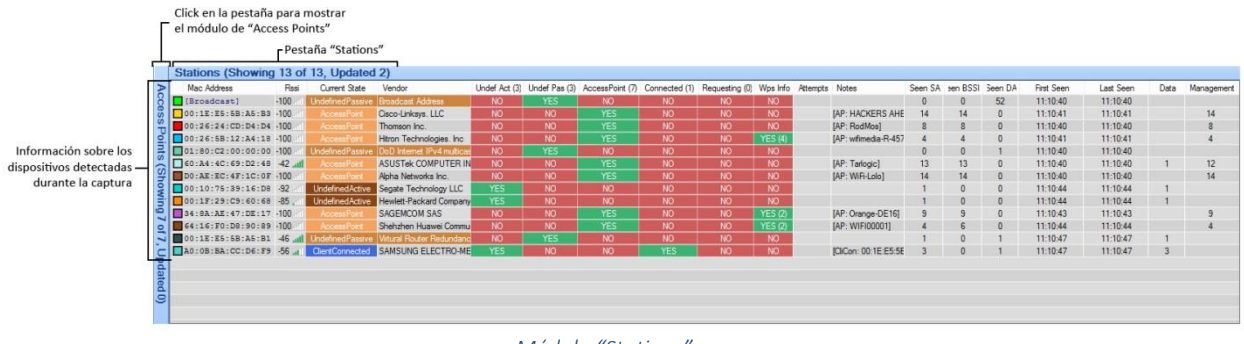

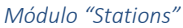

En la pestaña de la parte superior del presente módulo se muestra información sobre el número de dispositivos con capacidad de conexión WiFi detectados en total, aquellos que se muestran actualmente en el módulo y aquellos que fueron detectados en los últimos 3 segundos. El valor de tiempo del rango de detección se puede modificar en las opciones de Acrylic WiFi:

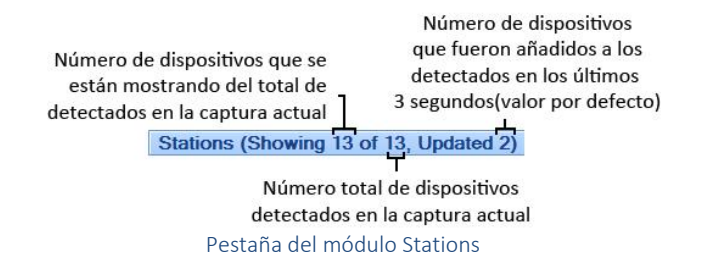

Las diferentes columnas muestran información sobre los dispositivos con capacidad de conexión WiFi detectados por Acrylic WiFi:

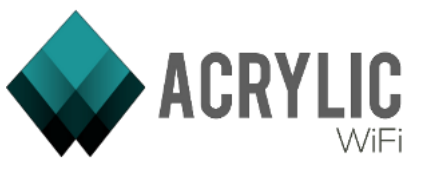

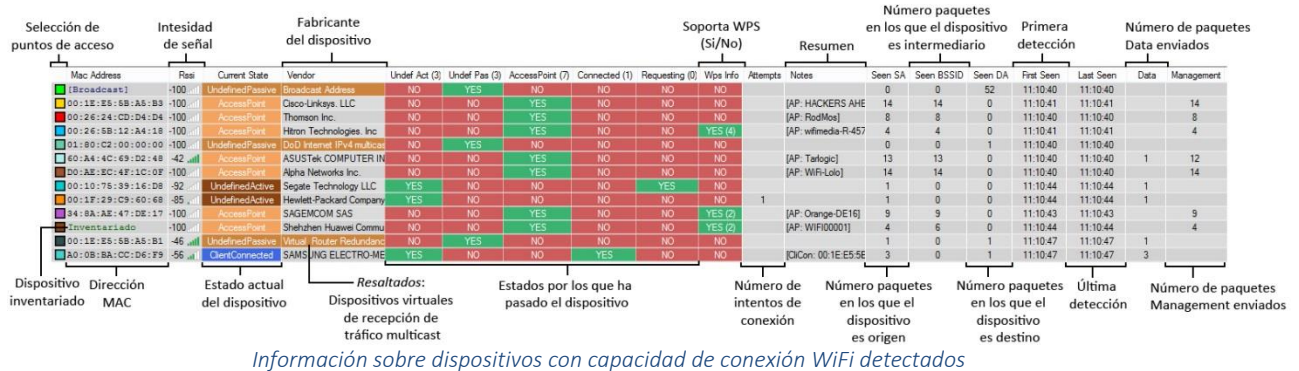

Al hacer click con el botón derecho sobre el módulo "Stations" se accede a un menú contextual que permite realizar diferentes acciones, sobre el dispositivo si el click es sobre uno de los presentes en el módulo o, generales, si el click es en cualquier otro lugar del módulo.

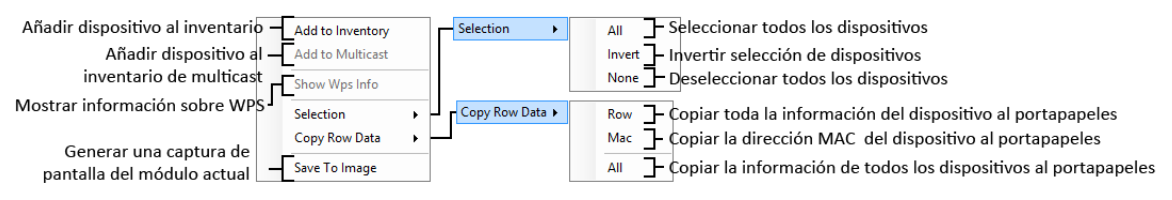

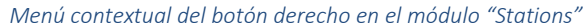

# 3.2.3 Actions

El módulo "Actions" está dividido en varios submódulos que complementan y proporcionan información adicional a los módulos "Access Points" y "Stations".

### 3.2.3.1.1 Signal Strength

El submódulo "Signal Strength" consiste en una gráfica dinámica que muestra la intensidad de señal de cada uno de los puntos de acceso o dispositivos con conectividad WiFi a lo largo del tiempo.

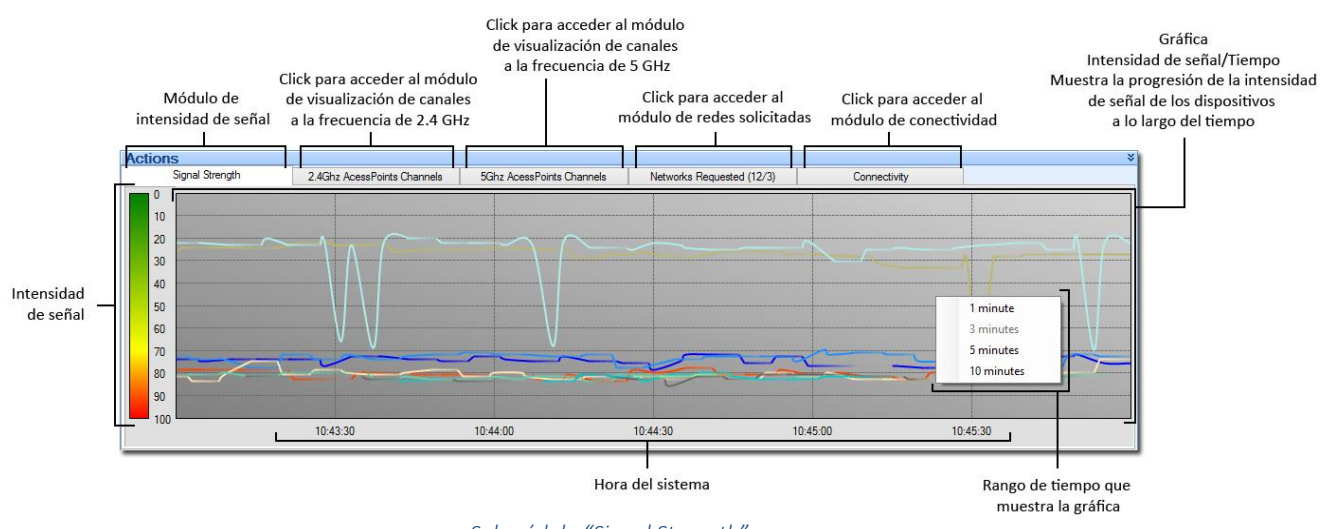

*Submódulo "Signal Strength"*

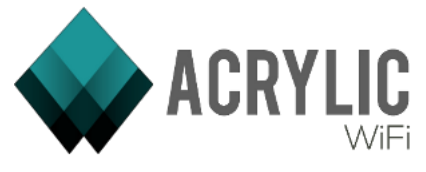

Cada línea presente en la gráfica se corresponde con un punto de acceso/dispositivo en el módulo correspondiente:

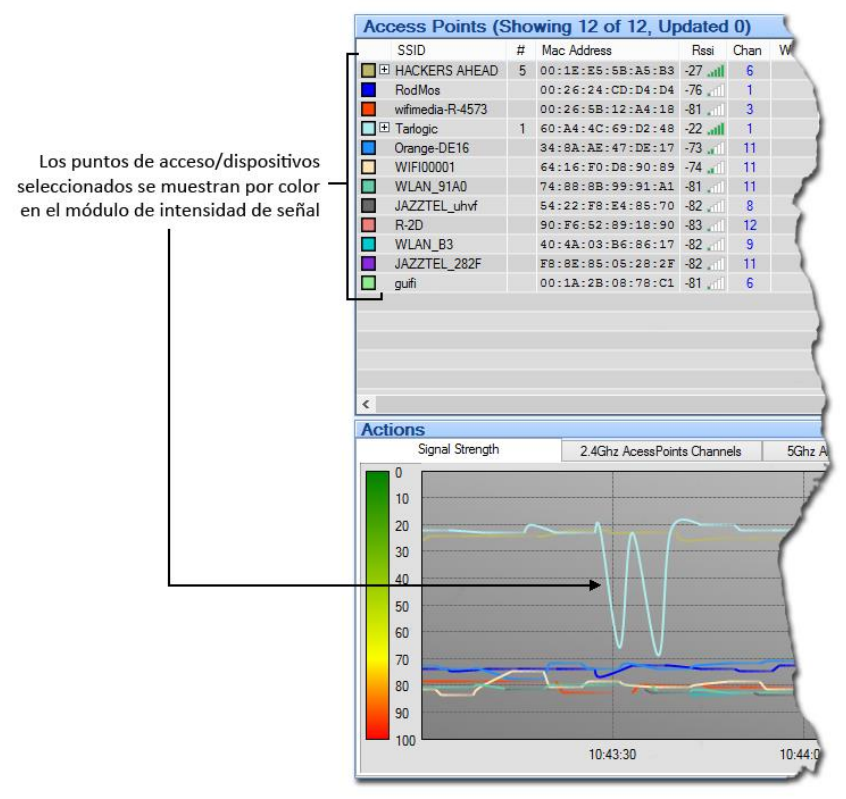

*Correspondencia de color entre APs/Dispositivos y líneas en la gráfica*

# 3.2.3.1.2 2.4GHz Access Points Channels

El submódulo "2.4GHz Access Points Channels" muestra el nivel de señal de los puntos de acceso/dispositivos en cada una de las frecuencias dentro del rango de 2.4 GHz:

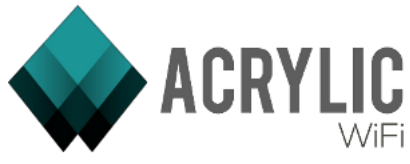

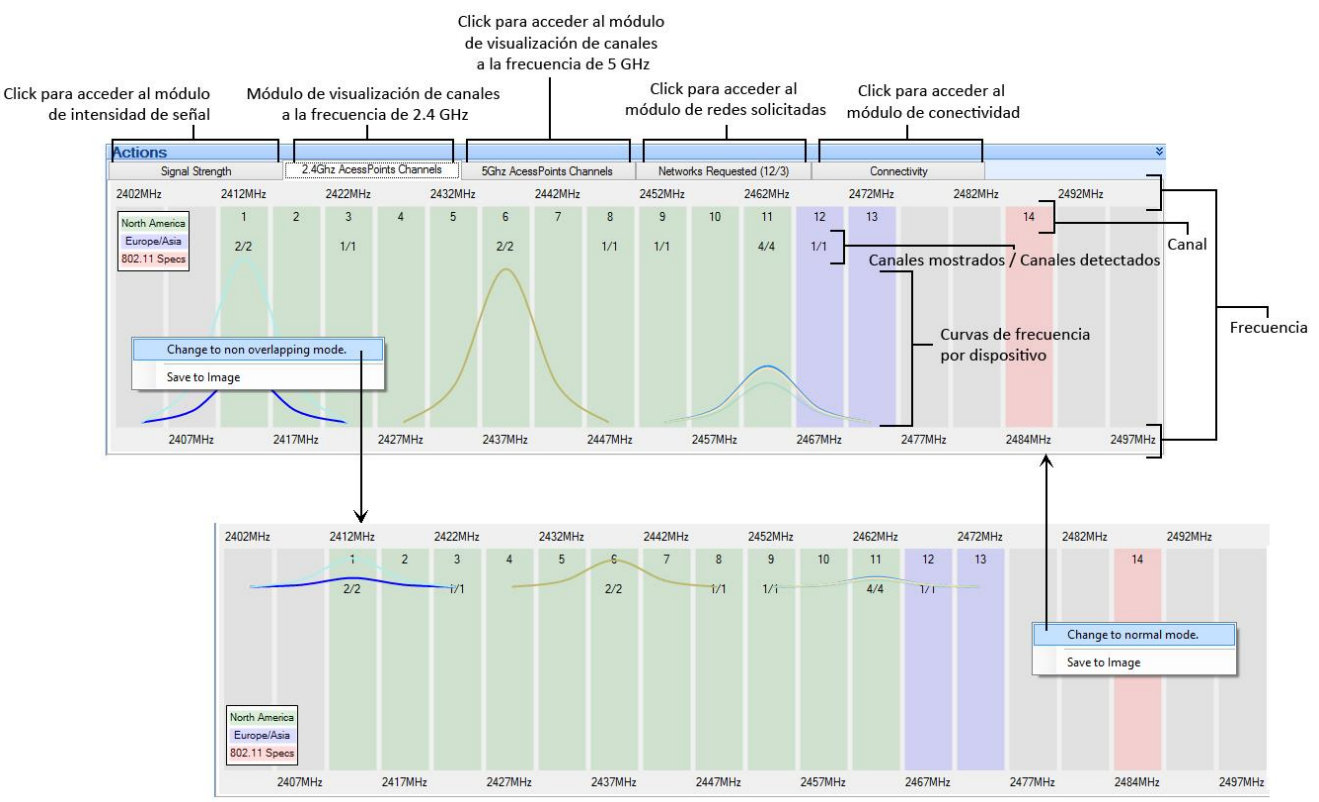

*Submódulo "2.4GHz Access Points Channels"*

El sistema permite cambiar al modo "non-overlapping" a través del botón derecho, en el que las diferentes curvas de frecuencia se muestran en escala intentando evitar que se solapen, para una mejor visualización del conjunto.

# 3.2.3.1.3 5GHz Access Points Channels

El submódulo "5GHz Access Points Channels" muestra el nivel de señal de los puntos de acceso/dispositivos en cada una de las frecuencias dentro del rango de 5 GHz:

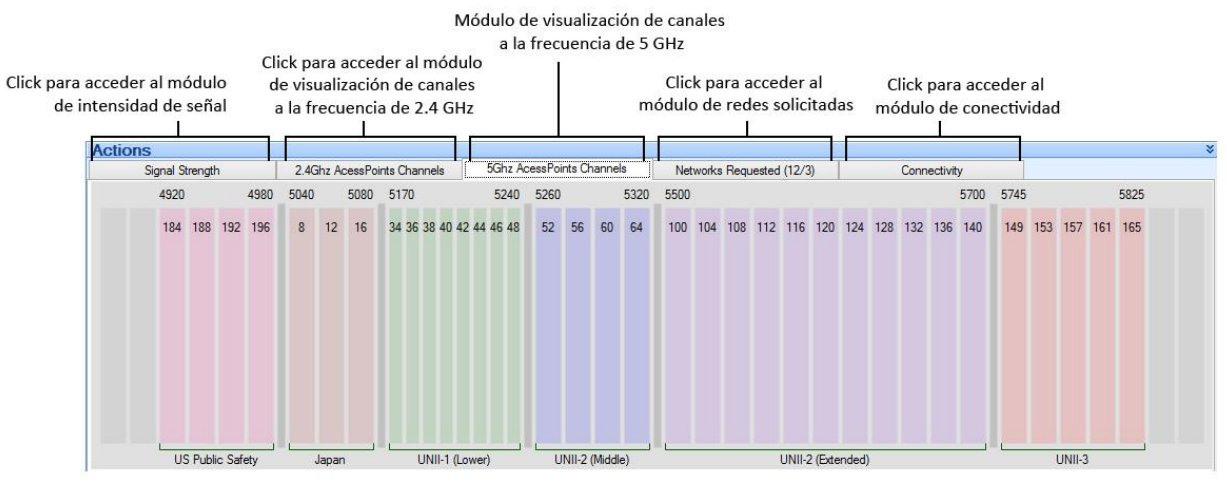

*Submódulo "5GHz Access Points Channels"*

# 3.2.3.1.4 Networks Requested

El submódulo "Networks Requested" muestra una lista de direcciones MAC correspondientes a los diferentes dispositivos que solicitaron conexión a una o más redes. Al pulsar en el signo "+" a la

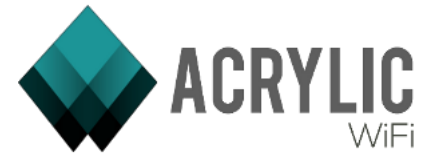

izquierda de la dirección MAC de cada fila, se despliega un subárbol con las diferentes redes que solicitó ese dispositivo.

Es posible mostrar la información de manera inversa, mostrando cada red con un subárbol que contiene aquellos puntos de acceso que solicitaron conexión con la misma. Para esto es necesario pulsar botón derecho sobre cualquier parte del submódulo y escoger la opción "Switch to view ordered by Ssid".

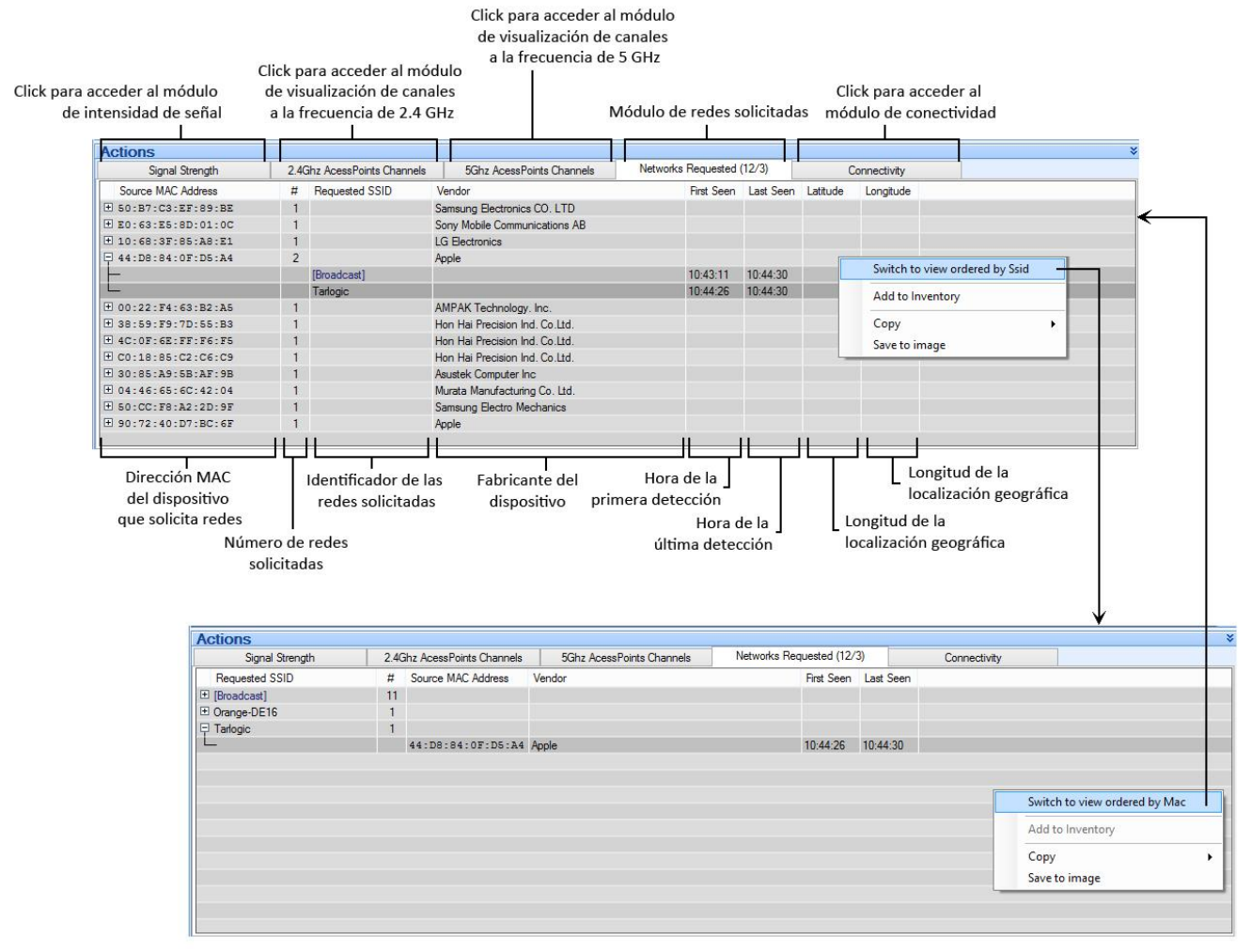

*Submódulo "Networks Requested"*

# 3.2.3.1.5 Connectivity

El submódulo "Connectivity" muestra una lista de los puntos de acceso añadidos desde el módulo "Access Points". Este módulo permite enviar ataques de fuerza bruta basados en diccionario a puntos de acceso detectados por Acrylic WiFi:

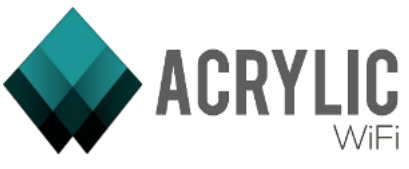

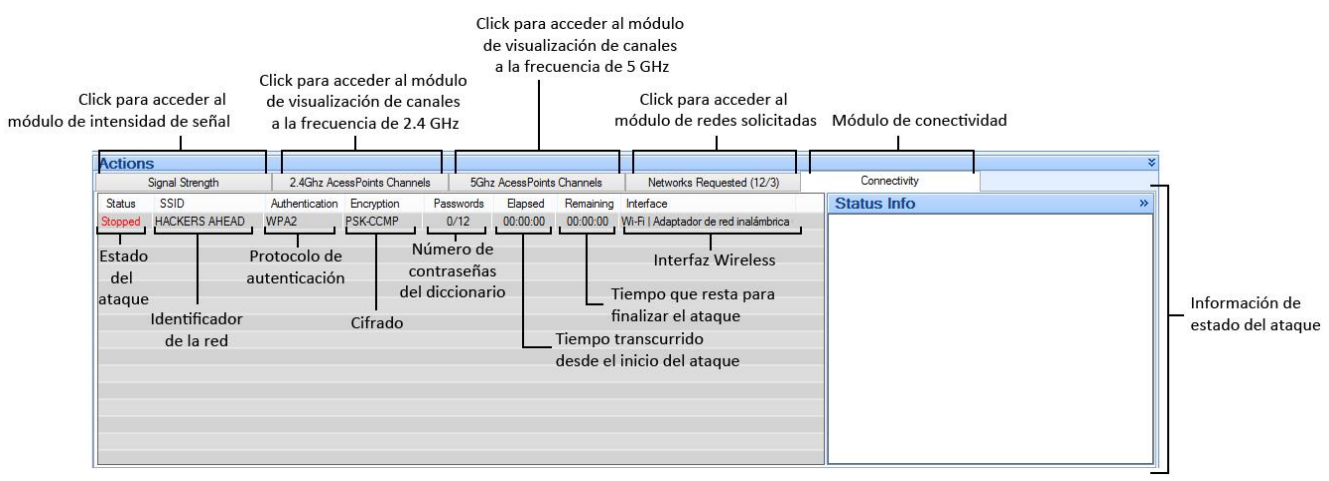

*Módulo "Connectivity"*

Para gestionar el ataque haga click con el botón derecho sobre un punto de acceso presente en el submódulo:

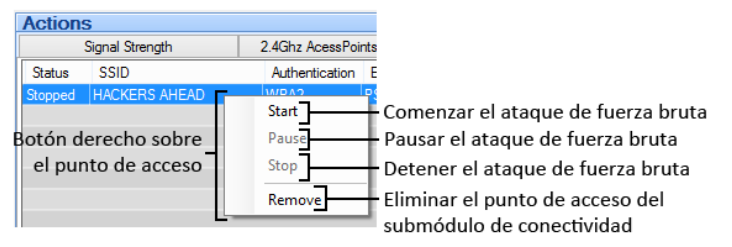

*Menú contextual del módulo de conectividad*

Para realizar el ataque de fuerza bruta, verificando contraseñas por defecto contra una red WiFi es necesario que:

- No se esté realizando una captura en modo monitor en la interfaz seleccionada.
- Que la red a atacar se encuentre al alcance de la tarjeta WiFi.
- Estar autorizado para realizar las pruebas de conexión a la red WiFi.

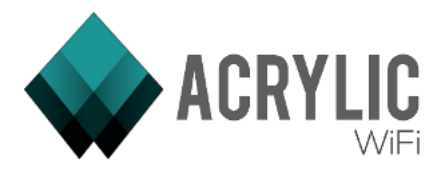

# 3.3 Ventana de paquetes

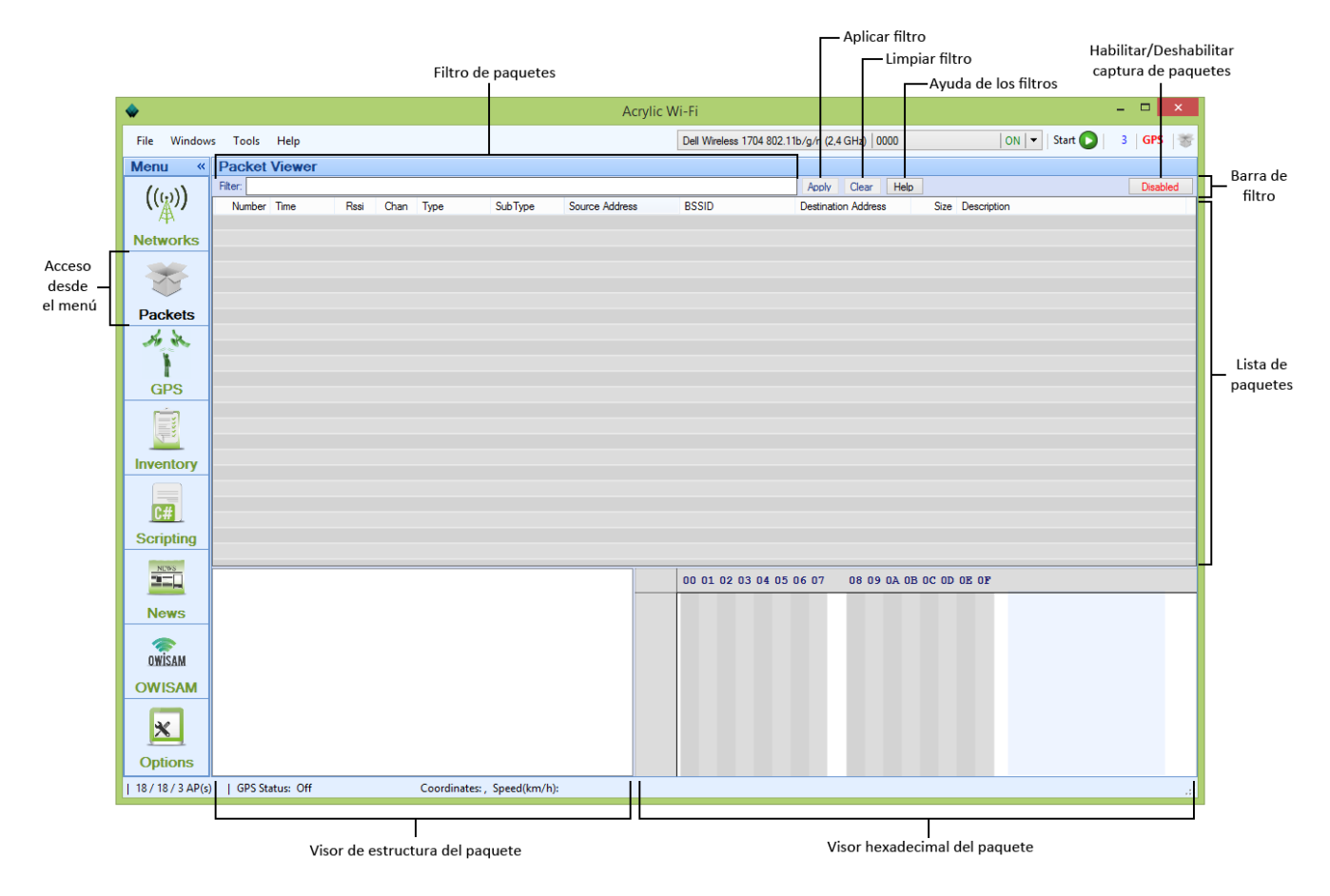

### *Visión general de la pantalla*

En esta pantalla, a la que se accede desde el menú lateral pulsando *Packets* o en el menú de la aplicación *Windows > Packets*, puede hacerse el seguimiento de la captura de paquetes.

Es importante recordar que para que esta pantalla recoja la información de los paquetes de la captura es necesario establecer a *enabled* el botón de Habilitar/Deshabilitar la captura de paquetes indicado arriba o hacer click sobre el icono correspondiente en el menú de aplicación de forma que quede en color verde.

En un primer lugar puede verse la barra de filtros en la parte superior, que consta de un campo filtro de paquetes, sobre el que indicar los filtros a realizar. Para ver la sintaxis de estos filtros se puede pulsar en el botón de Ayuda de los filtros (*Help*) y se abrirá una pantalla con indicaciones a la hora de redactar estas reglas.

También consta de los botones Aplicar filtro (*Apply*), que hará que en la lista solo se muestren los paquetes que cumplan la regla indicada y Limpiar filtro (*Clear*) que borra el campo del Filtro de paquetes y muestra de nuevo todos los paquetes.

Seguidamente, se encuentra el contenido donde podemos ver toda la información de los paquetes. Aquí se diferencian tres secciones:

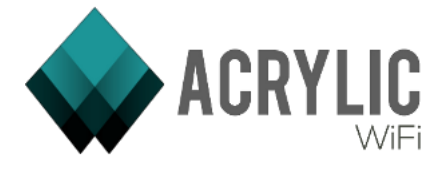

# 3.3.1 Lista de paquetes

En esta lista se representan todos los paquetes que se han podido capturar, o que han sido leídos de un fichero pcap, mostrando su información más destacada.

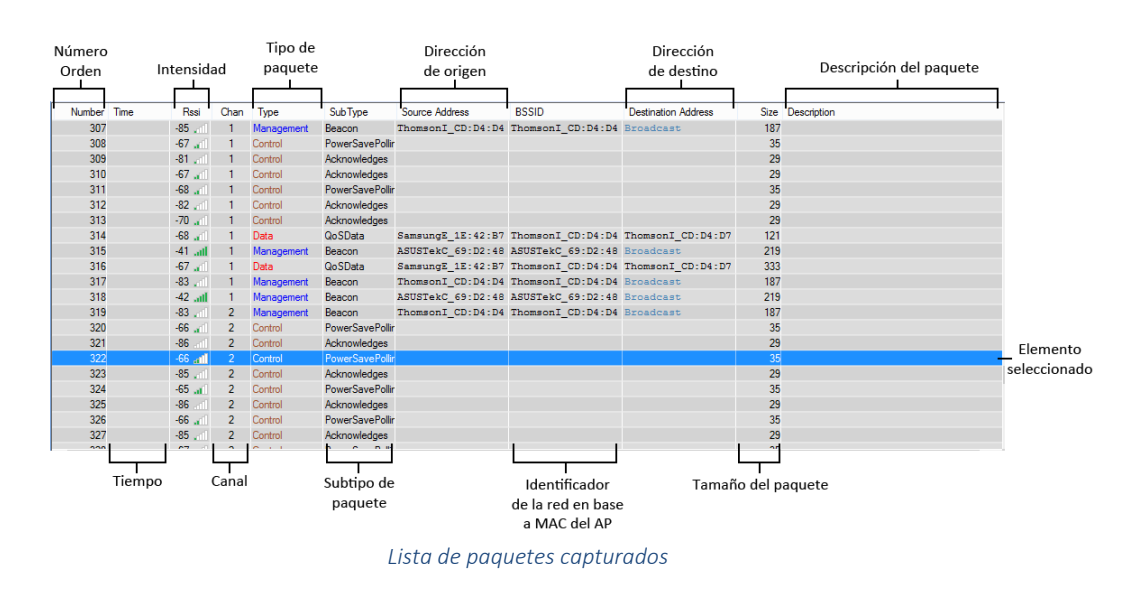

En esta lista se puede seleccionar cualquier elemento, para continuar trabajando con él. En el menú contextual de los elementos de la lista es posible ver las opciones:

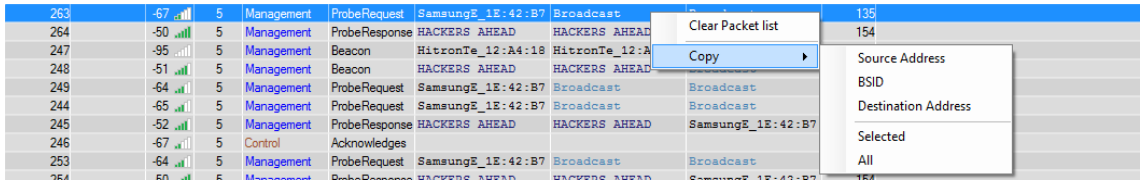

*Menú contextual de los paquetes*

- *Limpiar lista de paquetes:* Vacía la lista de los paquetes ya encontrados, pero seguirán apareciendo los nuevos, si la captura sigue en proceso.
- *Copy:* Se copia al portapapeles el atributo que indiquemos entre la dirección de origen, el BSID, la dirección de destino, también se puede elegir copiar el elemento completo o todos ellos.

# 3.3.2 Visor de estructura del paquete

En esta sección se representa en un árbol la estructura del paquete seleccionado en la lista, para que se pueda navegar por él.

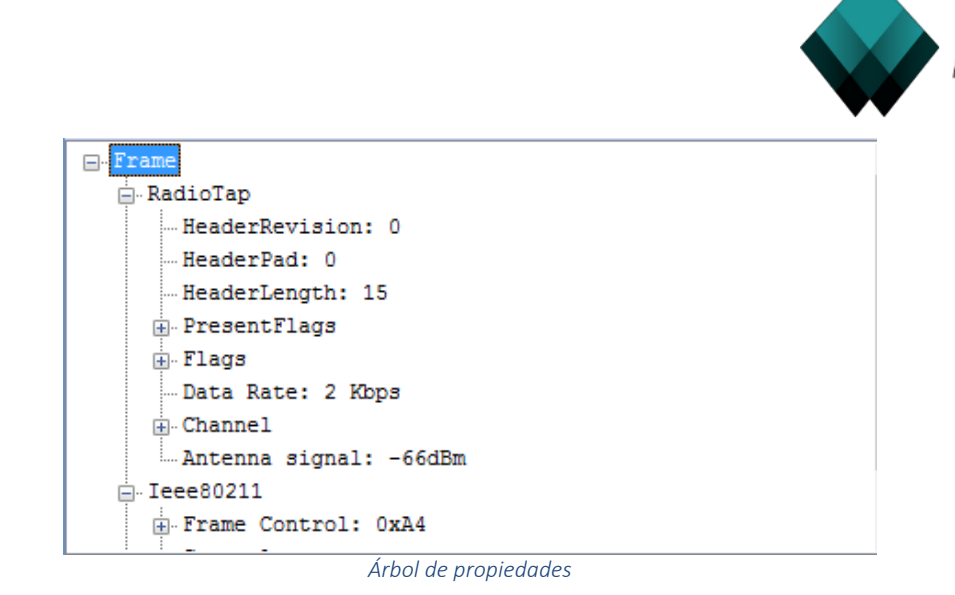

Para desplegar un elemento del árbol basta con hacer doble click sobre él o pulsar sobre el símbolo de mas (+) que se encuentra a su izquierda. Para replegar el elemento el proceso es análogo, pudiéndose usar el doble click o el botón Menos (-) de su izquierda.

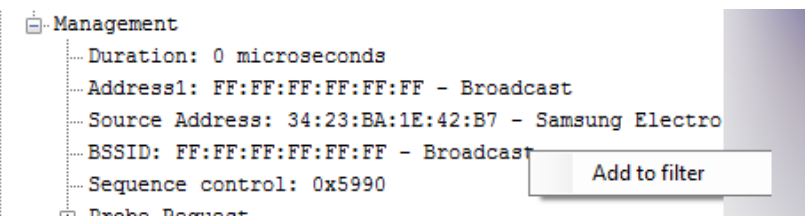

El menú contextual de los elementos permite añadir esa propiedad al filtro de paquetes de la ventana.

# 3.3.3 Visor hexadecimal del paquete

Aquí se representan los bytes en su posición de memoria dentro del propio paquete y se acompaña con una representación hexadecimal que permite identificar elementos textuales.

| 0027 |  |  | 00 01 02 03 04 05 06 07 |  |  |             |      | 08 09 0A 0B 0C 0D 0E 0F |  |           |                         |           |                      |                 |    |    |
|------|--|--|-------------------------|--|--|-------------|------|-------------------------|--|-----------|-------------------------|-----------|----------------------|-----------------|----|----|
| 0000 |  |  | 00 00 0F 00 2E 00 00 00 |  |  |             |      |                         |  |           | 18 02 80 09 90 04 BD 40 |           | <b>Simple Street</b> | <b>Service</b>  |    |    |
| 0010 |  |  | 00 00 00 FF FF FF FF FF |  |  |             |      |                         |  |           | FF 34 23 BA 1E 42 B7 FF |           |                      | - - - V V V V V | ÿ  |    |
| 0020 |  |  | FF FF FF FF FF 90 59 00 |  |  |             |      | 00 00 04 09 04 0P 16    |  |           |                         | a a a a a |                      | Y -             |    | ä, |
| 0030 |  |  | 08 OC 12 18 24 30 48 60 |  |  | Copy        | - 11 |                         |  |           | <b>Selected Ascii</b>   |           |                      | bн·             | 1  |    |
| 0040 |  |  | 00 00 00 00 00 00 00 00 |  |  | 00 00 00 00 |      |                         |  |           | <b>Selected Hex</b>     |           |                      |                 |    |    |
| 0050 |  |  | 00 00 00 00 00 03 01 07 |  |  | DD 09 00 10 |      |                         |  | All Ascii |                         |           |                      |                 | Ý  |    |
| 0060 |  |  | 00 00 00 DD 1E 00 90 4C |  |  | 33 20 10 12 |      |                         |  |           |                         |           |                      | L               | -3 |    |
| 0070 |  |  | 00 00 00 00 00 00 00 00 |  |  | 00 00 00 00 |      |                         |  | All Hex   |                         |           |                      |                 |    |    |
| 0080 |  |  | 00 00 00 2B B8 83 7D    |  |  |             |      |                         |  |           |                         |           | $- + + 1$            |                 |    |    |
|      |  |  |                         |  |  |             |      |                         |  |           |                         |           |                      |                 |    |    |

*Visor hexadecimal y menú contextual*

El menú contextual de estos elementos solo dispone de la opción:

- *Copy:* permite copiar en el portapapeles el ascii que aparezca seleccionado, su versión hexadecimal, o todo el paquete, también en ambas codificaciones.

### 3.3.4 Navegación en la pantalla

El flujo de trabajo en esta pantalla suele ser comenzar aplicando o no un filtro sobre determinados atributos que interesen. Con los paquetes mostrados en la lista, se hace click sobre uno, lo que lo

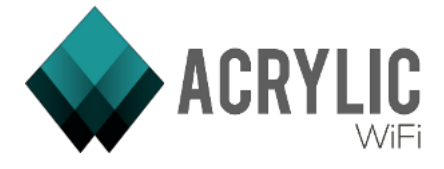

selecciona y automáticamente se abre en las secciones inferiores, donde se muestra la información. Con el paquete representado abajo, se pueden seleccionar las diferentes partes del árbol de atributos, y esto hace que en la representación en bytes y hexadecimal se seleccionen las partes que corresponden con ellas.

Seleccionar un paquete de la lista

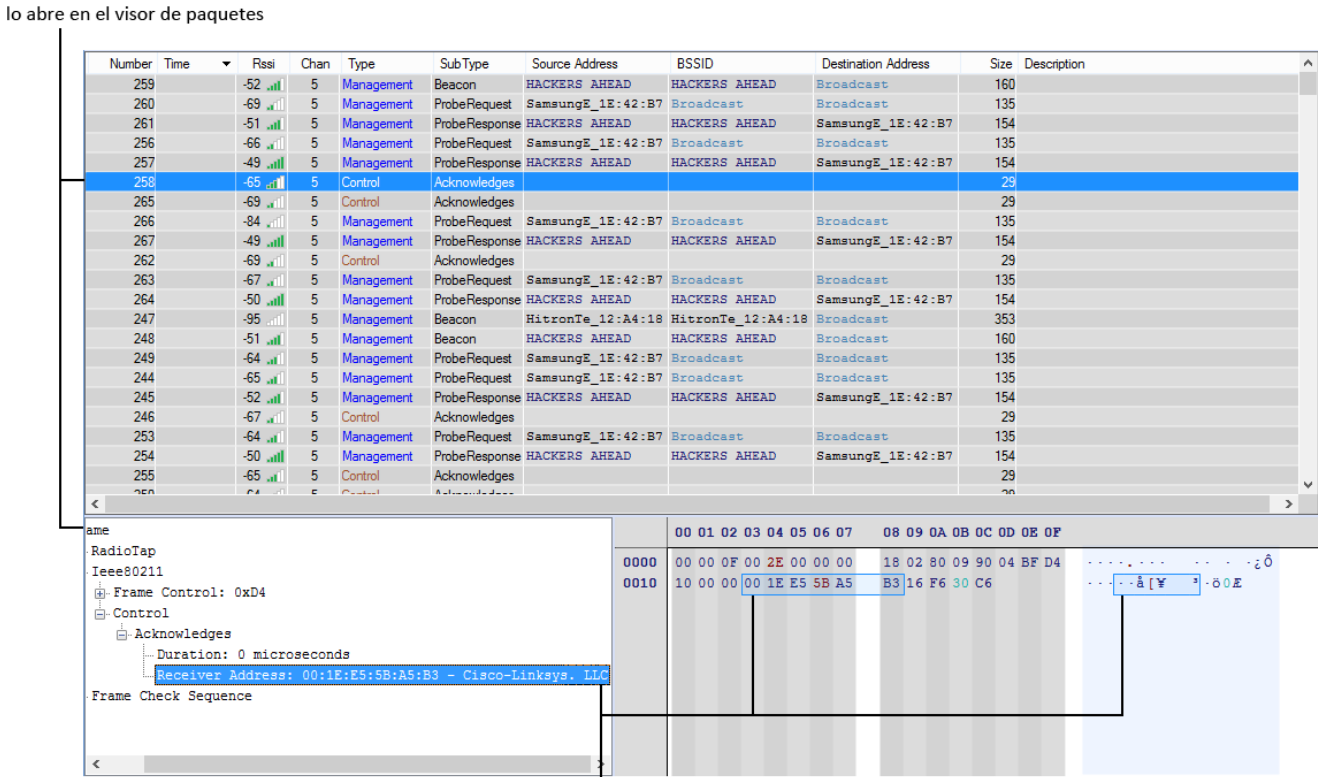

La selección de un elemento del árbol referencia la fuente en bytes del elemento en el visor hexadecimal y ASCII

*Flujos de información en la pantalla*

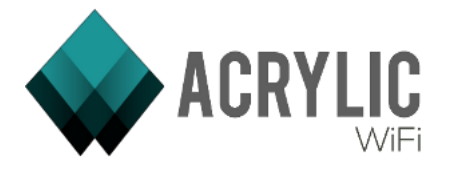

# 3.4 Ventana de GPS

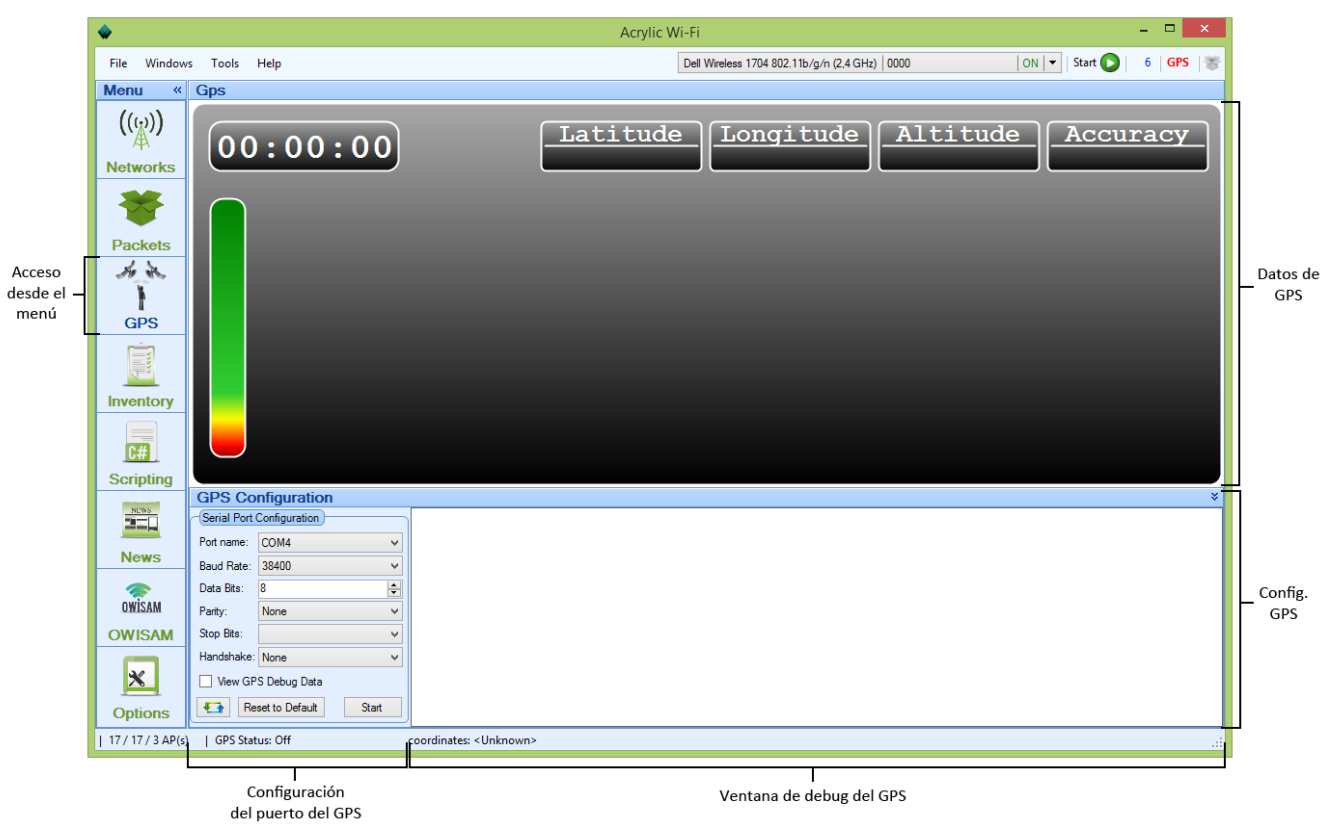

*Vista principal de la ventana*

En esta pantalla, a la que se accede desde el menú lateral pulsando GPS o en el menú de la aplicación Windows > GPS, puede realizarse la configuración y chequeo de las funcionalidades Geoposicionadas de Acrylic WiFi.

Antes de trabajar en esta pantalla es necesario cerciorarse de que, o bien el equipo dispone de GPS o tiene conectado vía USB, Bluetooth… un dongle GPS externo.

Asimismo, también es importante recordar que, para que las capturas usen la posición GPS para localizarse, es necesario activar el uso del GPS, ya sea en el menú superior

Existen tres secciones en esta pantalla:

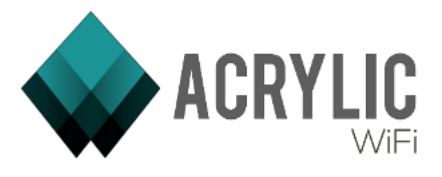

# 3.4.1 Datos de GPS

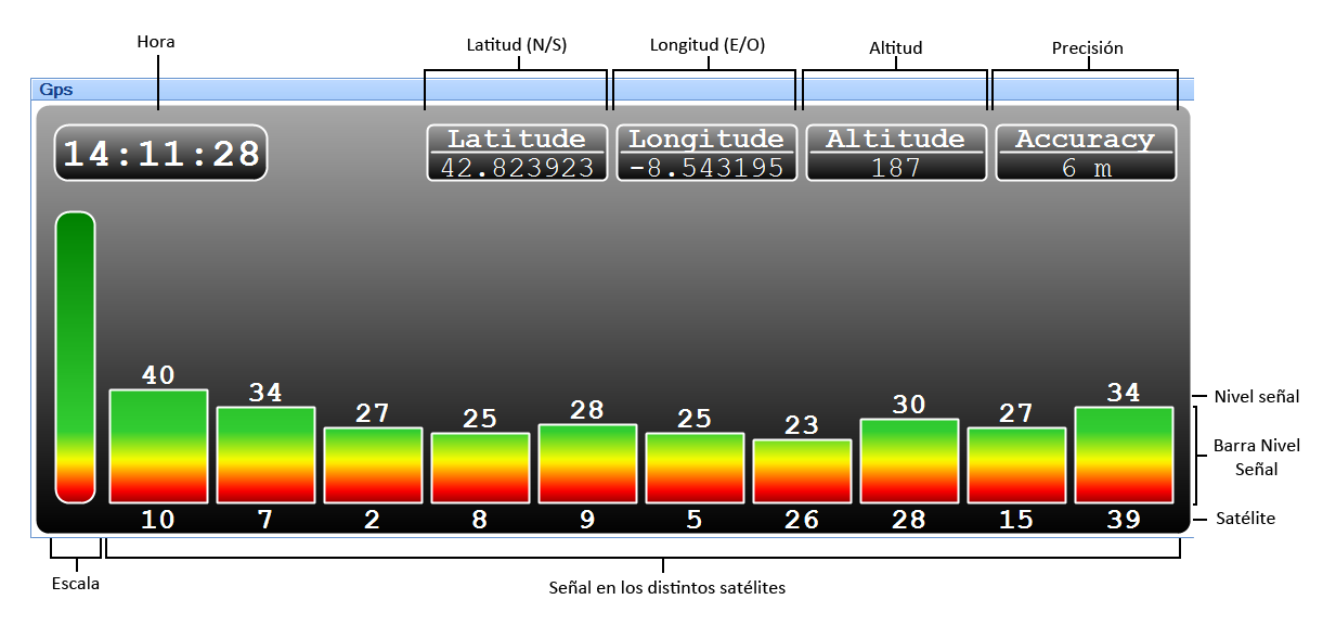

*Sección de datos del GPS*

Esta sección es solo de visualización de datos y como tal, no permite interacción. Se muestran los datos de localización del sistema GPS: Latitud, Longitud y Altura y Precisión. En la parte inferior se pueden ver una serie de barras de diferentes alturas con un número encima y otro debajo. Cada columna se corresponde con un satélite de la red de GPS y el número que aparece debajo es el del satélite con el que se corresponde, la altura de la barra y el número superior representan el nivel de señal que se recibe de ese satélite.

# 3.4.2 Configuración de GPS

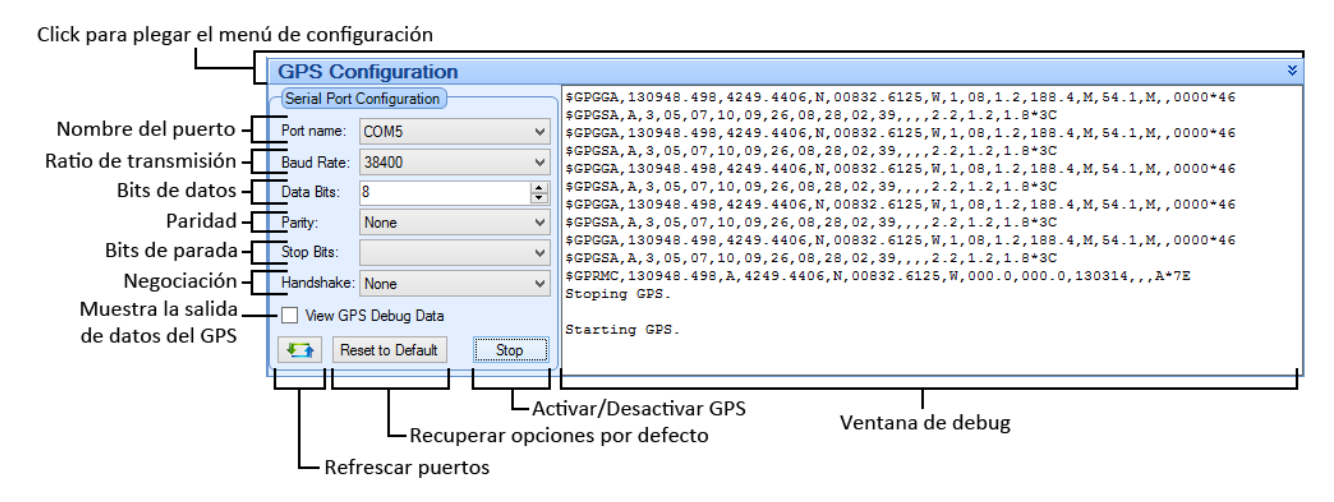

### *Configuración del GPS*

Para configurar el GPS se debe seleccionar siempre el puerto donde está conectado el GPS en el desplegable *Port Name*. Si el puerto que se quiere seleccionar no aparece en el desplegable, se debe pulsar en el botón de refrescar puertos para que se vuelvan a buscar los puertos activos.

El resto de elementos de la configuración son propios de la comunicación con el gps, los que aparecen por defecto son los más habituales en la mayoría de dongles GPS por lo que si no se sabe lo que

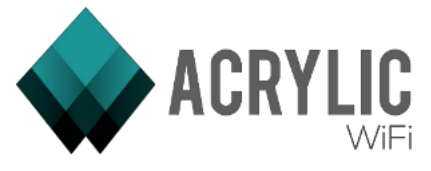

significan, es mejor no cambiarlos. Si estas dan problemas, pueden consultarse estas configuraciones en el manual de cada GPS.

El botón Reset to Default reestablece esta configuración por defecto.

Para iniciar el GPS o pararlo, existe el botón Start/Stop.

Se dispone además de un check "View GPS Debug Data" que si se activa, pasa a mostrar en el cuadro de la derecha los datos que salen del GPS, puede usarse esta opción para comprobar que este está funcionando correctamente. Si no existe ningún problema de funcionamiento, no es necesario activarlo para trabajar con normalidad.

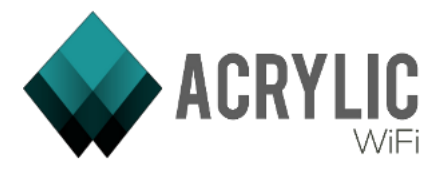

# 3.5 Ventana de inventario

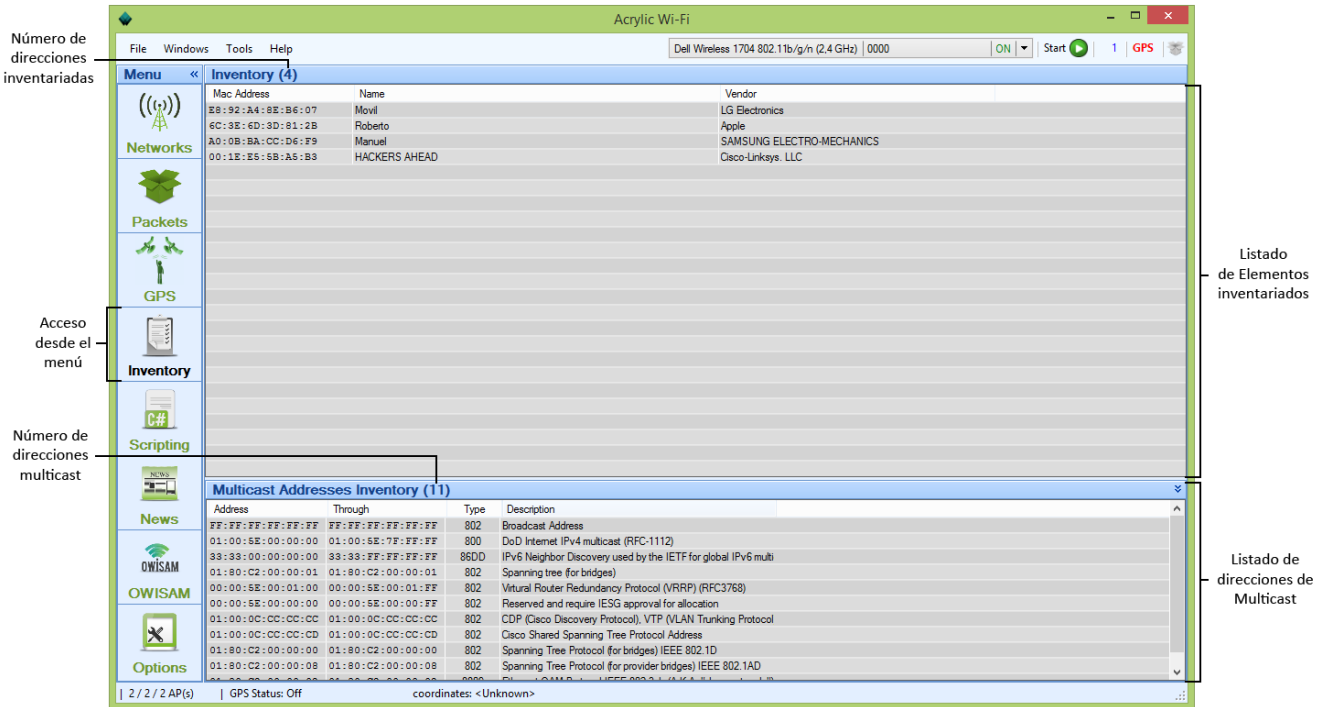

### *Vista de la ventana de Inventario*

En esta pantalla, a la que se accede desde el menú lateral pulsando Inventory o en el menú de la aplicación Windows > Inventory, puede gestionarse el inventario de dispositivos y de direcciones multicast.

Para que esta pantalla tenga elementos inventariados, se debe de haber guardado previamente algún dispositivo en caso contrario, la lista aparecerá vacía. En el caso de las Multicast, existen una serie de rangos multicast por defecto.

En esta pantalla pueden diferenciarse dos secciones:

# 3.5.1 Listado de elementos inventariados

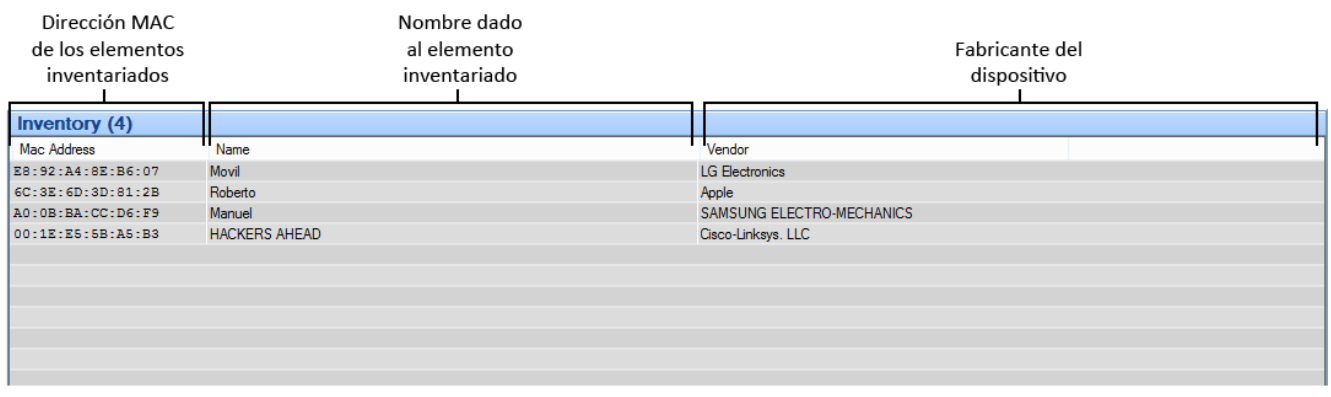

### *Listado de inventario*

En esta sección se listan todos los dispositivos que se han inventariado con Acrylic Wifi. Inventariar un dispositivo no es más que guardar este dispositivo y darle un nombre, de forma que cada vez que

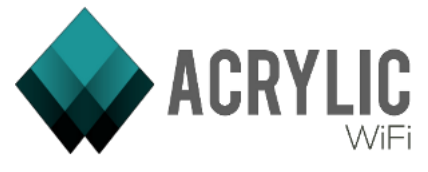

hagamos una captura, o trabajemos con los datos obtenidos, este dispositivo pase a identificarse con este nombre.

| C:DG:FB        | Manuel               |                                                                                            | .<br>SAMSUNG ELECTRO                  |
|----------------|----------------------|--------------------------------------------------------------------------------------------|---------------------------------------|
| <b>B:A5:B3</b> | <b>HACKERS AHEAD</b> | Add new<br>Modify<br>Delete<br>٠<br>Copy<br>٠<br><b>Export to file</b><br>Import from file | Cisco-Linksys. LLC<br>Selected<br>All |

*Menú contextual del inventario, extendido con Borrar*

En el menú contextual de los elementos del inventario se puede Añadir o modificar estos elementos, para lo que se abre una ventana que veremos a continuación. También se puede borrar el elemento seleccionado o todos ellos.

| <b>SB</b> :A5:B3 | <b>HACKERS AHEAD</b> |                                           | <b>Gisco-Linksys. LLC</b> |
|------------------|----------------------|-------------------------------------------|---------------------------|
|                  |                      | Add new<br>Modify                         |                           |
|                  |                      | <b>Delete</b>                             |                           |
|                  |                      | Copy                                      | Mac                       |
|                  |                      | <b>Export to file</b><br>Import from file | Description<br>Row        |
|                  |                      |                                           | All                       |

*Menú contextual del inventario, extendido con Copiar*

También podemos copiar diferentes elementos, como la MAC del dispositivo, su descripción, la fila entera o incluso todos los elementos de la tabla. Además de guardar nuestro inventario a un archivo, o cargar uno que tengamos guardado.

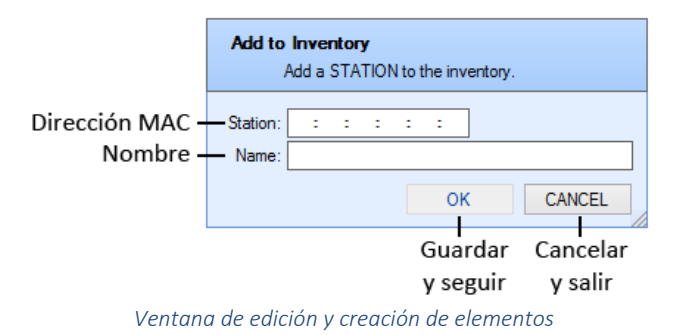

La ventana para añadir o modificar elementos del inventario permite cubrir la dirección MAC del dispositivo y su nombre. En el caso de la modificación, estos campos aparecerán cubiertos para su edición.

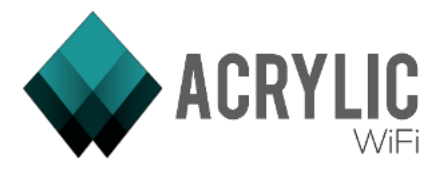

# 3.5.2 Listado de direcciones de Multicast

|              | Dirección MAC                       |                                           |           |                                                                |
|--------------|-------------------------------------|-------------------------------------------|-----------|----------------------------------------------------------------|
|              | inicial del rango                   |                                           | Tipo de   |                                                                |
|              | de multicast                        |                                           | dirección |                                                                |
|              |                                     |                                           |           |                                                                |
|              |                                     | <b>Multicast Addresses Inventory (11)</b> |           |                                                                |
|              |                                     |                                           |           |                                                                |
|              | <b>Address</b>                      | Through                                   | Type      | Description                                                    |
|              | FF: FF: FF: FF: FF: FF              | FF: FF: FF: FF: FF: FF                    | 802       | <b>Broadcast Address</b>                                       |
|              | 01:00:5E:00:00:00                   | 01:00:5E:7F:FF:FF                         | 800       | DoD Internet IPv4 multicast (RFC-1112)                         |
|              | 33:33:00:00:00:00 33:33:FF:FF:FF:FF |                                           | 86DD      | IPv6 Neighbor Discovery used by the IETF for global IPv6 multi |
|              | 01:80:C2:00:00:01                   | 01:80:C2:00:00:01                         | 802       | Spanning tree (for bridges)                                    |
| Elemento     | 00:00:5E:00:01:00                   | 00:00:5E:00:01:FF                         | 802       | Virtural Router Redundancy Protocol (VRRP) (RFC3768)           |
|              | $-00:00:5E:00:00:00$                | 00:00:5E:00:00:FF                         | 802       | Reserved and require IESG approval for allocation              |
| seleccionado | 01:00:00:00:00:00                   | 01:00:0C:CC:CC:CC                         | 802       | CDP (Cisco Discovery Protocol), VTP (VLAN Trunking Protocol    |
|              | 01:00:0C:CC:CC:CD                   | 01:00:0C:CC:CC:CD                         | 802       | Cisco Shared Spanning Tree Protocol Address                    |
|              | 01:80:C2:00:00:00                   | 01:80:C2:00:00:00                         | 802       | Spanning Tree Protocol (for bridges) IEEE 802.1D               |
|              | 01:80:C2:00:00:08                   | 01:80:C2:00:00:08                         | 802       | Spanning Tree Protocol (for provider bridges) IEEE 802.1AD     |
|              |                                     |                                           | 0000      |                                                                |
|              |                                     |                                           |           |                                                                |
|              |                                     | Dirección MAC                             |           | Descripción de la                                              |
|              |                                     | final del rango                           |           | dirección multicast                                            |
|              |                                     |                                           |           |                                                                |

*Listado de direcciones Multicast*

El funcionamiento de la sección de Multicast es análogo al del inventario, salvo que, en este caso, lo que guardamos son rangos de direcciones MAC que usaremos para identificar diferentes grupos de direcciones MAC de Multicast en las capturas.

Estos rangos se identifican por la dirección MAC de inicio y la de fin, incluyen el tipo de dirección de multicast y una descripción para poder identificar cada grupo.

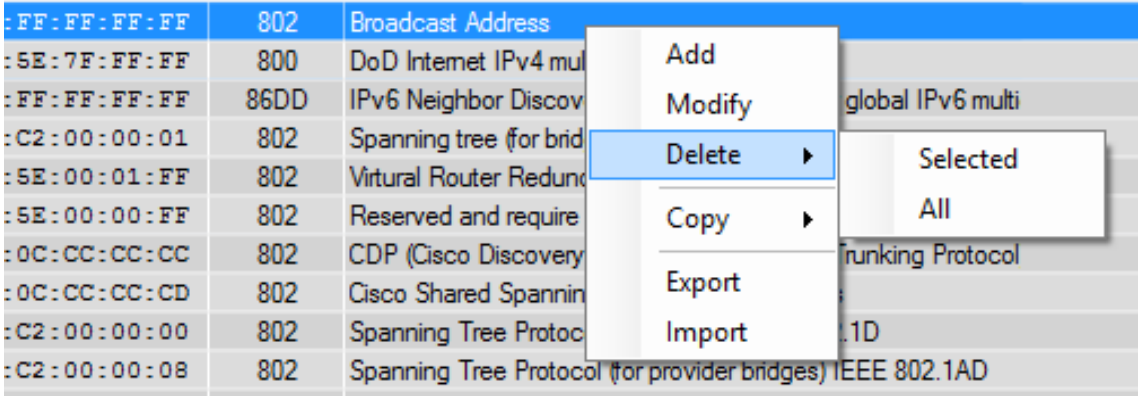

*Menú contextual del inventario, extendido con Borrar*

El menú contextual es totalmente análogo al del inventario. Se puede Añadir o modificar estos elementos, para lo que se abre una ventana que veremos a continuación. También se puede borrar el elemento seleccionado o todos ellos.

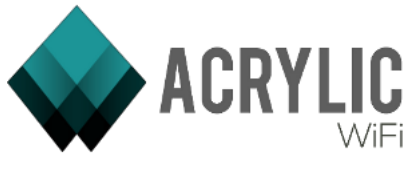

| FF: FF: FF: FF: FF: FF | 802                     | <b>Broadcast Address</b>                         |                           |   |                    |  |
|------------------------|-------------------------|--------------------------------------------------|---------------------------|---|--------------------|--|
| 01:00:5E:7F:FF:FF      | 800                     | DoD Internet IPv4 multi                          | Add                       |   |                    |  |
| 33:33:FF:FF:FF:FF      | 86DD                    | <b>IPv6</b> Neighbor Discover                    | Modify                    |   | llobal IPv6 multi  |  |
| 01:80:C2:00:00:01      | 802                     | Spanning tree (for bridg)                        |                           |   |                    |  |
| 00:00:5E:00:01:FF      | 802                     | Virtural Router Redunda                          | Delete                    |   | <b>IFC3768)</b>    |  |
| 00:00:5E:00:00:FF      | 802                     | Reserved and require II                          | Copy                      | ٠ | <b>Address</b>     |  |
| 01:00:00:00:00:00      | 802                     | CDP (Cisco Discovery R                           |                           |   |                    |  |
| 01:00:0C:CC:CC:CD      | 802                     | Cisco Shared Spanning                            | Export                    |   | Through            |  |
| 01:80:C2:00:00:00      | 802                     | Spanning Tree Protocol                           | Import                    |   | <b>Type</b>        |  |
| 01:80:C2:00:00:08      | 802                     | Spanning Tree Protocol you provided progress re- |                           |   | <b>Description</b> |  |
|                        | 0000                    | ALL D                                            | LIFEE 009 9 1 76 17 A. II |   |                    |  |
|                        | coordinates: < Unknown> |                                                  |                           |   | Row                |  |
|                        |                         |                                                  |                           |   |                    |  |
|                        |                         |                                                  |                           |   | ΑII                |  |
|                        |                         |                                                  |                           |   |                    |  |

*Menú contextual del inventario, extendido con Copiar*

También podemos copiar diferentes elementos, como la MAC del origen y destino del rango, su descripción, el tipo de Multicast, la fila entera o incluso todos los elementos de la tabla. Además de guardar la lista a un archivo, o cargar uno que tengamos guardado.

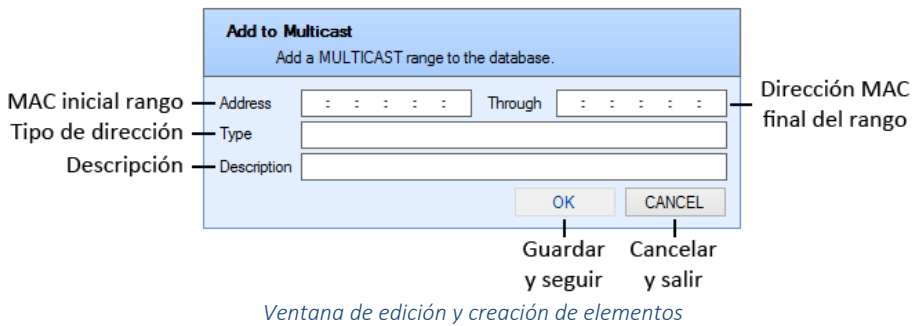

La ventana para añadir o modificar elementos permite cubrir la dirección MAC de inicio y fin del rango, el tipo y su descripción. En el caso de la modificación, estos campos aparecerán cubiertos para su edición.

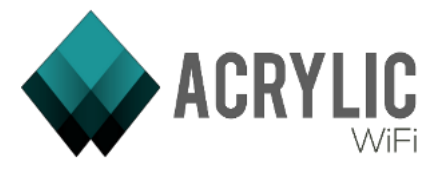

# 3.6 Ventana de Scripts

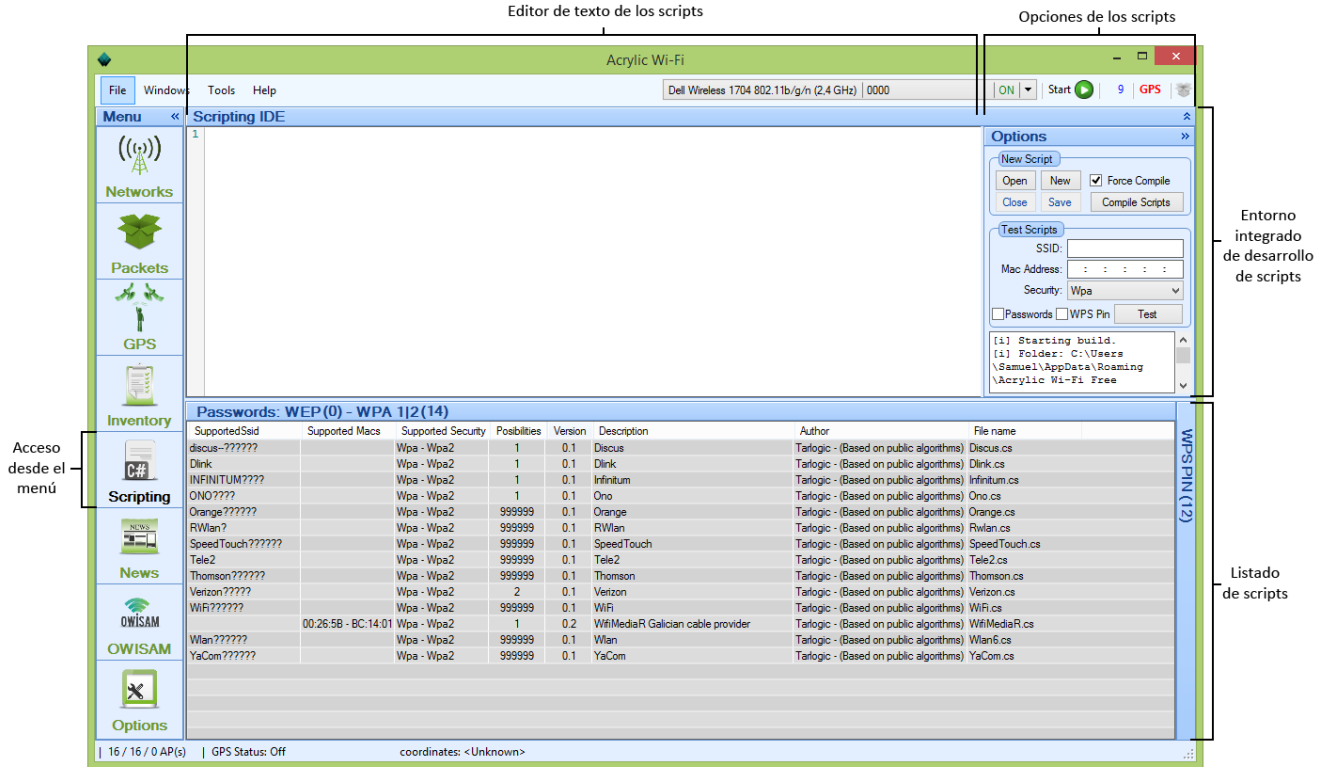

### *Vista general de la pantalla*

En esta pantalla, a la que se accede desde el menú lateral pulsando Scripting o en el menú de la aplicación Windows > Scripting, pueden crearse, probar y gestionar scripts de cálculo de claves de WEP o WPA y de los pin de WPS basados en algoritmos conocidos en función del fabricante o de las SSID de las redes.

Esta ventana consta de dos partes:

# 3.6.1 Entorno Integrado de Desarrollo de Scripts

Esta sección, a su vez dispone de otras dos secciones divididas verticalmente:

# *3.6.1.1 Editor de texto de los Scripts*

En este editor escribiremos en código que ejecutará el script, que indicará los pasos para obtener las claves.

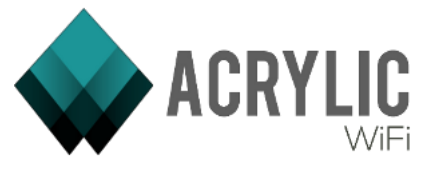

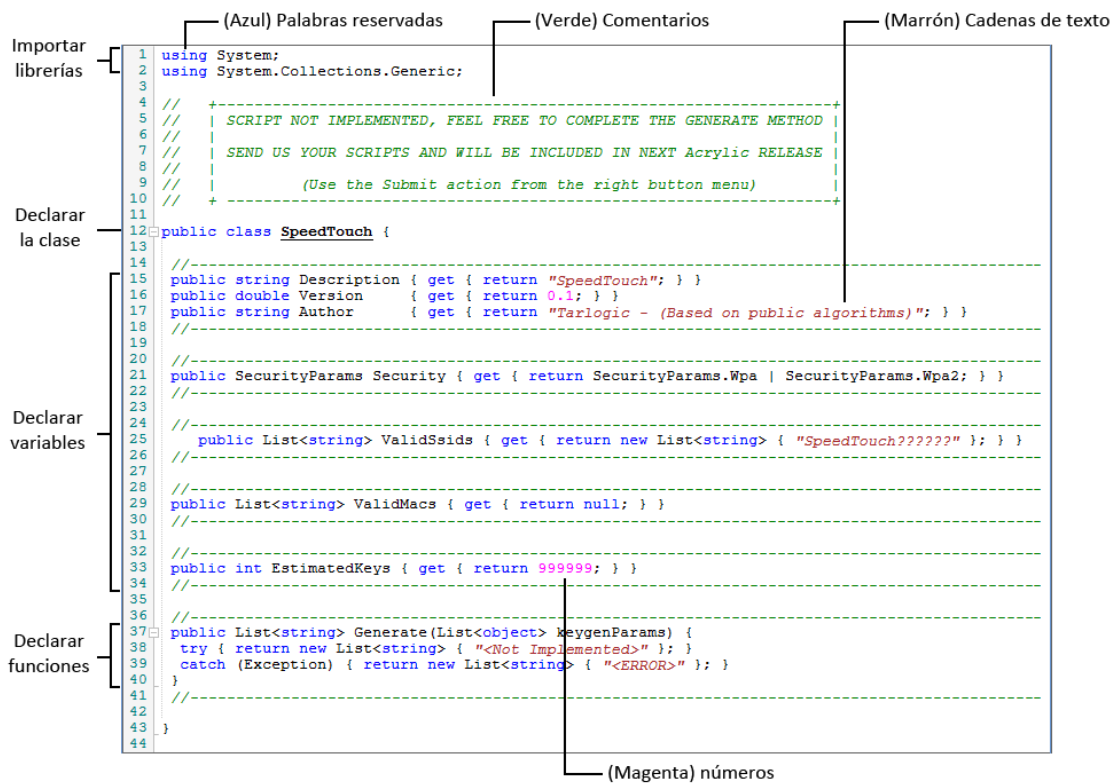

*Ejemplo de script en el editor editor*

Los scripts que se generan para Acrylic Wifi están desarrollados en C#, el IDE dispone de coloreado de sintaxis para ayudar en el desarrollo, pero podría usarse otro software de desarrollo siempre que coloquemos el archivo ".cs" en la carpeta correspondiente, para que acrylic pueda cargarlo. Tambien dispone de una plantilla para no empezar de cero.

Un script de Acrylic WiFI debe de tener:

Una clase principal con la que trabajar, esta clase debe de tener las siguientes propiedades:

 *// Descripción del script* public string Description { get { return *"DESCRIPCION"*; } } *// Versión del script.* public double Version { get { return VERSION; } } *// Autor del script.* public string Author { get { return *"AUTOR"*; } }  *// SSID's válidas para el script* public List<string> ValidSsids { get { return new List<string> { *"SSIDS"* }; } }  *// MAC's válidas para el script* public List<string> ValidMacs { get { return null; } }  *// Claves estimadas por el script* public int EstimatedKeys { get { return 1; } }  *// Tipo de seguridad del SSID* public SecurityParams Security { get { return SecurityParams.Wpa | SecurityParams.Wpa2; } }

Además, la clase principal debe tener una función Generate que es la que inicia toda la ejecución.

public List<string> Generate(List<object> keygenParams);

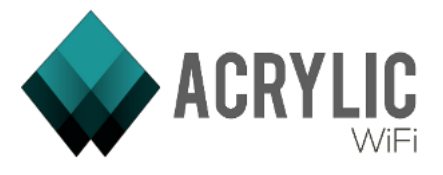

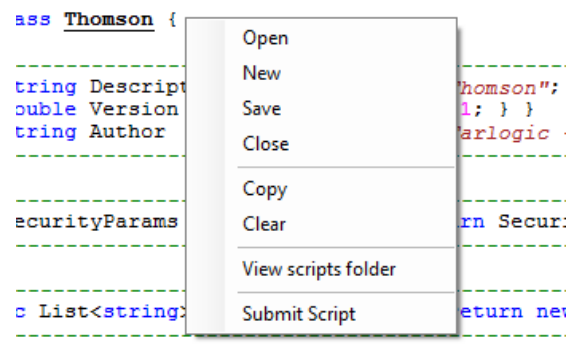

*Menú contextual del editor*

# *3.6.1.2 Opciones de los Scripts*

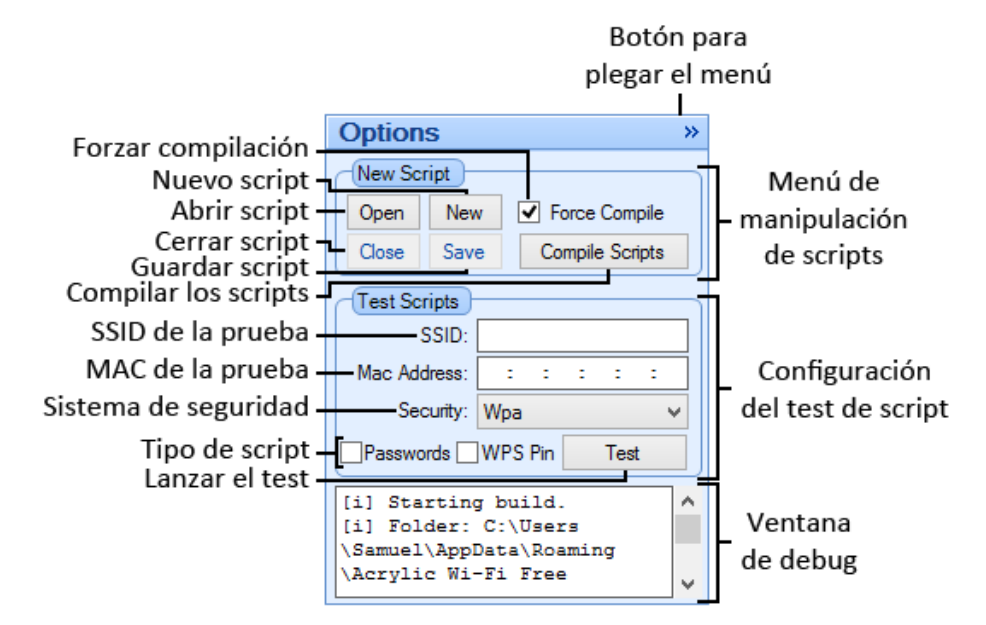

*Opciones del script*

En esta sección se puede terminar de configurar el script. Además de todas las opciones típicas de un editor de texto, el cuadro de New Script dispone de un botón que compilará todos los scripts para comprobar que no hay errores en la implementación del código. Todo el proceso de compilación se puede seguir desde el recuadro de debug de la parte de abajo.

En la parte central están las opciones para configurar una prueba del script. Se deben cubrir los datos del punto de acceso para completarla, su SSID, su MAC y el tipo de sistema de seguridad. Además se debe indicar si es un script de claves o de Pin WPS. Por último se pulsa el botón Test para iniciar la prueba.

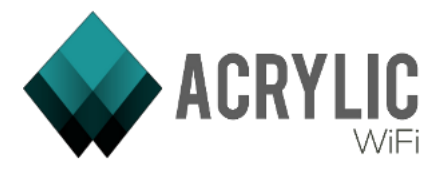

# 3.6.2 Listado de Scripts

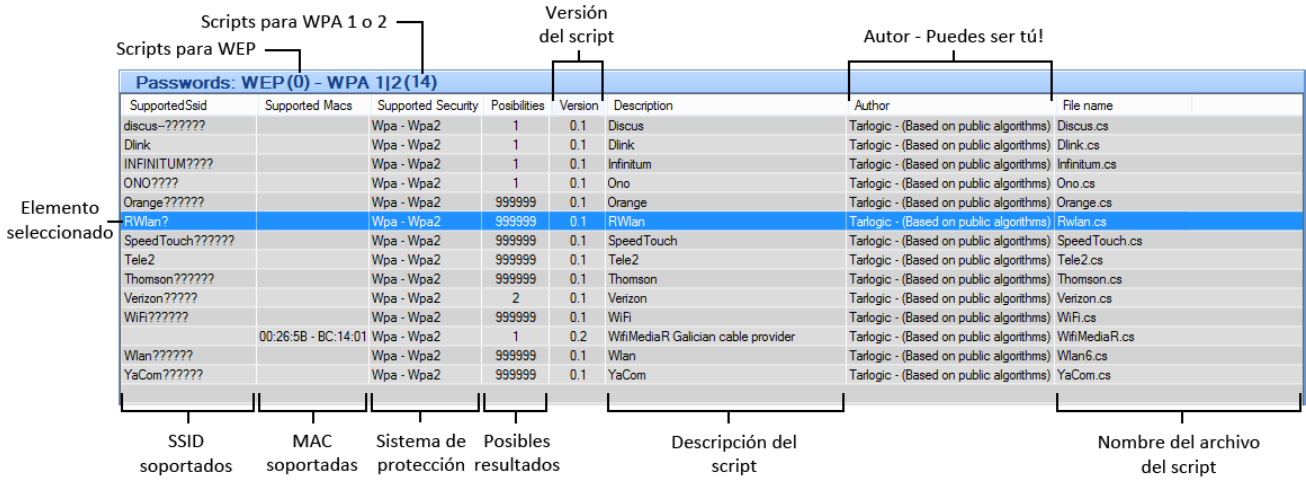

### *Listado de PASSWORD*

En el listado de scripts pueden verse todos los que están en la carpeta correspondiente de Acrylic Wifi destinada al tipo de script y que puede configurarse desde el menú de opciones. Aquí veremos toda la información que se haya guardado en las distintas variables de descripción del script.

| <b>WPS PIN (12)</b>                      |                              |                     |         |                                                                                                    |                                                           |                    |
|------------------------------------------|------------------------------|---------------------|---------|----------------------------------------------------------------------------------------------------|-----------------------------------------------------------|--------------------|
| Supported SSID                           | <b>Supported Macs</b>        | <b>Posibilities</b> | Version | Description                                                                                                 | Author                                                    | File name          |
| belkin. ???                              | 00:22:75 - 00:1C:DF          |                     | 0.1     | Belkin - F9K1104(N900 DB Wireless N+ Routeur)   F5D8231- Tarlogic - (Based on public algorithms) belkin3.cs |                                                           |                    |
| Belkin N+ ??????                         | 00:22:75                     |                     | 0.1     | Belkin - F5D8235-4 v 1000                                                                                   | Tarlogic - (Based on public algorithms) BelkinN6.cs       |                    |
| C300BRS4A                                | 00:22:F7                     |                     | 0.1     | Conceptronic - c300brs4a                                                                                    | Tarlogic - (Based on public algorithms) C300BRS4A.cs      |                    |
| FTE-2222                                 | 04:C0:6F - 20:2B:C1 - 28     |                     | 0.1     | HUAWEI - HG532c                                                                                             | Tarlogic - (Based on public algorithms) Fte4.cs           |                    |
| JAZZTELL ????                            | $00.38 - 72$                 |                     | 0.1     | Comtrend - AR-5387un                                                                                        | Tarlogic - (Based on public algorithms) Jaztell4.cs       |                    |
| SEC LinkShare ?????? E4:7C:F9 - 80:1F:02 |                              |                     | 0.1     | SAMSUNG - SWL (Samsung Wireless Link)                                                                       | Tarlogic - (Based on public algorithms) SECLink Share6.cs |                    |
|                                          | C8:3A:35 - 00:B0:0C - 08     |                     | 0.1     | Tendal - W309R zhaochunsheng                                                                                | Tarlogic - (Based on public algorithms) Tendal.cs         |                    |
| vodafone ????                            | 5C:4C:A9 - 62:A8:E4 - 62     |                     | 0.1     | HUAWEI - HG566a                                                                                             | Tarlogic - (Based on public algorithms) Vodafone4.cs      |                    |
| Arcor - EasyBox - Vodafo                 |                              |                     | 0.1     | EasyBox 802 EasyBox 803                                                                                     | Stefan Viehböck                                           | VodafoneEasyBox.cs |
| <b>WLAN ????</b>                         | $00:$ A0:26 - 00:19:15 - 40: |                     | 0.1     | TELDAT - iRouter1104-W   Tecom - AW4062   Zyxel - P-870  Tarlogic - (Based on public algorithms) Wlan41.cs  |                                                           |                    |
| <b>WLAN ????</b>                         | 30:39:F2 - 74:88:8B - A4     |                     | 0.1     | ADB Broadband - PDG-A4001N                                                                                  | Tarlogic - (Based on public algorithms) Wlan47.cs         |                    |
| ZyXEL                                    | 50:57:FO                     |                     | 0.1     | ZvXEL - NBG-419n                                                                                            | Tarlogic - (Based on public algorithms) ZyXEL.cs          |                    |

*Listado de WPS PIN*

Tanto en el caso de los scripts de clave (*PASSWORD*) como de pin de WPS (*WPS PIN*) las columnas son las mismas, salvo que en el caso del pin WPS el tipo de seguridad implementada no aplica.

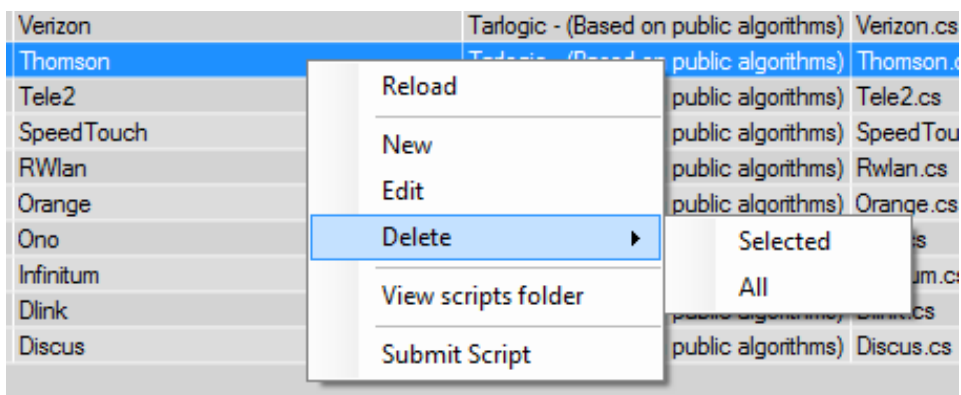

*Menú contextual del listado*

En el menú contextual de este listado encontramos las opciones:

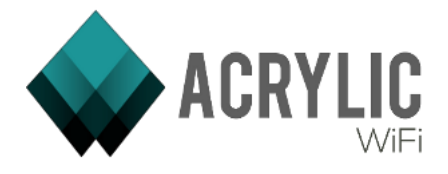

*Reload:* Recarga la lista de scripts desde la carpeta configurada.

*New:* Crea un Nuevo script en el IDE.

*Edit:* Edita en el IDE el scripts seleccionado.

*Delete:* Borra el script seleccionado (*Selected*) o todos (*All*).

*View scripts folder:* Abre una ventana del explorador de archivos con la carpeta destinada a estos scripts.

*Submit script:* Envía el script seleccionado al equipo de Acrylic Wifi para que lo incluyamos en la siguiente versión del software. Para ello, se mostrará la siguiente pantalla de confirmación.

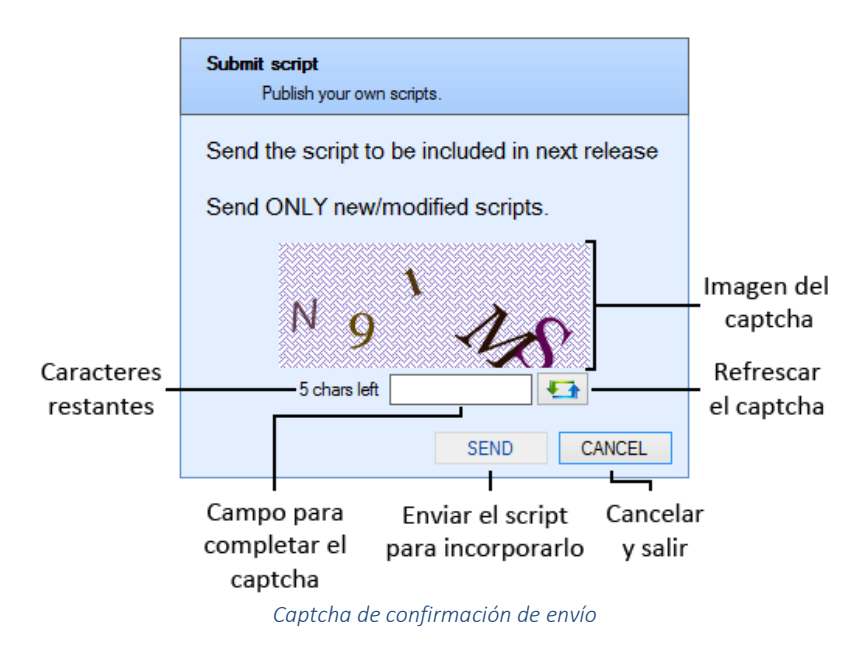

Deberemos rellenar el cuadro de texto con los dígitos que veamos en la imagen, en orden de derecha a izquierda, si cree que no lo entiende o el botón *Send* no se habilita aunque crea que es correcto, pulse el botón de refrescar el captcha y se generará uno nuevo. Cuando el botón *Send* se habilite, significará que es correcto.

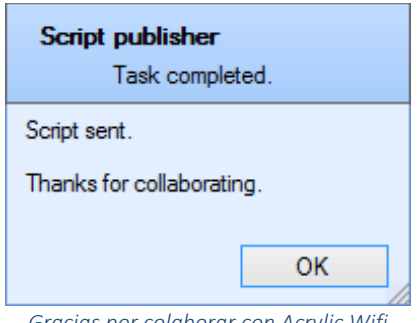

*Gracias por colaborar con Acrylic Wifi*

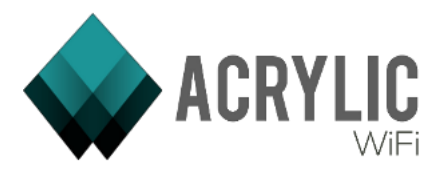

# 3.7 Options

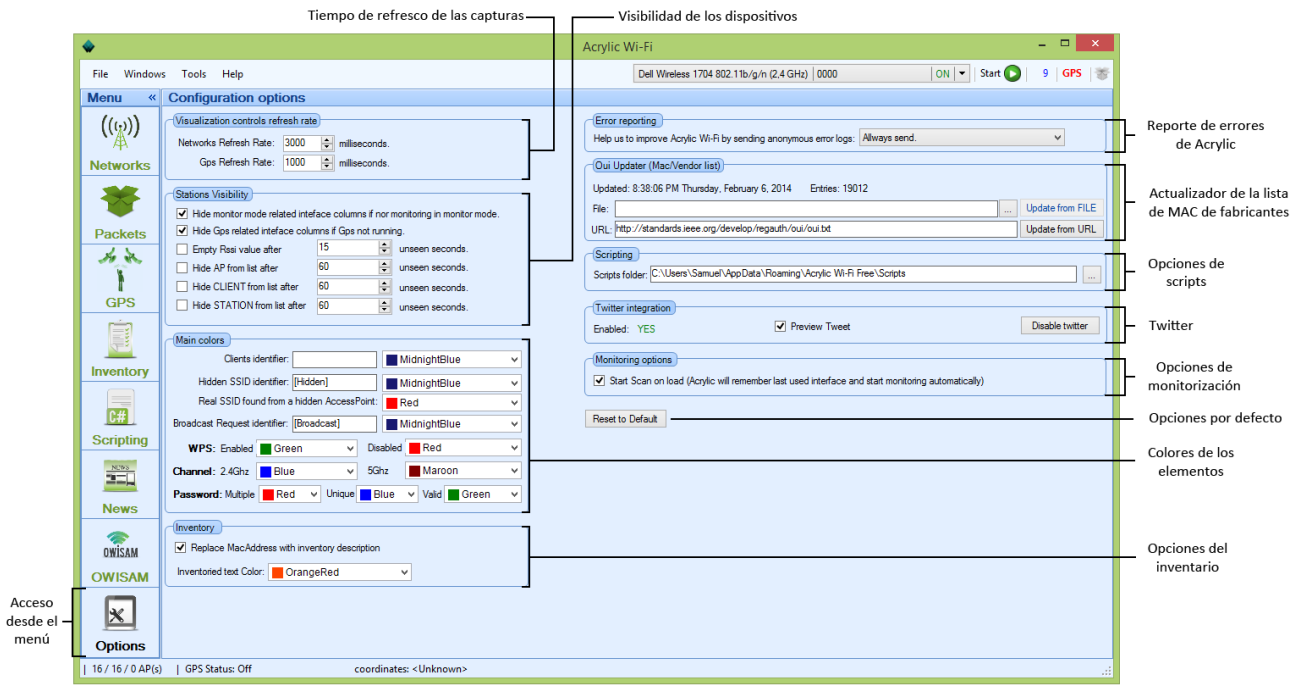

### *Opciones de Acrylic WiFi*

En esta pantalla, a la que se accede desde el menú lateral pulsando Options o en el menú de la aplicación Windows > Options, es posible modificar varios aspectos en la configuración de Acrylic WiFi.

# 3.7.1 Visualization controls refresh rate / Tasa de refresco de las capturas

Esta sección permite personalizar la tasa de refresco, tanto de los datos de captura de red como los datos de geolocalización.

*Network Refresh Rate:* Define cada cuantos milisegundos se actualizará el estado de los dispositivos/puntos de acceso presentes en la sección Networks, y se añadirán los que se han detectado en ese tiempo. El número de nuevos dispositivos con que se actualiza la lista de Networks se muestra en las pestañas, tanto del módulo "Access Points" como de "Stations", con la palabra "Updated".

*Gps Refresh Rate:* Define cada cuantos milisegundos se actualizarán los datos de geolocalización.

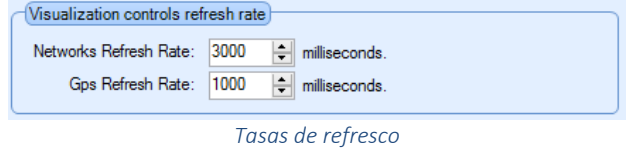

# 3.7.2 Stations Visibility / Visibilidad de los dispositivos

Esta sección permite personalizar diferentes opciones de visualización dentro de la sección "Networks".

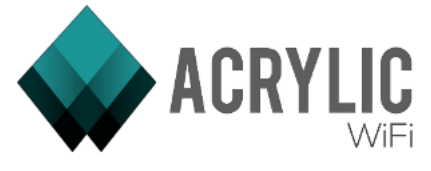

Las dos primeras opciones permiten ocultar las columnas directamente relacionadas con un modo si este no está activo.

Las cuatro opciones siguientes permiten definir el tiempo en segundos en que se ocultarán ciertos elementos.

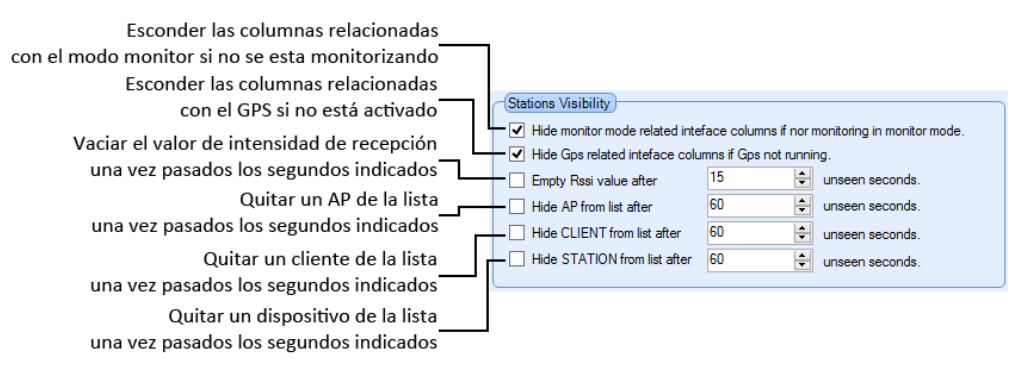

*Opciones de visualización en el módulo "Stations"*

# 3.7.3 Main colors / Colores de los elementos

Este subapartado permite personalizar los colores de las diferentes partes de Acrylic WiFi, así como el texto por defecto que identificará las redes ocultas y el texto por defecto que identificará las peticiones Broadcast:

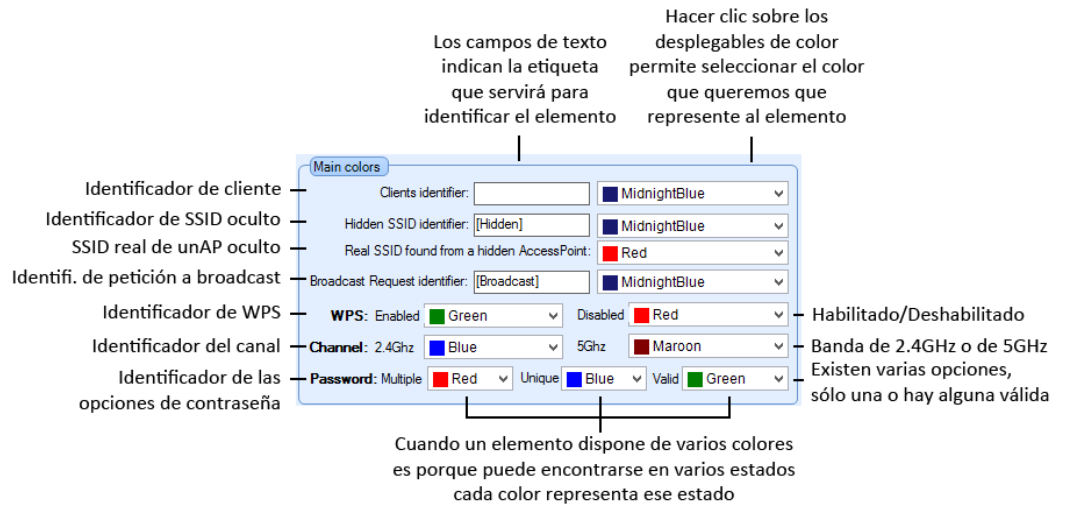

*Opciones de personalización de colores en Acrylic WiFi*

### 3.7.4 Inventory / Opciones de inventario

Esta sección le permite escoger si Acrylic WiFi sustituye, en la ventana Networks, la dirección MAC de los dispositivos inventariados por el nombre asignado en el inventario. También permite asignarle un color determinado a los dispositivos inventariados.

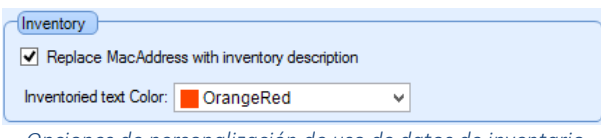

*Opciones de personalización de uso de datos de inventario*

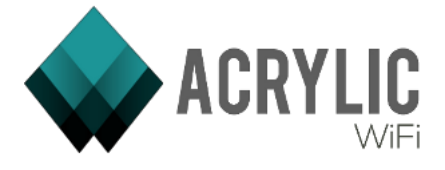

# 3.7.5 Errors Reporting / Informe de errores de Acrylic WiFi

Esta sección le permite elegir la acción que Acrylic WiFi debe llevar a cabo con los registros de errores.

Existen tres opciones diferentes:

- Allways send: Acrylic WiFi nos enviará los registros de errores en cualquier caso.
- Ask before send: Acrylic WiFi le preguntará antes de enviar los registros de errores.
- Never send nor ask: Acrylic WiFi no enviará ningún registro de error.

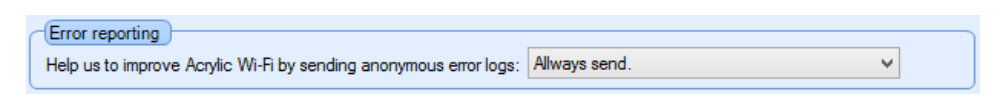

# 3.7.6 OUI Updater (Mac/Vendor list) / Actualizador de la lista de MAC de fabricantes

Esta sección le permitirá actualizar la lista de las direcciones MAC que utilizan los diferentes fabricantes:

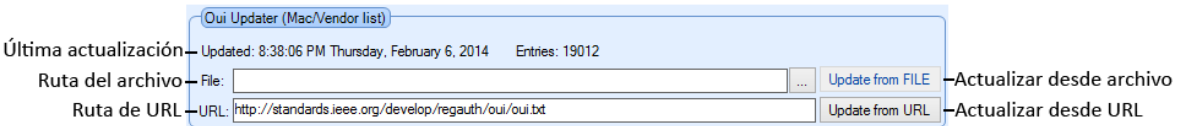

# 3.7.7 Scripting / Opciones de scripts

Esta sección le permitirá definir en qué carpeta residen los ficheros de script.

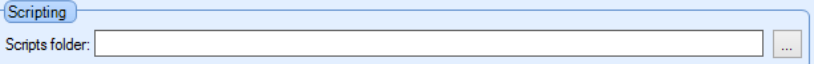

# 3.7.8 Twitter integration

Esta sección le permitirá personalizar algunas opciones relacionadas con el módulo de Twitter integrado en Acrylic WiFi:

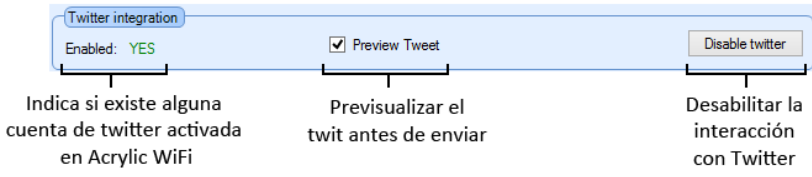

# 3.7.9 Monitoring options / Opciones de monitorización

Esta sección le permite definir si Acrylic WiFi comenzará a capturar tráfico en el momento que se inicia:

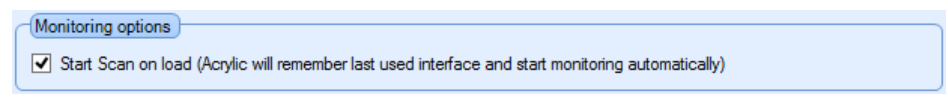

# 3.7.10 Reset to Default / Opciones por defecto

Este botón devuelve todas las opciones a sus valores por defecto.